## **Vusić, Bernard**

#### **Undergraduate thesis / Završni rad**

#### **2020**

*Degree Grantor / Ustanova koja je dodijelila akademski / stručni stupanj:* **University North / Sveučilište Sjever**

*Permanent link / Trajna poveznica:* <https://urn.nsk.hr/urn:nbn:hr:122:693973>

*Rights / Prava:* [In copyright](http://rightsstatements.org/vocab/InC/1.0/) / [Zaštićeno autorskim pravom.](http://rightsstatements.org/vocab/InC/1.0/)

*Download date / Datum preuzimanja:* **2024-08-04**

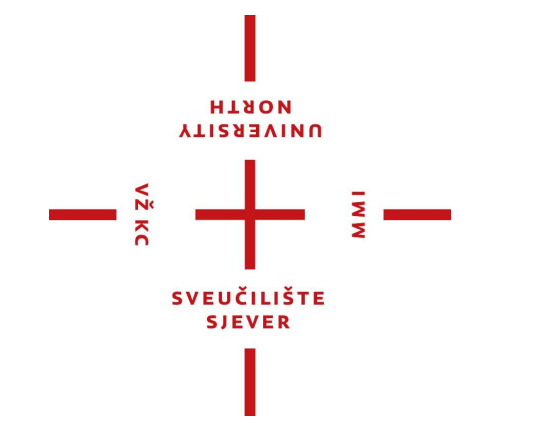

*Repository / Repozitorij:*

[University North Digital Repository](https://repozitorij.unin.hr)

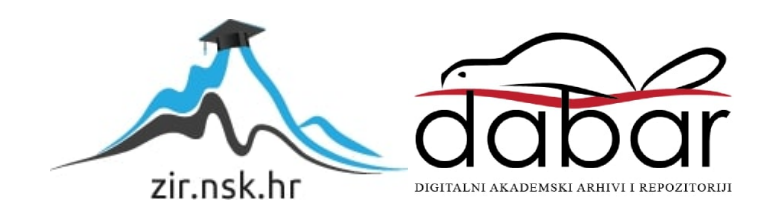

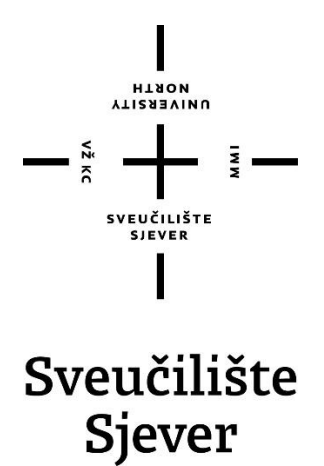

**Završni rad br. 648/MM/2019**

# **Kreiranje virtualnih likova**

**Bernard Vusić, 2385/601**

Varaždin, rujan 2020. godine

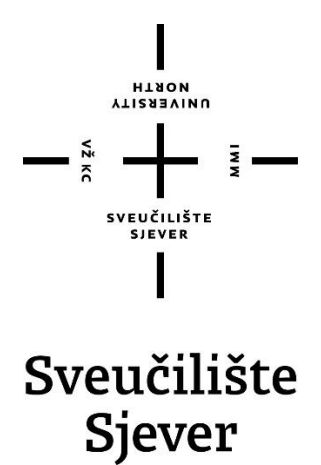

**Odjel za Multimediju, oblikovanje i primjenu**

**Završni rad br. 648/MM/2019**

# **Kreiranje virtualnih likova**

**Student**

Bernard Vusić, 2385/601

**Mentor**

Doc.dr.sc. Andrija Bernik

Varaždin, rujan 2020. godine

**Sveudiliste Sjever** Sveučilishi centar Varazdin 104. brigade 3, 48-42000 Varaédin

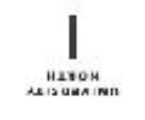

# Prijava završnog rada

Definiranje teme završnog rada i povjerenstva

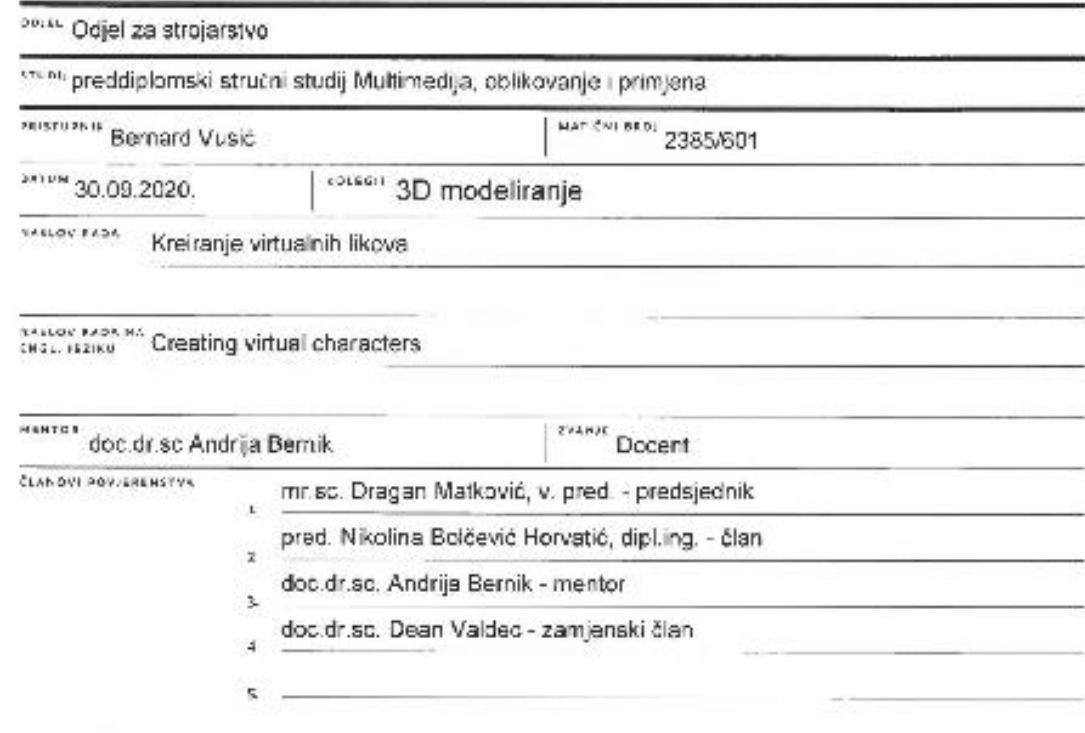

 $\frac{1}{3}$ 

#### Zadatak završnog rada

6,6321 648/MM/2019

usia

 $-\frac{3}{2}$ 

3D modeliranje je proces kreiranja matematičke reprezentacije nekog trodimenzionalnog objekta. Pomoću programa Autodesk Maya kreirat ću virtualni lik koji će biti izrađen uz pomoć 2D slike korištene kao reference. Prilikom izrade lika koristiti će se poligonalna i NURBS metoda modeliranja. Pozavršetku modeliranja kreirat će se UV mape i biti će izrađana teksture pomoću Photoshopa i Substance paintera. Finalan proizvod biti će gotov model sa teksturama spremen za izradu kosture i animacije.

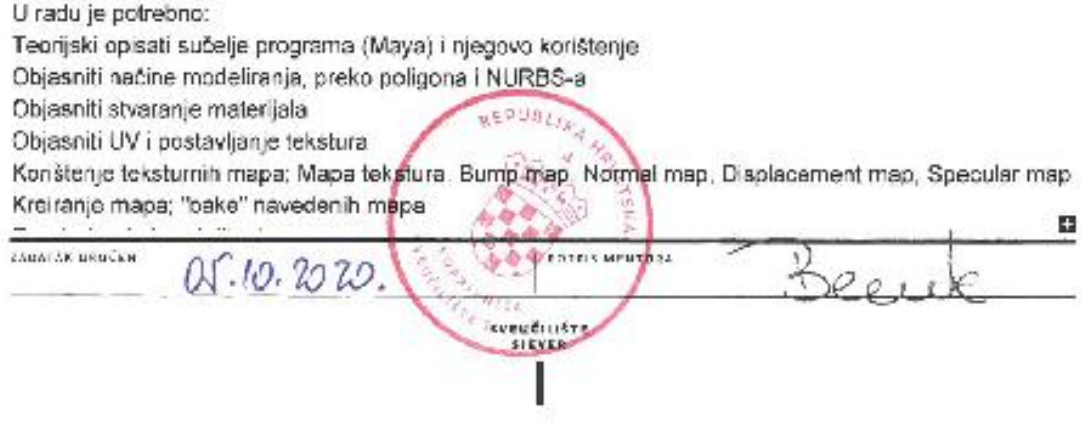

## **Predgovor**

Odabir teme završnog rada nastao je prilikom upisivanja kolegija 3D modeliranje gdje sam se upoznao sa svijetom i mogućnostima izrade virtualnih modela i likova. Budući da sam i prije toga bio zaljubljenik u znanstvenu fantastiku i virtualne modele, obrazovanje mi je omogućilo realiziranje stvaranja modela postajući dio ljudi koji vole prikazati svoju kreativnost u tom području. Izradom praktičnog dijela rada nastojao sam prikazati proces kreiranja virtualnih likova koristeći znanje iz savladanih programa te pritom dodatno napredovati i usavršiti stečeno znanje.

U ovom dijelu htio bih zahvaliti mentoru Doc.dr.sc. Andriji Berniku na strpljenju i motivaciji tijekom školovanja i izrade rada, a posebno velika zahvalnost obitelji i prijateljima koji su bili uz mene.

## **Sažetak**

3D modeliranje je proces stvaranja i izrade objekta ili modela unutar 3D prostora. Modeli u 3D prostoru obično su izrađeni od poligonalnih objekta koji se sastoje od vrhova, linija i lica. Za izradu virtualnih likova koriste se različiti programi ovisno za što će se model koristiti.

Vodeći program u toj industriji je Autodesk Maya radi svog širokog seta značajki i raznih mogućnosti modeliranja, teksturiranja, osvjetljenja i renderiranja. U ovom radu biti će objašnjeno korisničko sučelje programa Maya, metode modeliranja, poligonalno i NURBS modeliranje, kao i izbornici s alatima za njihovu izradu i manipuliranje za dobivanje željenih površina. Nastavno na metode modeliranja objašnjena je pravilna izrada topologije i ostale tehnike modeliranja, izrada materijala, kreiranje UV točaka, kao i izrada teksturnih mapa.

Objašnjen je program Substance Painter radi izrađenih tekstura u njemu. Radi potrebe praktičnog dijela rada obuhvaćen je teorijski dio koji se koristi prilikom renderiranja i izrade svjetla. U dijelu praktičnog rada prikazan je tijek pripreme za kreiranje modela, tijek izrade modela kroz obje metode modeliranja, tijek izrade tekstura unutar različitih programa, kao i završno poziranje modela radi daljnjeg korištenja. Za potrebe prikaza izrađenog modela renderirane su slike modela u namještenoj pozi.

Ključne riječi: 3D, 2D, Autodesk Maya, modeliranje, poligon, NURBS, UV, teksture

## **Summary**

3D modeling is the process of creating an object or model within a 3D space. Models in 3D space are usually made of polygonal objects consisting of vertices, lines, and faces. Different programs are used to create virtual characters depending on the purpose of the model.

The industry's leading program is Autodesk Maya known for its wide range of features and a variety of modeling, texturing, lighting and rendering abilitys. This academic paper explaines the user interface of the Maya program, modeling methods, polygonal and NURBS modeling, as well as tool menus for their creation and manipulation for obtaining needed surfaces. Furtermore, in addition to the modeling methods, the correct design of the topology and other modeling techniques, the production of materials, the creation of UV points, as well as the production of texture maps are explained.

The Substance Painter program is explained because of the textures created in it. For the purpose of the practical part of the paper, the theoretical part used in rendering and making light is included. In the practical part of the paper, the proces of preparation for creating a model, the proces of creating a model through both modeling methods, the proces of creating textures within different programs, as well as the final posing of the model for further use are explained. For the purpose of displaying the created model, the images of the model in the set position were rendered.

Keywords: 3D, 2D, Autodesk Maya, modeling, polygon, NURBS, UV, texture

# **Popis korištenih kratica**

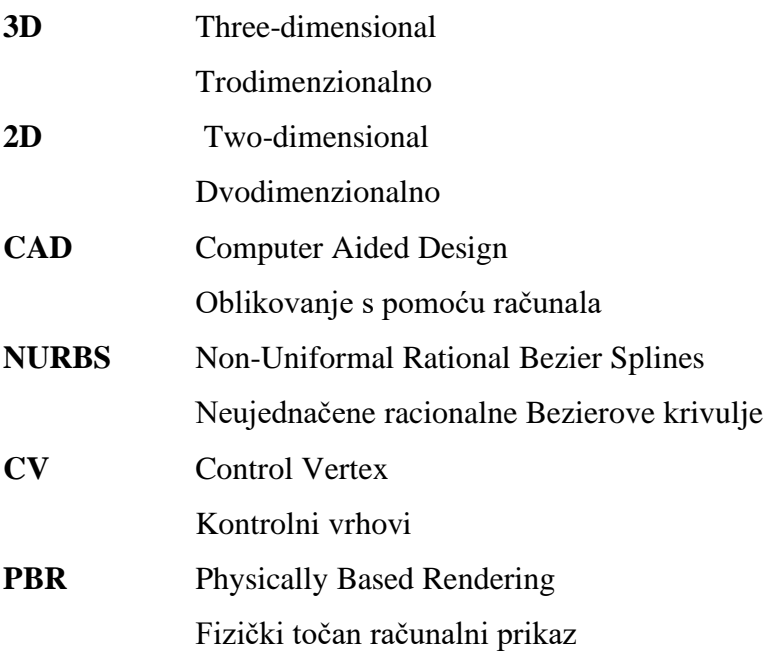

## Sadržaj

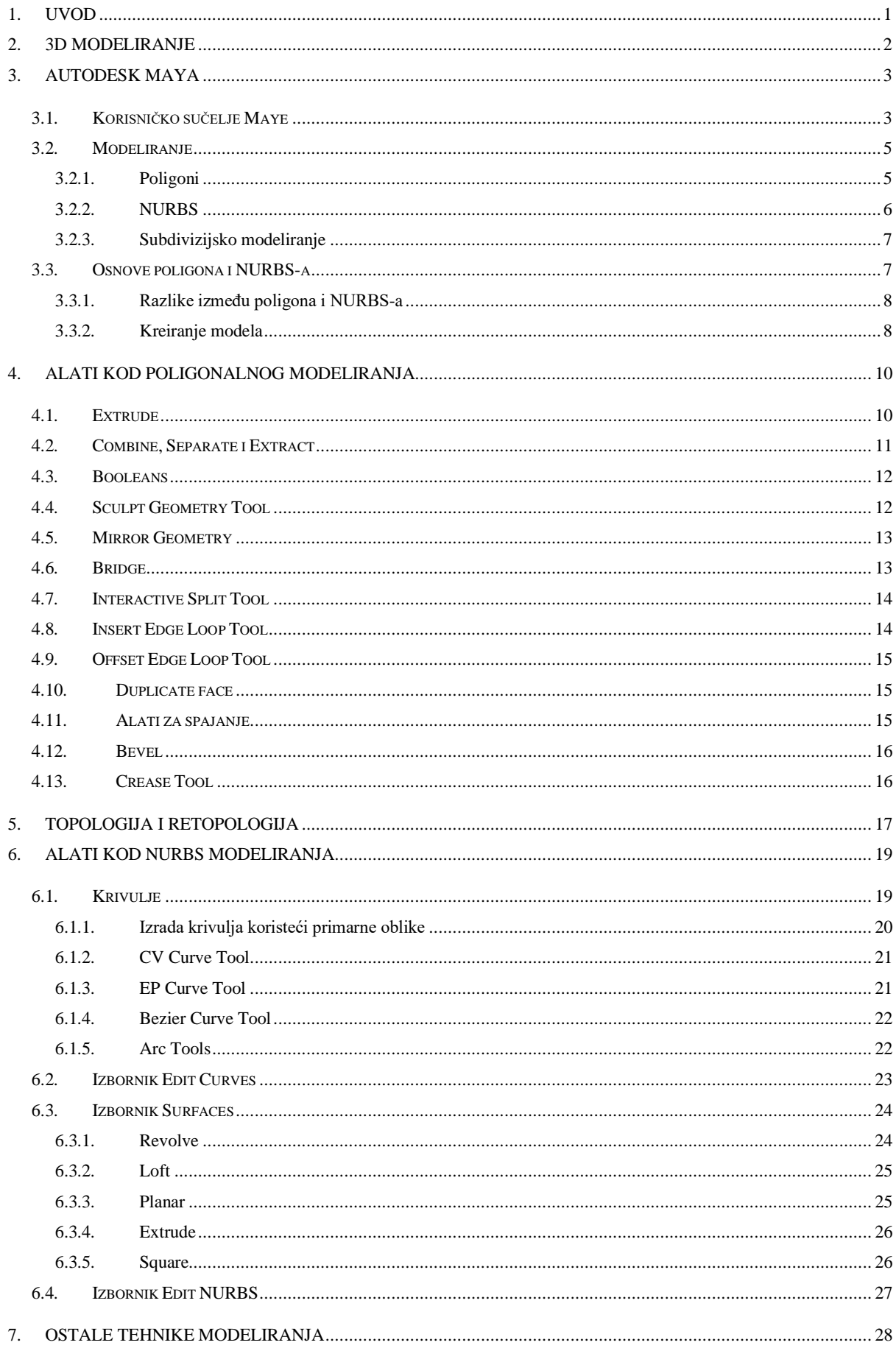

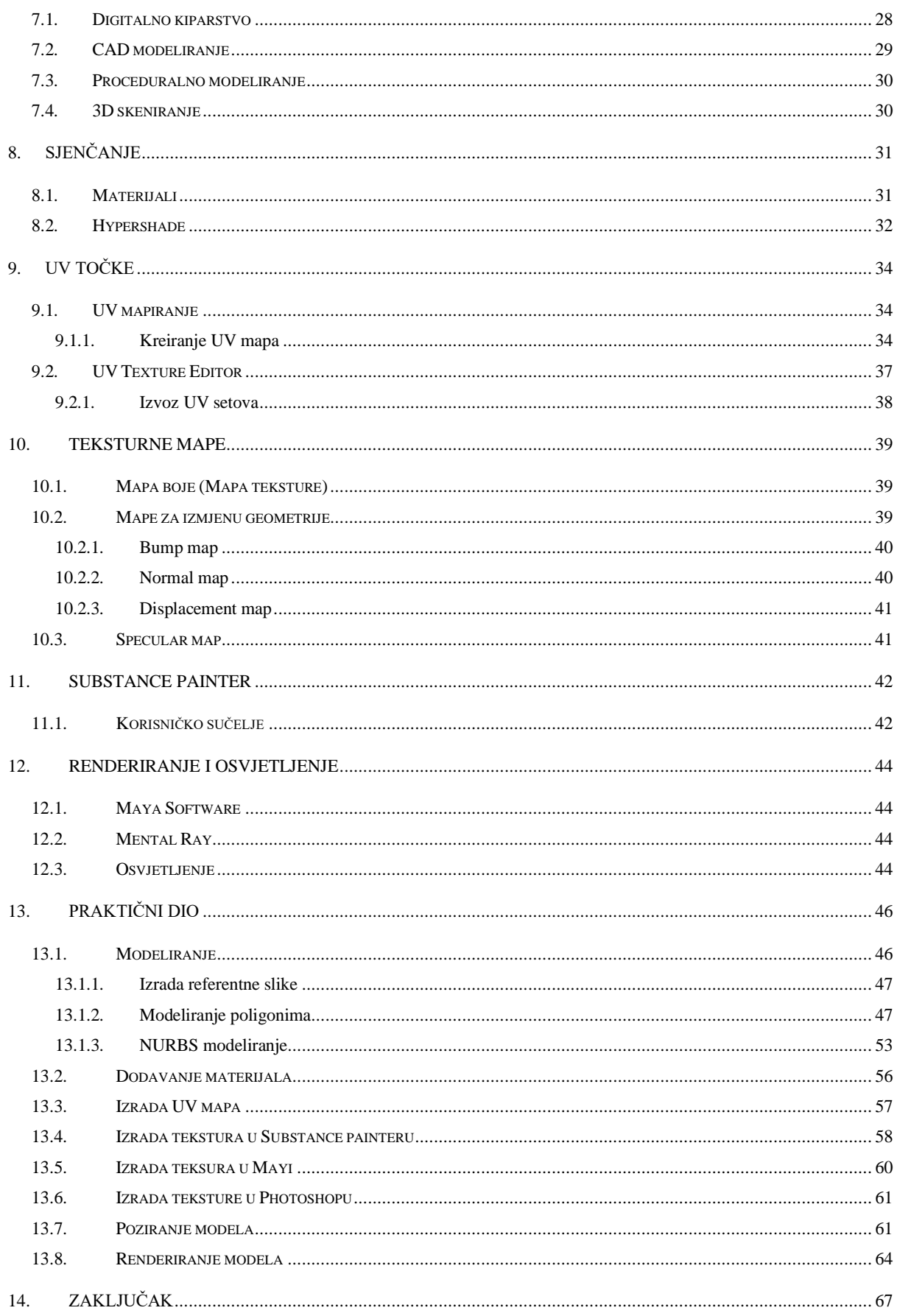

## <span id="page-11-0"></span>**1. Uvod**

Kreiranje virtualnih likova nastaje unutar programa koji se koriste za izradu 3D modela. Svrha izrade završnog rada je prikazati tijek izrade modela kroz proces modeliranja, dodavanja materijala, kreiranja UV mapa, izradu tekstura i pripremu za korištenje nakon kreiranja modela.

3D modeliranje je proces u kojem se izradom objekta i njegovom manipulacijom kroz razne alate unutar virtualnog 3D prostora izrađuje oblikovana površina. Takav proces modeliranja najčešće koristi izradu modela putem poligona ili krivulja.

U ovom radu objašnjen je program za modeliranje te je unutar poglavlja programa Autodesk Maya objašnjena metoda izrade modela putem poligonalnog i NURBS modeliranja. Također su u tom dijelu rada definirane razlike u izgledu geometrije kao i način kreiranja modela, zašto se koriste različite metode modeliranja te gdje se primjenjuju. Prikazani su svi primarni oblici te koje su razlike između opcija za kreiranje.

Kroz slikovne primjere korištenja teorijski su objašnjeni svi alati za modeliranje kao i svi potrebni izbornici za realizaciju istog. Kako je prilikom modeliranja važno imati pravilan izgled površine geometrije obuhvaćena je tema topologije sa nabrojanim prednostima i načinom popravka površine.

Kako 3D modeliranje obuhvaća široko područje primjene nabrojane su i ostale tehnike modeliranja i za što se sve primjenjuju. Sjenčanje je proces u kojem se izgled površine definira prema tome kako je zasjenjena. Dodavanjem materijala započinje proces teksturiranja gdje se unutar atributa materijala mogu namještati razni atributi poput boje, prozirnosti i sjaja. Definiranje izgleda površine unutar programa Maya omogućeno je primjenom čvorova materijala na objekt. Oni definiraju kako će površina reagirati na svjetlost.

Svaki objekt koji je izgrađen u 3D prostoru ima i svoje UV točke koje predstavljaju koordinate te površine dvodimenzionalno. Maya prema zadanim postavkama kreira UV točke za sve primarne oblike, ali prilikom uređivanja modela potrebno je namještanje UV točaka u prostoru. Postupak stvaranja UV-a za površinsku mrežu naziva se UV mapiranje. U ovom dijelu rada objašnjeno je kako se kreiraju UV mape i u kojem izborniku se pristupa uređivanju izrađenih mapa.

Nakon izrade materijala i njihovog dodavanja na površine modela te izrade UV mapa započinje izrada tekstura. U ovom dijelu objašnjene su vrste teksturnih mapa koje se koriste prilikom procesa teksturiranja. Objašnjen je program Substance Painer i njegovo sučelje jer sam prilikom izrade praktičnog dijela rada različite teksturne mape izrađivao u njemu.

Po završetku teksturiranja model je bilo potrebno pripremiti za daljnji tijek rada, a za prikazivanje modela u praktičnom dijelu rada model sam namjestio u željenu pozu i izradio nekoliko renderiranih slika.

## <span id="page-12-0"></span>**2. 3D modeliranje**

3D modeliranje je proces stvaranja 3D prikaza bilo koje površine ili objekta manipulacijom poligona, rubova i vrhova u simuliranom 3D prostoru. Rezultati 3D modeliranja mogu se vidjeti u filmovima, animacijama i video igrama. 3D modeliranje postiže se ručno uz specijalizirani softver za 3D proizvodnju koji umjetniku omogućuje stvaranje i deformiranje poligonalnih površina ili skeniranjem objekata iz stvarnog svijeta u skup podataka s kojima se digitalno predstavljaju objekti. 3D modeliranje koristi se u širokom rasponu polja, uključujući inženjering, arhitekturu, zabavu, film, specijalne efekte, razvoj igara i komercijalno oglašavanje. [1]

3D softver vrsta je računalnog grafičkog softvera koji omogućuje dizajn, razvoj i proizvodnju trodimenzionalne grafike i animacije. 3D softver omogućava korisnicima da u trodimenzionalnom području vizualiziraju, dizajniraju i upravljaju objektom, okolinom ili bilo kojim grafičkim elementom. 3D softver uključuje programe računalnog dizajna CAD (eng. Computer Aided Design) i animacijske pakete. [2]

Na tržištu postoje brojni softverski programi za 3D modeliranje, a najkorišteniji su:

Maya: izvrsna u modeliranju, teksturiranju, osvjetljavanju i renderiranju - njen široki set značajki uključuje čestice, kosu, fiziku čvrstog tijela, tkanine, simulacije tekućine i animaciju likova.

Houdini: široko upotrijebljen u VFX industriji za stvaranje niza 3D slika, Houdinijev nodalni proceduralni pristup pruža digitalnim umjetnicima neviđenu razinu snage, fleksibilnosti i kontrole, te uz to ima i tradicionalnije alate za izravno komuniciranje s poligonima na ekranu.

Cinema 4D: program za parametrijsko modeliranje Cinema 4D općenito je vrlo dobar, a može se dodati još više funkcionalnosti nizom cjenovno pristupačnih dodataka i koristi se u svijetu grafike pokreta, vizualizacije i ilustracije.

3ds Max: 3D računalni grafički program za računala koji se koristi za proizvodnju televizijskih i igranih filmova te za arhitektonsku i vizualizacijsku proizvodnju. Ima vrlo robustan set alata za 3D modeliranje, simulacije tekućina, kose i krzna, izradu kostura i animaciju likova. Mogu se koristiti i izravne tehnike manipulacije i proceduralno modeliranje.

Blender: besplatan program za modeliranje, teksturiranje, animaciju i renderiranje. Program je otvorenog koda, postoji već duže vrijeme, ima vrlo impresivan set alata za modeliranje i oblikovanje 3D modela. Smatra se potpuno održivom alternativom plaćenim programima modeliranja.

ZBrush i Mudbox: samostalni programi za oblikovanje i modeliranje koji su najprikladniji za stvaranje organskih oblika i osim digitalnog kiparstva može se koristiti za izradu UV mapa i slikanje tekstura. [3]

## <span id="page-13-0"></span>**3. Autodesk Maya**

Autodesk Maya je 3D računalni grafički softver, a uobičajeno poznata kao Maya softver. Koristi se za stvaranje realističnih 3D modela, 3D aplikacija, animiranih filmova, TV serija, reklama, 3D video igara, vizualnih efekata i mnogih drugih efekata. Prije upotrebe naprednih alata poput Autodesk Maya korišten je tradicionalni način animacije, tj. 2D animacija. U današnje vrijeme većina filmske industrije koristi Autodesk Mayu za pružanje visoke kvalitete u 3D animacijama. Ovih dana Autodesk Maya aktivno se koristi u filmskoj industriji, industriji videoigara, nekretninama, automobilskoj industriji i mnogim drugim industrijama za stvaranje realističnih 3D i vizualnih efekata. [4]

#### <span id="page-13-1"></span>**3.1. Korisničko sučelje Maye**

Prilikom otvaranja programa Maya odmah ispod naslovne trake programa nalaze se elementi korisničkog sučelja: Traka glavnog izbornika (eng. Menu bar), Statusna linija (eng. Status bar) i Polica (eng. Shelves). U sredini sučelja nalazi se radni prostor koji prema zadanim postavkama prikazuje pogled iz perspektive. Sa desne strane nalaze se Urednik atributa (eng. Attribute Editor) i Okvir kanala ( eng. Channel Box), a na lijevoj strani nalaze se Alatni okvir (eng. Toolbox) i Konfiguracija prikaza prozora (eng. Window configuration) . U donjem dijelu sučelja nalaze se Kontrola vremenske trake i reprodukcije (eng. Timeline and Playback Controls), Vremenski raspon ( eng. Time Range), Komandni redak ( eng. Command Line) i Urednik skripti (eng. Script Editor).

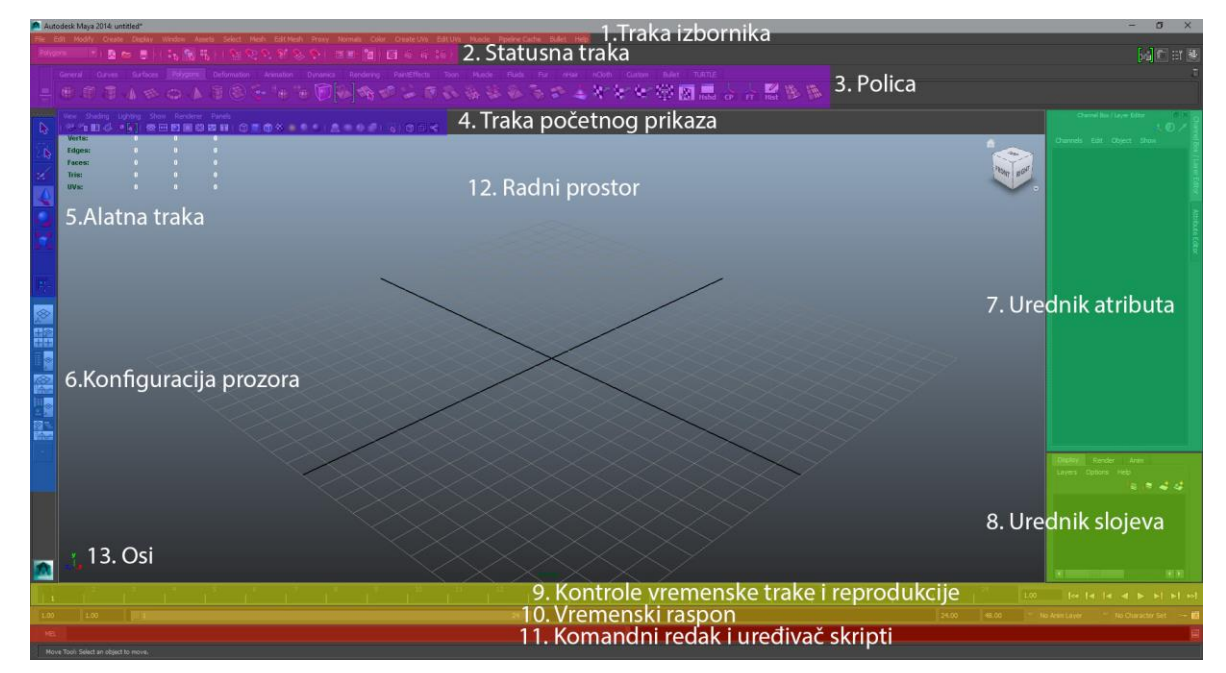

*Slika 3.1 Početno sučelje Maye*

Navigacija unutar programa Maya odvija se pomoću tipke Alt. Da bi se okretala kamera koristi se Alt + lijeva tipka miša, kako bi se zumiralo koristi se Alt + desna tipka miša i kako bi se pratila kamera koristi se Alt + srednja tipka miša. Zumirati se može također okretanjem kotačića miša. U perspektivnom prikazu mogu se koristiti sve tri vrste pokreta, dok je u ortografskim prikazima (odozgo, bočno i prednje) ograničen samo na praćenje i zumiranje. [7]

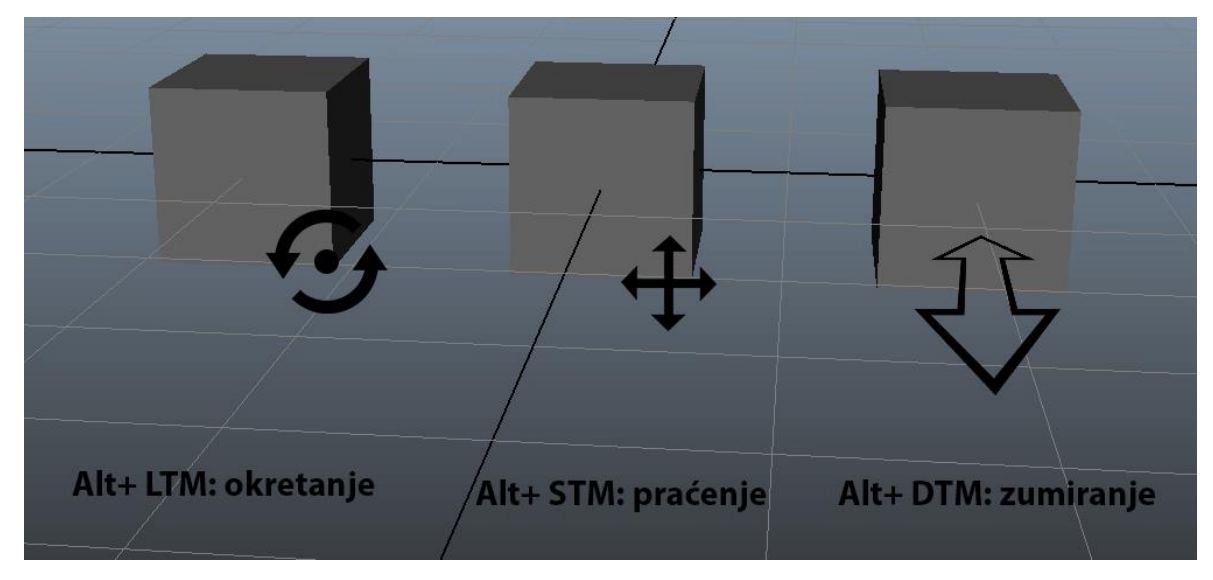

#### *Slika 3.2 Navigacija*

Traka izbornika pojavljuje se na vrhu sučelja Maye, neposredno ispod naslovne trake Maye, i prikazuje odabrani skup izbornika. Svakom skupu izbornika odgovara modul unutar Maye: Animacija (eng. Animation), Poligoni (eng. Polygons), Površine (eng. Surfaces), Renderiranje (eng. Rendering) i Dinamika (eng. Dynamics). Moduli su metoda za grupiranje povezanih značajki i alata. Između skupova izbornika prebacuje se odabirom odgovarajućeg modula iz padajućeg izbornika u statusnoj traci. Prilikom prebacivanja između modula izbornika, desna se skupina izbornika mijenja, ali lijevi dio ostaje isti. Lijevi izbornici uobičajeni su izbornici za sve skupove izbornika i njih je 7: Datoteka, Uredi, Izmijeni, Stvori, Zaslon, Prozor i Sredstva.

Statusna traka, smještena izravno ispod Trake izbornika, sadrži razne stavke od kojih se većina koristi za modeliranje ili rad s objektima unutar Maye. Alatna traka sadrži ikone koje omogućuju prebacivanje između različitih alata za manipuliranje, a najvažniji su Pomicanje, Skaliranje i Rotiranje.

Okvir kanala i Urednik atributa prvenstveno se koriste za podešavanje parametara geometrije, s time da se unutar Urednika atributa pokazuje još više svojstava, uključujući vrste materijala objekta. Urednik slojeva podsjeća na Photoshopov ili Illustrarov Urednik slojeva kod kojeg se mogu stvoriti novi slojevi, izbrisati slojevi, preimenovati slojevi i uključiti te isključiti svojstva sloja. Maya ima nekoliko različitih vrsta slojeva od kojih se najviše koriste slojevi zaslona i slojevi. [5], [6], [7]

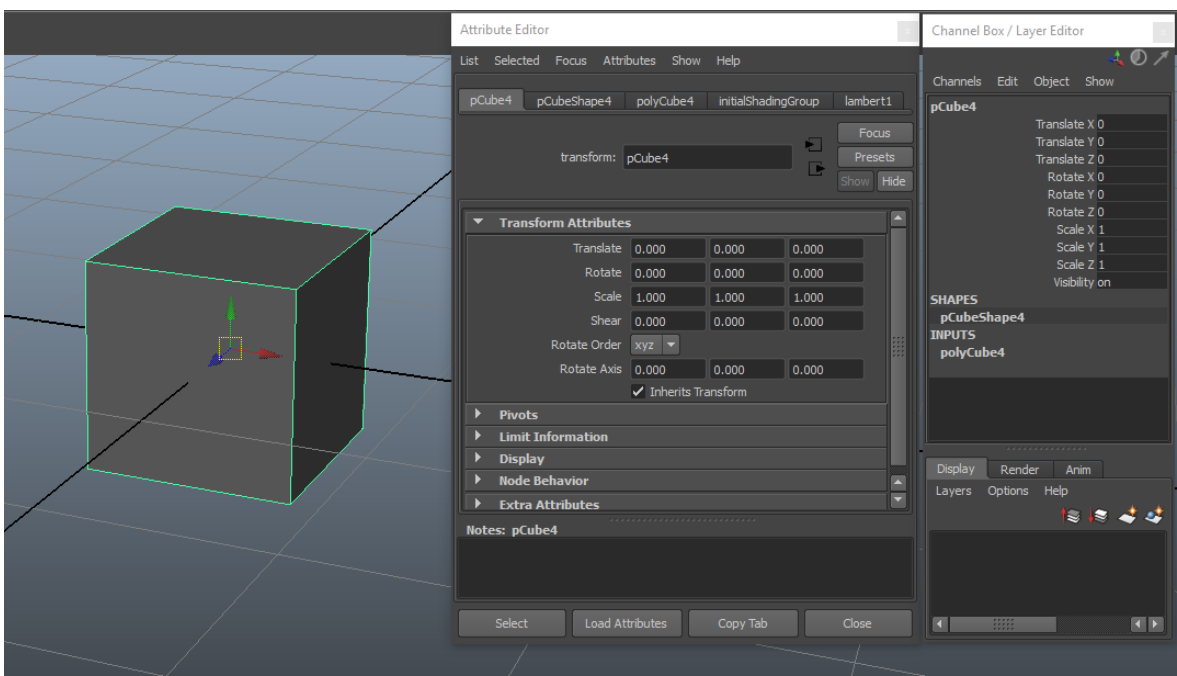

*Slika 3.3 Urednik atributa i okvir kanala*

#### <span id="page-15-0"></span>**3.2. Modeliranje**

U programu Maya izrada modela može biti izvedena na 3 načina, putem poligona, koristeći krivulje (NURBS) ili subdivizijsko, što je hibrid navedenih dvaju načina, ali se u novijem vremenu sve manje koristi. Razlika između poligonalnog i NURBS modeliranja je način na koji računalo računa geometriju.

#### <span id="page-15-1"></span>**3.2.1. Poligoni**

Poligoni su površine sastavljene od lica (eng. Face), a svako lice je ograđeno od rubova (eng. Edge), bilo da su to tri ruba, četiri ruba ili više (n-gon). Te površine se mogu sastojati od mnogo lica, koliko ih vaše računalo može obraditi ili samo od jednog lica. Svaki rub prolazi pravocrtno i točka na kojoj se te crte spajaju naziva se vrh (eng. Vertex). Budući da su rubovi poligona ravne linije, oni lako stvaraju tvrde površine za koje je potrebno više lica da bi se stvorile glatke, zakrivljene površine, prilikom čega se povećava razlučivost modela, tj. broj poligona. Ovisno o hardverskim specifikacijama postoji prag broja poligona koji određeno računalo može podnijeti. Poligonalni modeli mogu se kombinirati i spajati, rezati, oblikovati, ekstrudirati, izvlačiti, preslikavati UV itd. [8]

Trostrani i četverostrani poligoni najčešći su elementi poligonalnog modeliranja. Grupa poligona povezanih zajedničkim rubnim točkama nazivaju se model (eng. Mesh).

Ovisno o području za koje se modeli rade, potrebno je obratiti pozornost na geometriju modela isto kao i na razne deformacije nastale uslijed modeliranja. Najčešće pogreške su dvije ili više rubnih točaka s istim koordinatnim vrijednostima i preklapanje poligona. Unutar programa za modeliranje ovi problemi nisu posebno naglašeni i program neće reagirati na pogrešku čim je korisnik napravi. Rezultat toga mogu biti veliki problemi jednom kada se takav model primjenjuje u vojnim ili civilnim simulacijama u stvarnom vremenu ili kod visoko kvalitetnih laserskih ispisa gdje je vidljivo i najmanje odstupanje. Kako bi se pogreške minimizirale, korisnik koji stvara 3D model trebao bi jako dobro poznavati alat koji koristi i područje primjene modela. [9]

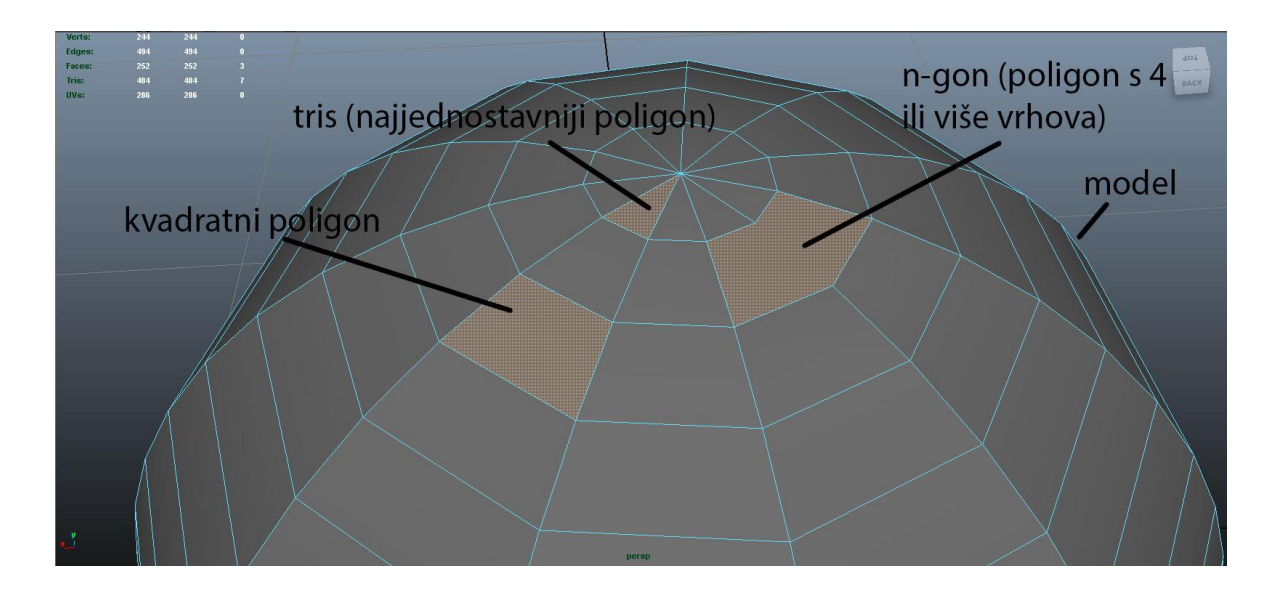

*Slika 3.4 Elementi poligonalnog modeliranja*

#### <span id="page-16-0"></span>**3.2.2. NURBS**

NURBS (Non-Uniformal Rational Bezier Splines) je matematički izraz koji 3D modele prikazuje pomoću krivulja i površina. Rezultat je glatka površina bez nazubljenosti rubova neovisno o veličini monitora ili rezoluciji. Geometrija NURBS-a bazira se na Bézierovoj krivulji koju program automatski iscrtava između kontrolnih vrhova (eng. Control Vertex, CV). Svaka krivulja ima početak, kraj i zakrivljenost. Stupanj zakrivljenosti ovisi o kontrolnim vrhovima unutar krivulje. Dodavanjem vrhova u krivulju, dobivaju se nove točke za manipulaciju, pri čemu se ne narušava glatkoća niti zaobljenost. Površina NURBS-a definirana je krivuljom koja se naziva isoparma (eng. Isoparme). Isoparma je krivulja koja nastaje upotrebom CV-a. Površina stvorena između isoparmi sastoji se od spanova (eng. Spans) koji prate zakrivljenost površine definiranu isoparmima. [9]

#### <span id="page-17-0"></span>**3.2.3. Subdivizijsko modeliranje**

Subdivizijsko modeliranje površina predstavlja kombinaciju NURBS-a i poligona. Modeliranje najčešće počinje kao poligonalno, a zatim se koristi matematika NURBS-a kako bi se zagladili grubi rubovi modela. Subdivizijske površine su definirane rekurzivno. Proces počinje dobivenim poligonalnim mrežama koje se usavršavaju te se ponovno primjenjuju stvarajući nova lica i vrhove na 3D modelu. Proces podjele se teoretski može izvoditi u beskonačnost, ali u praksi je primjena ovoga algoritma ograničena. Sheme prerade subdivizijske površine mogu se uglavnom podijeliti u dvije kategorije: interpoliranje i aproksimiranje. Interpolacijske sheme moraju odgovarati izvornom položaju vrhova u izvornoj mreži. Aproksimirajuće sheme ne moraju, one će prilagođavati pozicije prema potrebi. U pravilu, aproksimirajuće sheme imaju veću glatkoću, ali zahtijevaju veću optimizaciju koraka. Način rada subdivizijskih površina ovisi o vrsti poligona na kojem se radi. Neke funkcije primjenjive su samo na četverostranim poligonima, dok druge rade samo na trokutima. [9]

#### <span id="page-17-1"></span>**3.3. Osnove poligona i NURBS-a**

Prilikom modeliranja potrebno je koristiti različite metode modeliranja, ovisno o potrebama i svrsi modela. U programu Maya najčešće se koriste metode modeliranja poligona i NURBS-a. Prilikom odabira postupka važna je odluka koju metodu koristiti kako bi se postigao dizajn modela. Iako je čest slučaj korištenje obiju metoda u kasnijem procesu NURBS modele možemo pretvoriti u poligone. Modeliranje poligonima najzastupljenije je iz razloga što se završni model izrađuje iz jednog geometrijskog modela s mnogo lica. Modeli izrađeni na takav način mogu se deformirati bez straha od "pucanja" modela, što zna biti slučaj kod NURBS-a. Poligonalni modeli su najjednostavniji za prikaz na računalu, koriste se u video igrama, gdje trebaju prikazati modele dok se igra izvodi. U industriji igara modelari kreiraju modele s malim brojem poligona (eng. *low poly models),* koje računalo ili igraća konzola može prikazati u stvarnom vremenu. Modeli poligona veće rezolucije (eng. *high poly models*) koriste se u televizijskoj i filmskoj industriji. Budući da složeniji modeli poligona mogu biti izrađeni od jednog modela ili mreže koriste se za animaciju likova. Modeli u animaciji likova dosta se savijaju i iskrivljuju, stoga je korisno da kompleksni modeli nisu odvojeni na šavovima kako ne bi pucali. [10]

#### <span id="page-18-0"></span>**3.3.1. Razlike između poligona i NURBS-a**

Glavna razlika između poligonalnog i NURBS modeliranja je način na koji računalo računa mrežu, tj. površinu modela. Kod modeliranja poligona računalo izračunava poligone, koji su ravne plohe koje sadrže 3D oblik, kao što je na primjer kocka. NURBS izračunava mrežu kao spojeve između točaka, što može napraviti krivulje iz jednog dijela geometrije. Koristeći složenu matematiku za izračunavanje površine modela, taj način prikladniji je za modele gdje je potreban visok stupanj preciznosti. Loša strana matematičkog izračuna veličine modela je što računalu postaje teže izračunati, te nije prikladno za programe u kojima vrijeme prikazivanja mora biti brzo. To je jedan od razloga zašto se NURBS modeli ne koriste u video igrama. U poligonalnom modeliranju nije moguće napraviti savršeno glatku krivulju, jer se uvijek izračunavaju kao ravna crta između točaka. Međutim, korištenjem zaglađivanja grupa i velikog broja poligona moguće je izraditi dijelove koji se na zaslonu doživljavaju kao glatka krivulja. Prednost korištenja NURBSa je manja veličina datoteke gdje su svi sadržani podaci matematičke točke, stoga je te podatke lako čitati i razumjeti između različitih programa i nikada se neće dobiti oštećene mreže kao što se može dogoditi prilikom prijenosa poligonalnih modela.

Iako korištenje NURBS modela ima prednosti, njihov nedostatak je što su svi modeli četverostrani, dok je kod poligonalnih modela obično N-gon koji se sastoji od bilo kojeg broja stranica, gdje je najmanji trokut. To čini postupak modeliranja poligona mnogo jednostavnijim postupkom i model je lakše manipulirati i mijenjati, te to olakšava izgradnju mreže. NURBS modeli su uvijek odvojeni jedni od drugih što ih čini teškim za spojiti u jedan model. Zbog njihovih savršenih izračuna zakrivljenosti i položaja, šavovi između njih se ne vide, ali to je još uvijek ograničenje u njihovom tijeku rada jer ako se žele animirati potrebno ih je pretvoriti u poligonalnu mrežu kako bi se mogli "zavariti" spojevi i kako se ne bi razdvojili. Ako se radi o modelu kojem je potrebna tekstura, bolje je koristiti poligon mrežu jer se na taj način ima mogućnost prilagodbe kako se tekstura projicira na mrežu, dok kod NURBS modela mrežu nije moguće prilagoditi.[11]

#### <span id="page-18-1"></span>**3.3.2. Kreiranje modela**

Primarni oblici su najjednostavniji modeli koji se mogu izraditi u Mayi ili nekom drugom 3D programu. To su jednostavni geometrijski oblici, a mogu se izraditi od poligona ili NURBS-a, te im se može definirati razina detalja površine. Izradom primarnog oblika može se definirati razina podjela koja definira broj vrhova i lica.

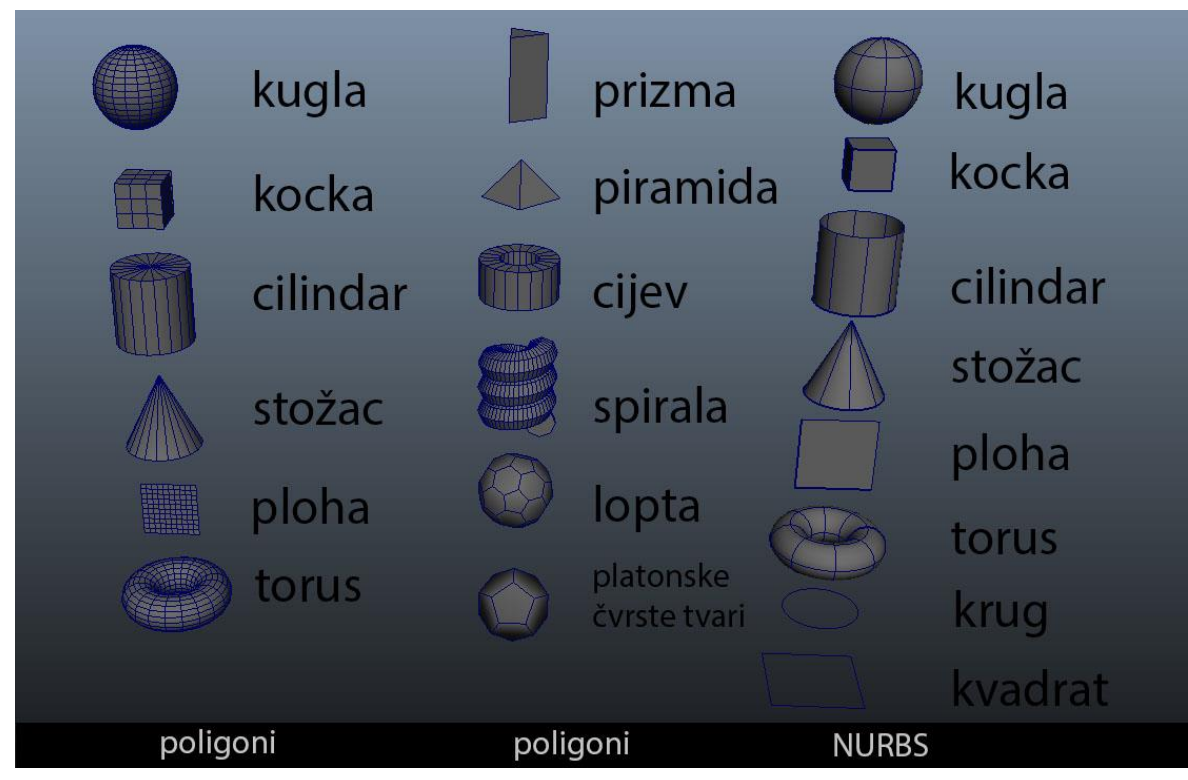

#### *Slika 3.5 Primarni oblici*

Razlika između opcija za kreiranje NURBS-a ili poligona je u mogućnostima detalja površine. Detalji na NURBS površini definirani su pomoću isoparmi i spanova, a kod poligonalne površine detalji su definirani licima koja su podijeljena na određen broj redaka i stupaca. Osim primarnih oblika, poligonalne površine mogu se izraditi pomoću krivulja koje se koriste za izradu NURBS površina, pretvaranjem cijele NURBS površine u poligone i korištenjem alata Create Poyligon Tool, kojim se može direktno u 3d prostoru postavljati vrhove i stvarati poligonalno lice. [10]

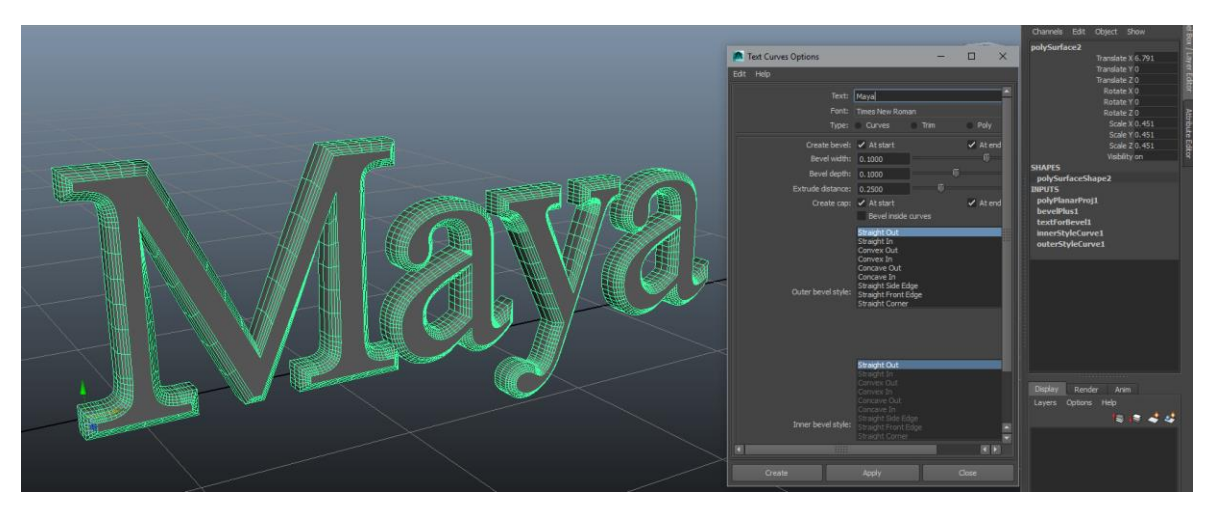

*Slika 3.6 Primjer kreiranja teksta alatom Create>Text*

## <span id="page-20-0"></span>**4. Alati kod poligonalnog modeliranja**

Prije samog početka modeliranja, unutar Statusne trake potrebno je odabrati modul Poligoni kako bi se desni dio izbornika promijenio u skup izbornika za poligone. Prebacivati između modula može se na dva načina: odabirom unutar padajućeg izbornika ili pritiskom tipke F3. Najvažniji alati koji su potrebni za modeliranje poligona nalaze se u izbornicima Mreža (eng. Mesh) i Uredi Mrežu (eng. Edit Mesh). Objašnjeni su samo najvažniji alati potrebni za izradu rada koristeći Maya korisnički vodič i program Maya 2014.

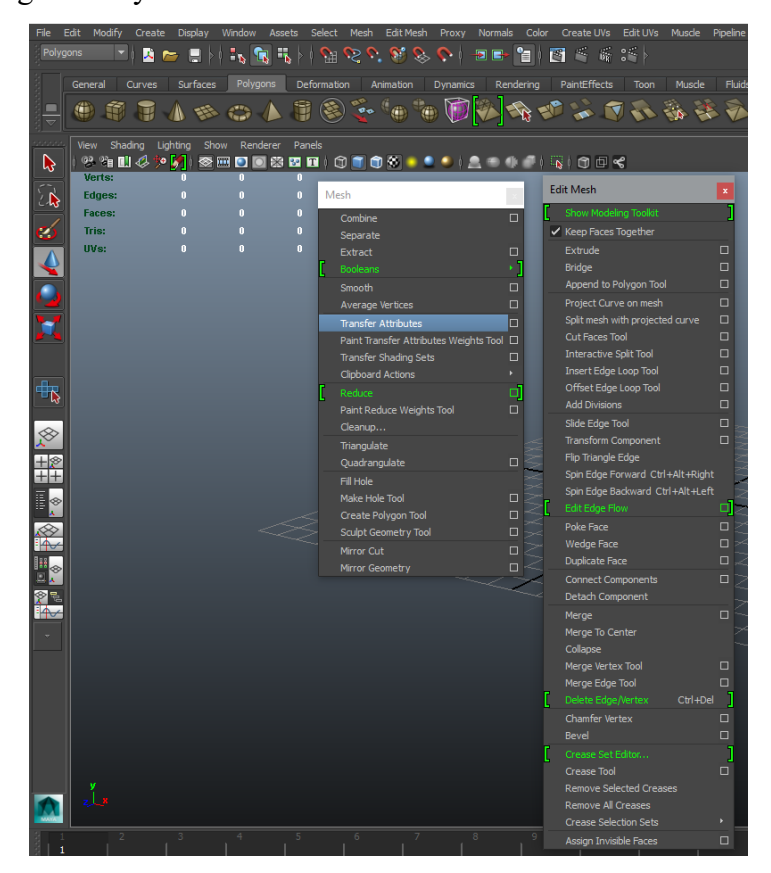

*Slika 4.1 Izbornici Mesh i Edit Mesh*

#### <span id="page-20-1"></span>**4.1. Extrude**

Alat Extrude najčešće je korišteni alat za uređivanje poligona, koristi se za izvlačenje lica, rubova ili točaka, ovisno što smo odabrali i time se dodaju nove površine. Prilikom izvlačenja površine na novonastalim licima moguće je dodati podjelu i promijeniti ofset, a na izvučenom dijelu moguće je mijenjati veličinu, kut i smjer pomoću manipulatora. Još jedan način korištenja alata Extrude je izvlačenje lica po krivulji. Da bi se pratila krivulja na novonastalim licima potrebno je dodati potreban broj podjela i cijeli izvučeni dio može se uviti i suziti. Također micanjem kvačice sa Edit Mesh>Keep Faces Together, prilikom odabira više lica ili rubova svaki dio izvlači se zasebno. Slika 4.2. prikazuje sve načine korištenja alata Extrude.

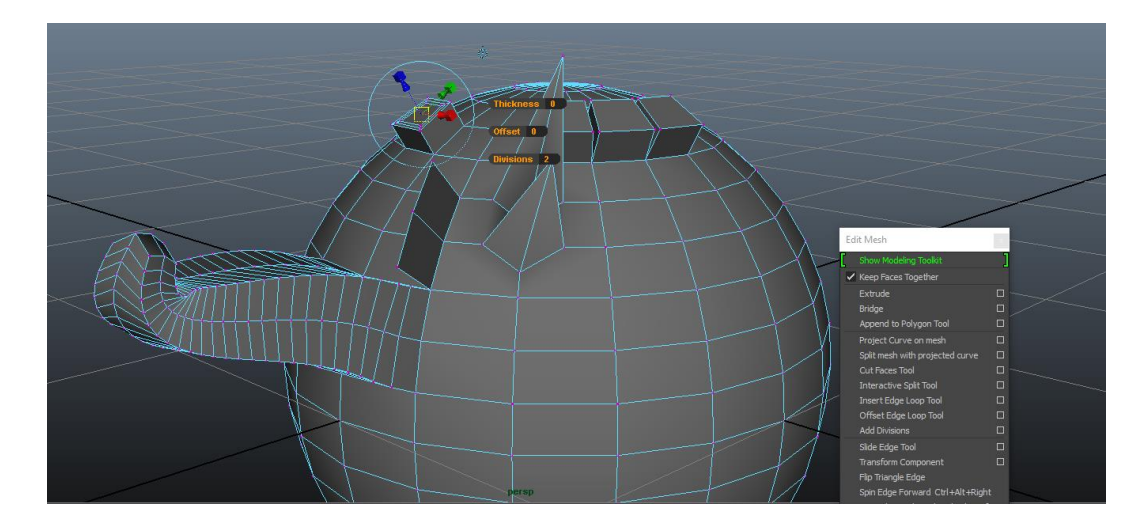

*Slika 4.2 Primjer korištenja alata Extrude*

## <span id="page-21-0"></span>**4.2. Combine, Separate i Extract**

Koristeći Mesh>Combine dva ili više različita modela mogu se kombinirati u jedan pri čemu se topologija mreža ne mijenja. Taj alat koristi se prije korištenja različitih operacija uređivanja poligona kao što je spajanje rubova ili točaka različitih modela.

Alat Mesh>Separate razdvaja poligonalne mreže u svoje zasebne mreže ili dio odabranih lica u zasebnu mrežu, što znači da je to obrnuta radnja od Combine.

Pomoću alata Mesh>Extract označeni dio lica s poligonalne mreže može se odvojiti i stvaraju se dodatni rubovi prilikom čega se mreža može odvojiti ili može ostati dio postojeće mreže. Slika 4.3. prikazuje kombiniranu mrežu kugle i kocke koristeći Combine pri čemu je gornji dio kugle odvojen koristeći Extract.

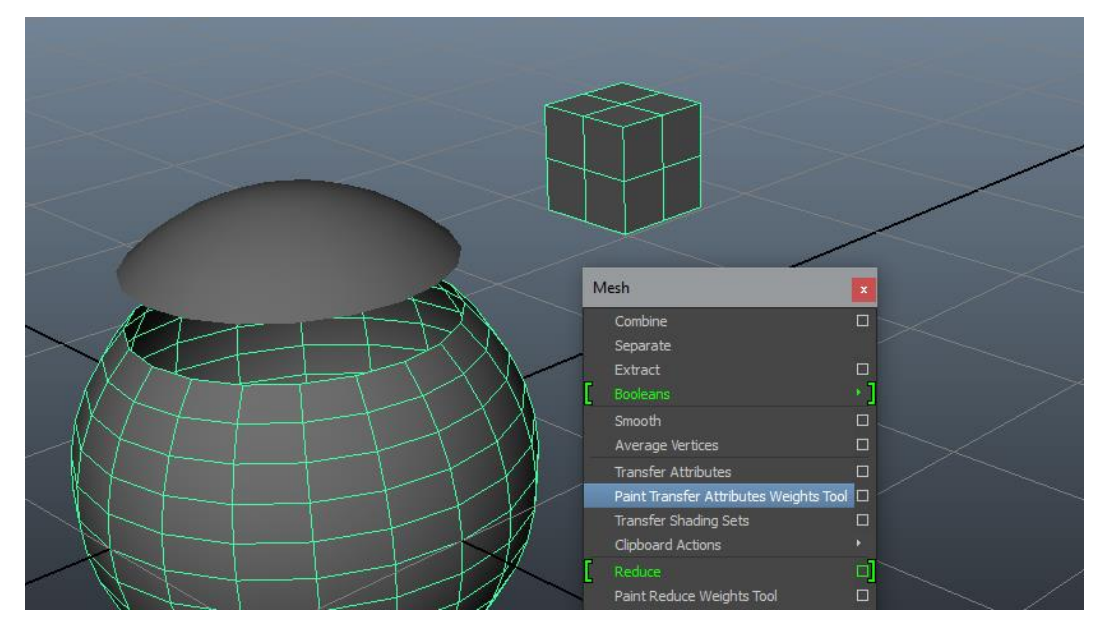

*Slika 4.3 Primjer korištenja alata Combine i Extract*

## <span id="page-22-0"></span>**4.3. Booleans**

Postoje 3 logičke operacije prilikom korištenja Mesh>Booleans za kombiniranje modela, a to su Union, Difference i Intersection. Modeli se mogu spajati, oduzimati ili presijecati kako bi se izradio složeniji model.

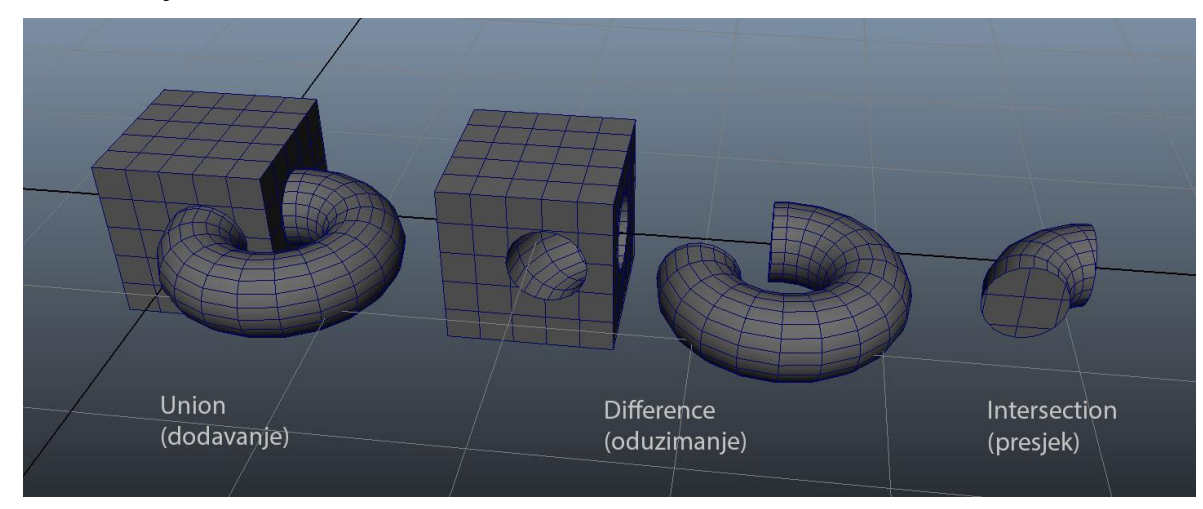

*Slika 4.4 Primjer korištenja alata Booleans*

## <span id="page-22-1"></span>**4.4. Sculpt Geometry Tool**

Ovaj alat ima 7 operacija u sebi, a to su: Push, Pull, Smooth, Relax, Pinch, Slide, Erase. Alat za skulpturnu geometriju omogućuje ručno oblikovanje mreže potezom kista po površini koji gura ili povlači vrhove. Moguće je namjestiti radijus kista za širinu i dubinu. Korištenje ovog alata slično je oblikovanju gline i radi na istom principu kao i alati u programima za digitalno kiparstvo.

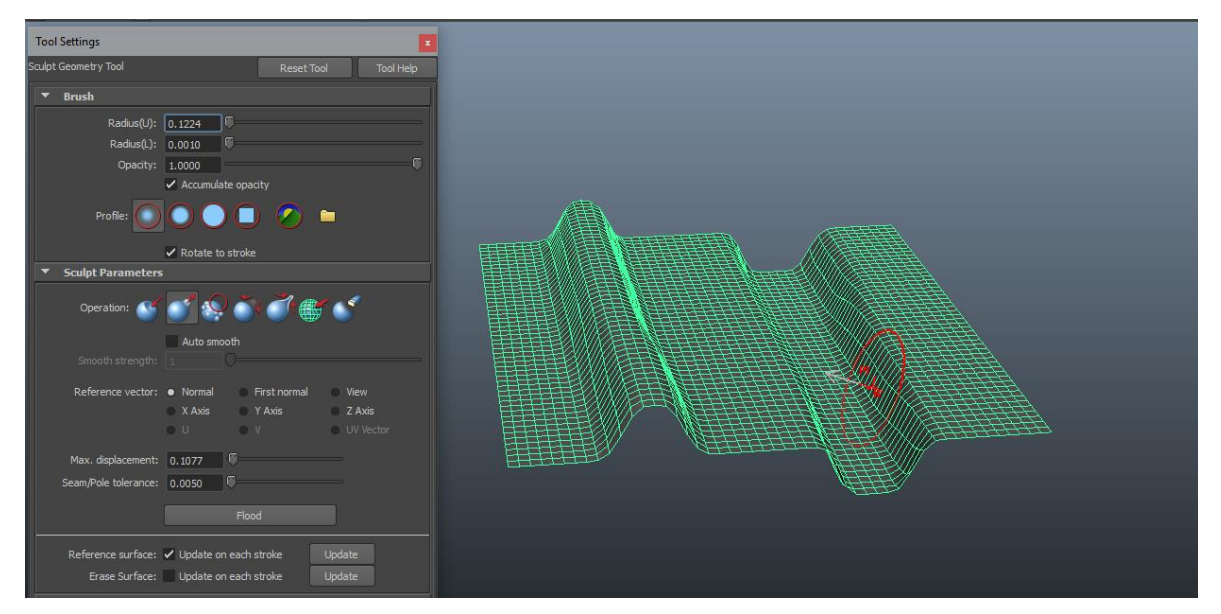

*Slika 4.5 Sculpt Geometry Tool*

## <span id="page-23-0"></span>**4.5. Mirror Geometry**

Mesh>Mirror Geometry je alat koji omogućuje stvaranje duplikata odabranog poligona preslikanog preko neke od 3 osi. Maya po zadanim postavkama model zrcali po osi +X i spaja ga sa originalom, a sve to možemo mijenjati u postavkama.

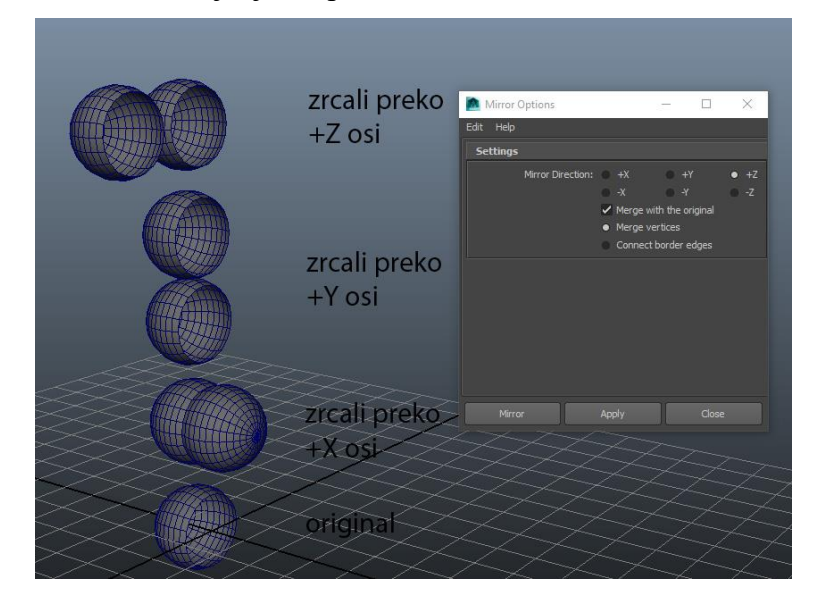

*Slika 4.6 Primjer korištenja Mirror Geometry alata po osima*

## <span id="page-23-1"></span>**4.6. Bridge**

Edit Mesh>Bridge alat koristi se za spajanje lica ili rubnih linija na jednoj mreži, ako je radnju potrebno izvršiti na dva različita modela potrebno ih je prvo kombinirati. U postavkama može se odrediti broj podjela na putanji i da li će mreža koja spaja rubove ili lica biti linearna putanja, glatka putanja ili glatka putanja + krivulja.

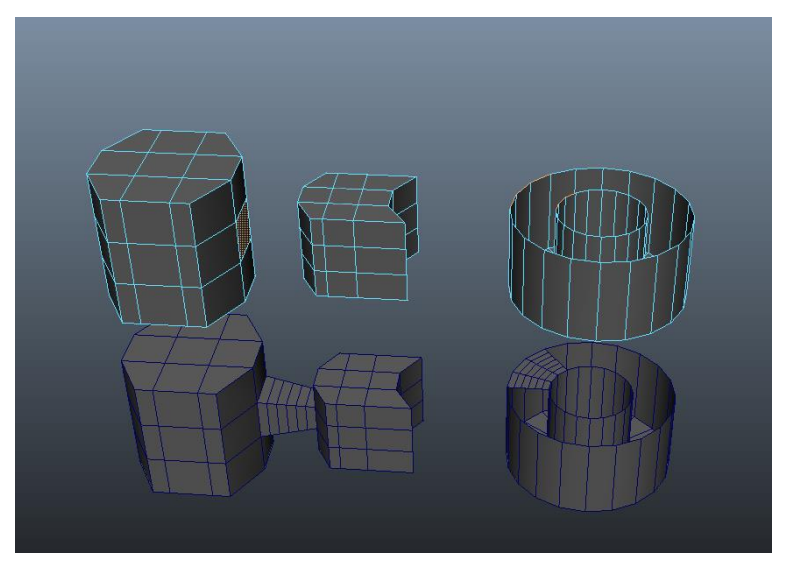

*Slika 4.7 Bridge alat korišten na licu i na rubovima*

## <span id="page-24-0"></span>**4.7. Interactive Split Tool**

Ovaj alat vrlo je jednostavan za korištenje, sa njime se dijeli jedno ili više lica na mreži poligona u više lica nakon što se odredi mjesto sjecišta.

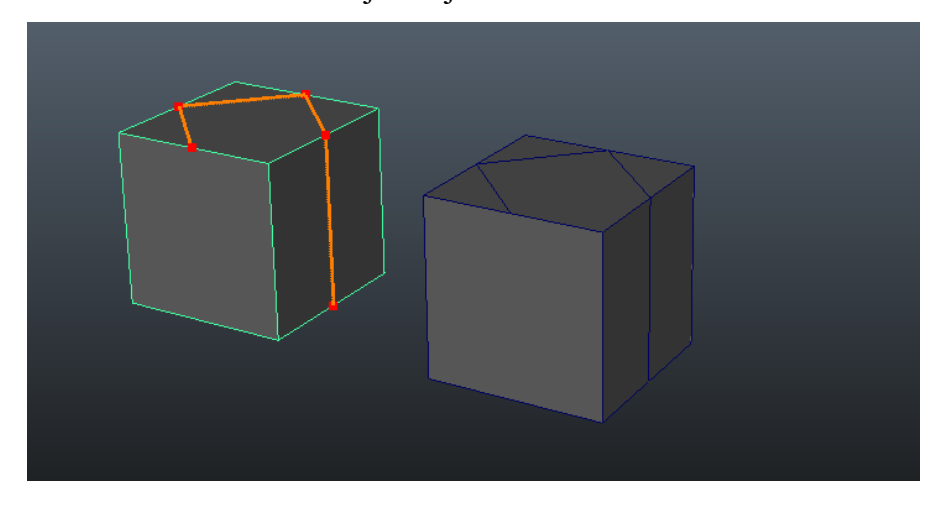

*Slika 4.8 Primjer korištenja alata Interactive Split Tool*

## <span id="page-24-1"></span>**4.8. Insert Edge Loop Tool**

Edit Mesh>Insert Edge Loop Tool je alat koji se koristi za umetanje jedne ili više rubnih petlji preko cijelog ili djelomičnog rubnog prstena na poligonalnoj mreži. Koristi se prilikom dodavanja detalja na većem području mreže. U postavkama može se odrediti udaljenost od rubova koja može biti relativna, jednaka ili će biti podijeljeno na jednak broj polja. Držanjem tipke Shift prilikom postavljanja petlje ona će poštovati tok zakrivljenosti okolne mreže.

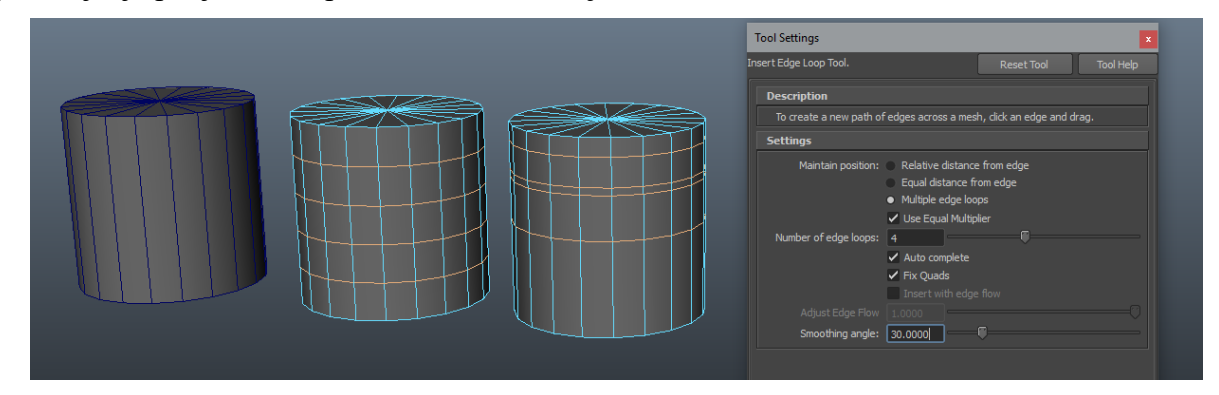

*Slika 4.9 Primjer korištenja alata Insert Edge Loop Tool sa različitim postavkama*

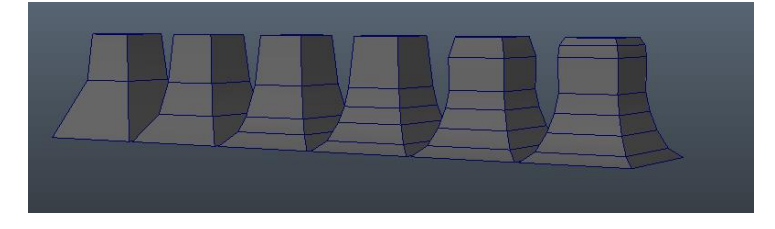

*Slika 4.10 Primjer korištenja alata Insert Edge Loop Tool + edge flow*

## <span id="page-25-0"></span>**4.9. Offset Edge Loop Tool**

Ovaj alat sličan je prethodnom, razlika je u tome što se sa svake strane prstena ubacuje jedna linija koja može biti relativno ili jednako udaljena od ruba.

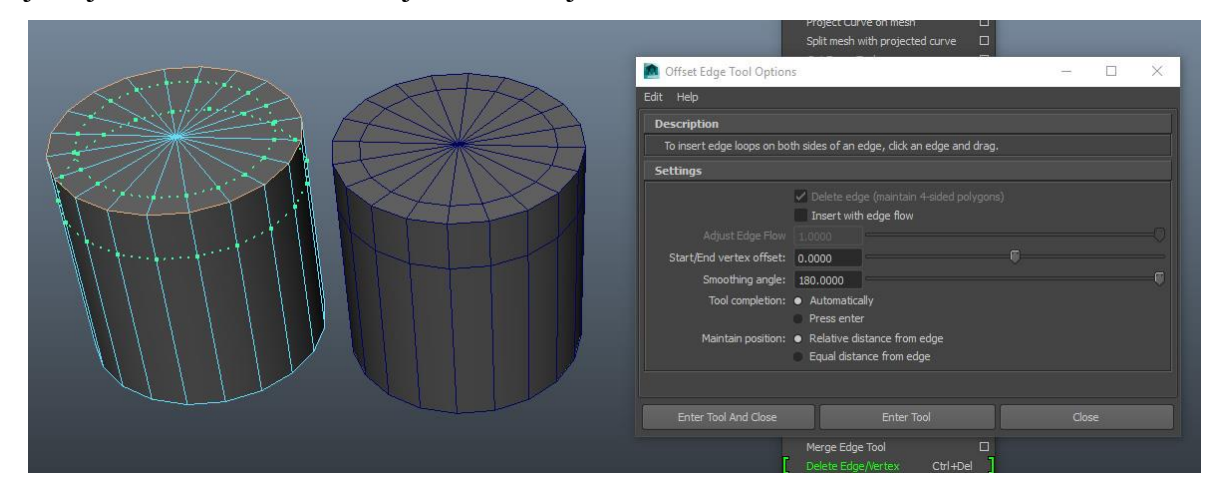

*Slika 4.11 Primjer korištenja alata Offset Edge Loop Tool*

## <span id="page-25-1"></span>**4.10. Duplicate face**

Edit Mesh>Duplicate Face alat je koji omogućava dupliciranje bilo kojeg lica na mreži i to lice postaje dijelom izvorne mreže modela.

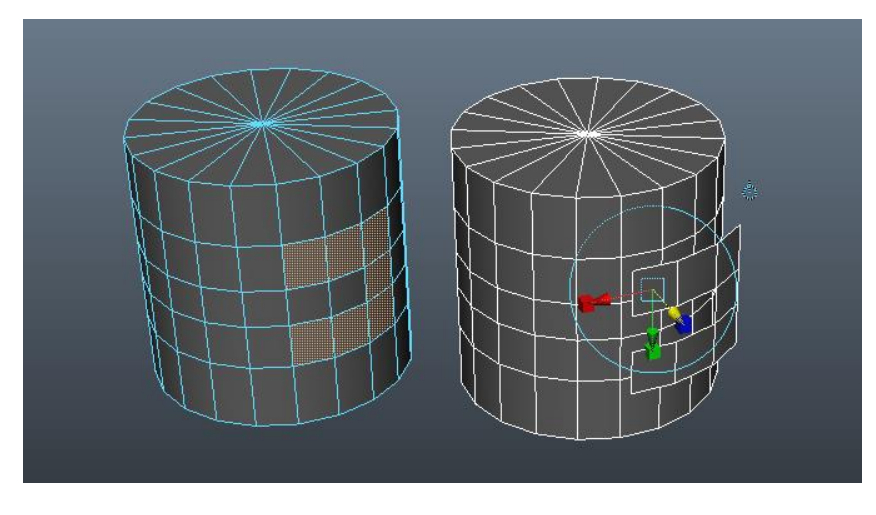

*Slika 4.12 Primjer korištenja alata Duplicate Face*

## <span id="page-25-2"></span>**4.11. Alati za spajanje**

U ovu skupinu alata spadaju: Merge, Merge To Center, Collapse, Merge Vertex Tool, Merge Edge Tool, Delete Edge/Vertex. Zajedničko je svima što spajaju lica, rubove ili vrhove sa različitim postavkama i mogućnostima.

## <span id="page-26-0"></span>**4.12. Bevel**

Ovim alatom stvaraju se zakošeni poligoni na odabranim rubovima, a moguće je namještati neke parametre. Dobru primjenu ima u zaglađivanju rubova.

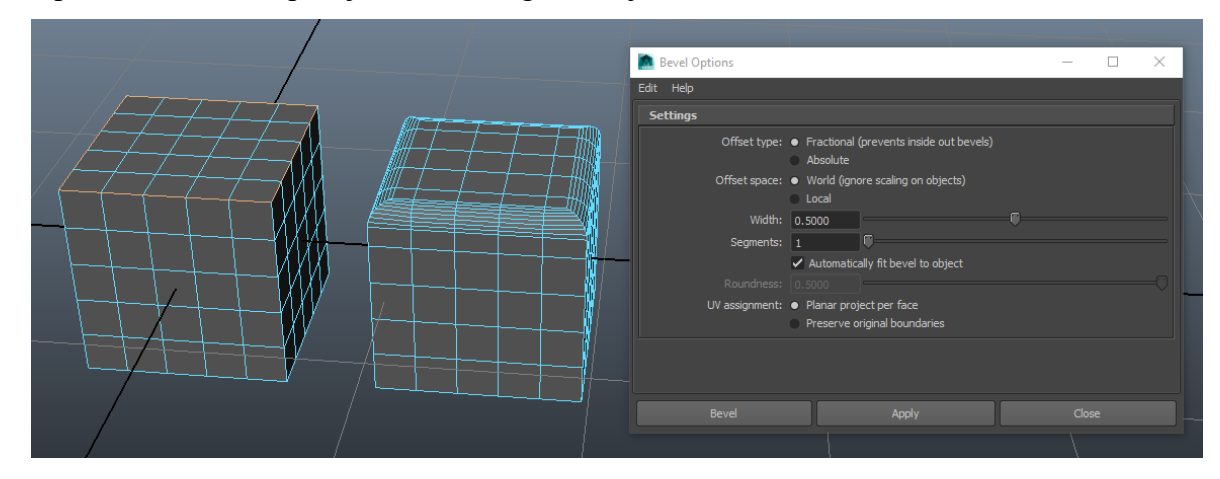

*Slika 4.13 Primjer korištenja alata Bevel*

## <span id="page-26-1"></span>**4.13. Crease Tool**

Edit Mesh>Crease Tool je alat koji se koristi na rubnim dijelovima poligonalnog modela gdje se želi postići tvrd rub ili prijelaz bez dodavanja nove geometrije. Slika 4.13. prikazuje glatki prikaz modela bez obrade, sa korištenjem alata Crease Tool i sa dodatnom geometrijom.

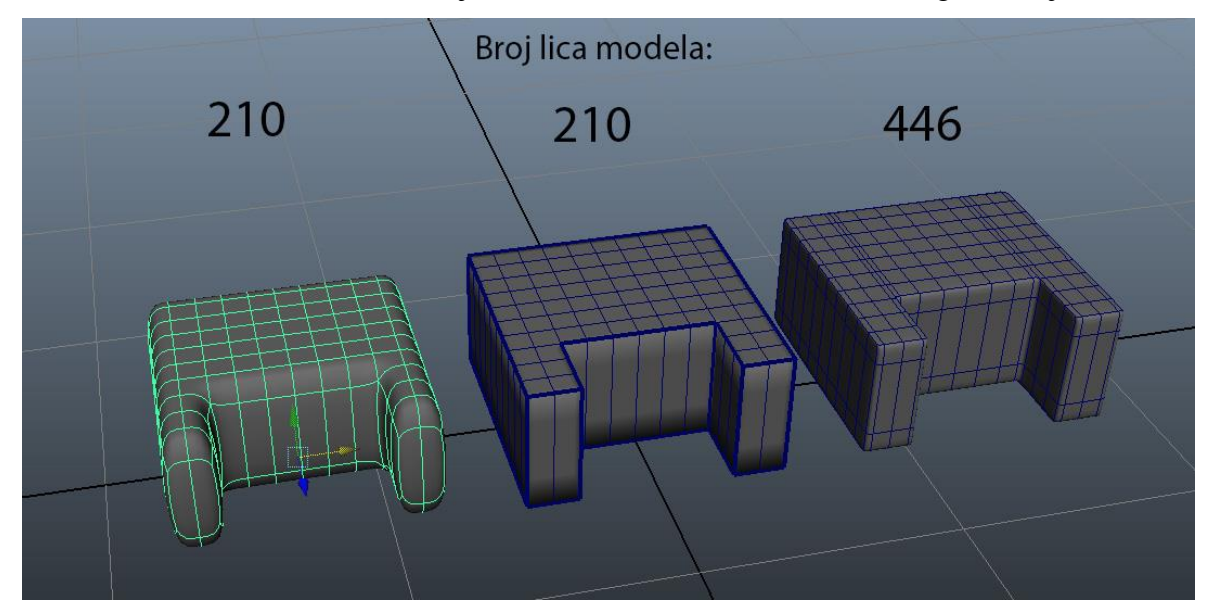

*Slika 4.14 Primjer razlike u broju lica modela*

## <span id="page-27-0"></span>**5. Topologija i retopologija**

Prilikom modeliranja važno je imati pravilnu topologiju jer uvelike olakšava rad s modelom. Topologija je organizacija, protok i struktura vrhova, rubova i lica 3D modela. Održavanje dobre topologije ima brojne prednosti:

- − Lakši rad s modelima model se može lako izmijeniti ako ima dobru topologiju u usporedbi s modelom s lošom, neurednom topologijom gdje se vrhovi nasumično postavljeni bez razloga
- − Deformirane animacije su fluidne kada su vrhovi organizirani na način koji ima smisla s obzirom na to kako se modeli savijaju i deformiraju, animacija postaje lakša i glatkog izgleda, na taj način izbjegava se stvaranje artefakata poput probijanja i čudnih mjestimičnih istezanja
- − Koristi manje memorije model s lošom topologijom i previše vrhova, rubova i lica zauzima više memorijskog prostora, dobra topologija osigurava stvaranje 3D modela koristeći najmanju potrebnu količinu vrhova [13]

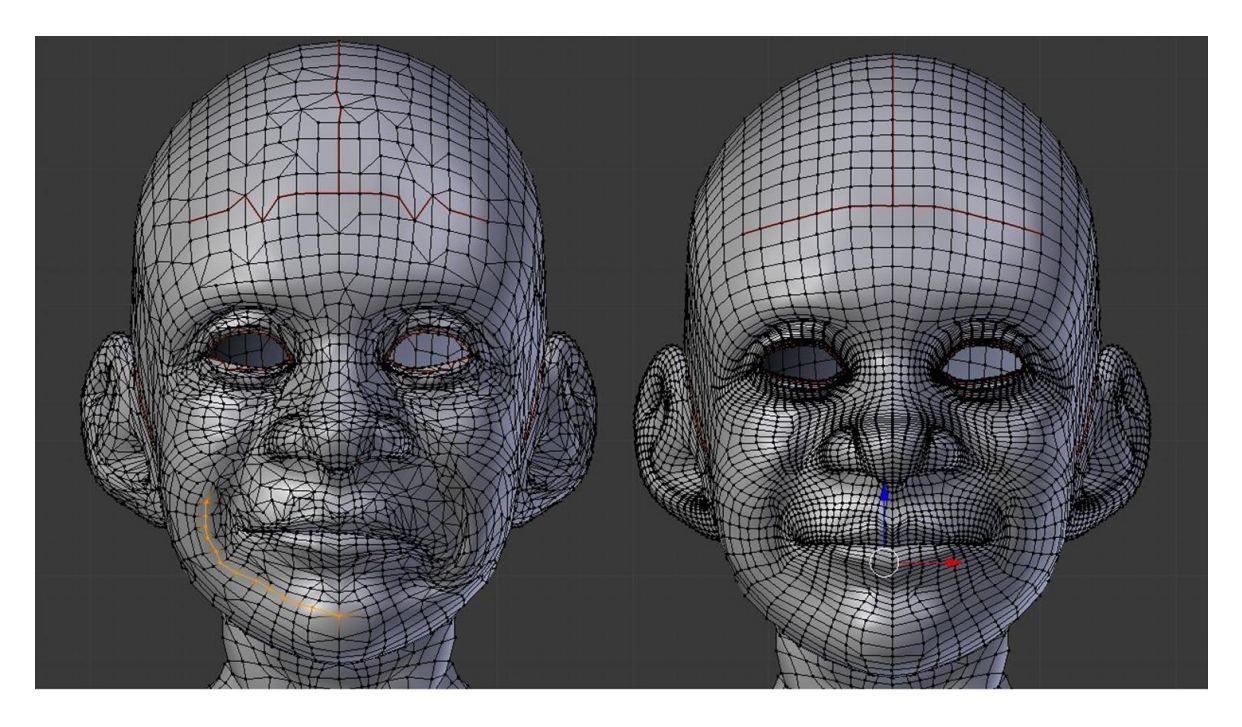

## *Slika 5.1 Primjer loše i dobre topologije [13]*

Retopologija je postupak uzimanja modela s lošom topologijom i izrade kopije tog modela s dobrom topologijom, što bi značilo da je to postupak popravljanja modela s lošom topologijom. Ona se koristi kao dodatak ostalim tehnikama modeliranja kod kojih je topologija u drugom planu. Proces retopologizacije uglavnom uključuje tehniku poligonalnog modeliranja.

Korištenje retopologije u tijeku rada obuhvaća:

- − Stvaranje modela pomoću digitalnog kiparstva ili 3D skeniranja gdje je rezultat dobar model s lošom, prenatrpanom, neurednom i neorganiziranom topologijom
- − Korištenje dobivenog detaljnog modela s lošom topologijom kao osnovu, povrh koje se stvara nova mreža koja koristi poligonalno modeliranje da bi se retopologizirala nad visoko detaljnim modelom (unutar Maya programa koristi se Alat Quad Draw)
- − Rezultat je nešto manje detaljan model, ali gotovo jednako precizan u odnosu na izvorni model
- − Modelar može koristiti alat Transfer Maps, koji se nalazi unutar modula Renderiranje i Izbornika Lighting/Shading, kako bi sačuvao detalje iz izvornog modela i primijenio dobivene mape tekstura na retopologiziranu verziju niže rezolucije. [13]

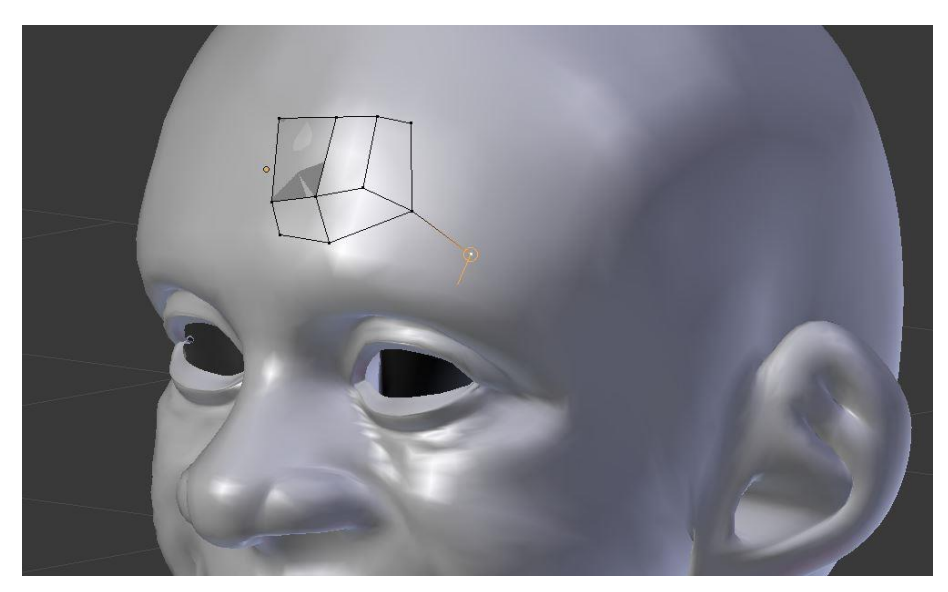

*Slika 5.2 Primjer retolologije [13]*

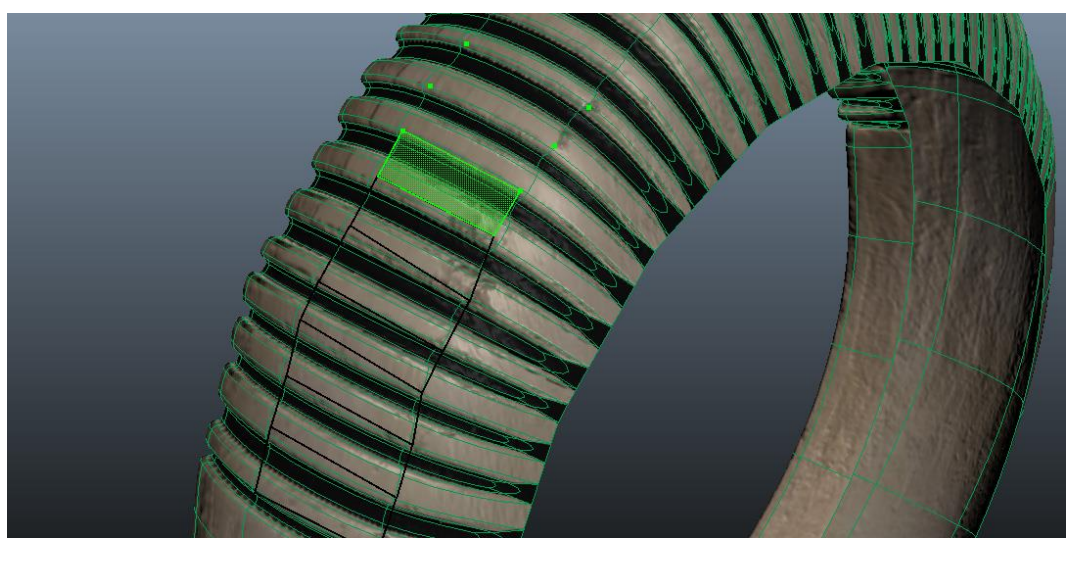

*Slika 5.3 Primjer retopologije koristeći alat Quad Draw u Mayi*

## <span id="page-29-0"></span>**6. Alati kod NURBS modeliranja**

Kod modeliranja pomoću NURBS-a, unutar Statusne trake potrebno je odabrati modul Površine kako bi se desni dio izbornika promijenio u skup izbornika za NURBS-e. Prebacivati između modula može se na dva načina: odabirom unutar padajućeg izbornika ili pritiskom tipke F4. Najvažniji alati koji su potrebni za modeliranje NURBS-ima nalaze se u izbornicima Stvori (eng. Create), Uredi Krivulje (eng. Edit Curves), Površine (eng. Surfaces) i Uredi NURBS-e (eng. Edit NURBS). Objašnjeni su samo najvažniji alati potrebni za izradu rada koristeći Maya korisnički vodič i program Maya 2014.

| <b>File</b>     | Modify<br>Edit<br>Create                              | <b>Edit Curves</b><br>Display<br>Window<br><b>Assets</b> |                      | <b>Edit NURBS</b><br>Surfaces<br>Muscle |           | Pipeline Cache<br>Bullet Help |                                     |        |
|-----------------|-------------------------------------------------------|----------------------------------------------------------|----------------------|-----------------------------------------|-----------|-------------------------------|-------------------------------------|--------|
| <b>Surfaces</b> | R<br>$\sim$                                           | F.<br>- R<br>Н                                           | $c \mathcal{S}c$ $c$ | É,<br><b>a</b> e<br>$\mathbf{c}$        | i të k    | $\mathbb{R}^n$<br>岡<br>藤 34   |                                     |        |
|                 | General<br>Curves                                     | Polygons<br>Surfaces<br>Deformation                      |                      | Animation<br><b>Dynamics</b>            | Rendering | PaintEffects                  | Fluids<br>Toon<br>Muscle            | Fur    |
|                 | ۳<br>G<br>$\overline{\mathbb{F}}$                     | 9<br>60                                                  | $\sigma_{\Phi}$      | (H)                                     |           |                               | ◎◎☆ キャントン きょうじょ                     |        |
| R               | Shading Lighting Show<br><b>View</b><br>实有日子<br>lo Mi | Renderer Panels                                          |                      |                                         |           |                               |                                     |        |
|                 | Verts:                                                |                                                          |                      |                                         |           |                               |                                     |        |
| ್ಡ              | <b>Edges:</b>                                         | $\mathbf{r}$<br>$\blacksquare$<br>n                      |                      |                                         |           |                               |                                     |        |
|                 | <b>Faces:</b>                                         | $\overline{0}$<br>n<br>$\blacksquare$                    |                      |                                         |           |                               |                                     |        |
| ×               | Tris:                                                 | $\blacksquare$<br>$\blacksquare$<br>$\mathbf{r}$         |                      |                                         |           |                               |                                     |        |
|                 | UV <sub>s:</sub>                                      | Create                                                   | $\bar{\mathbf{x}}$   | <b>Edit Curves</b>                      |           | Surfaces                      | <b>Edit NURBS</b>                   |        |
|                 |                                                       | <b>NURBS Primitives</b>                                  |                      | Duplicate Surface Curves D              |           | Revolve<br>$\Box$             | Duplicate NURBS Patches $\square$   |        |
|                 |                                                       | <b>Polygon Primitives</b>                                |                      | <b>Attach Curves</b>                    | $\Box$    | Loft<br>$\Box$                | Project Curve on Surface □          |        |
|                 |                                                       | <b>Volume Primitives</b>                                 |                      | <b>Detach Curves</b>                    | $\Box$    | $\Box$<br>Planar              | <b>Intersect Surfaces</b>           | $\Box$ |
|                 |                                                       | Lights                                                   |                      | <b>Align Curves</b>                     | $\Box$    | □<br>Extrude                  | <b>Trim Tool</b>                    | □      |
|                 |                                                       | Cameras                                                  | к                    | Open/Close Curves                       | $\Box$    | ×<br><b>Birail</b>            | <b>Untrim Surfaces</b>              | $\Box$ |
|                 |                                                       | <b>CV Curve Tool</b>                                     | $\Box$               | Move Seam                               |           | Boundary $\square$            | <b>Booleans</b>                     |        |
|                 |                                                       | EP Curve Tool                                            | $\Box$               | Cut Curve                               | $\Box$    | □<br>Square                   | <b>Attach Surfaces</b>              | п      |
|                 |                                                       | <b>Bezier Curve Tool</b>                                 | $\Box$               | <b>Intersect Curves</b>                 | $\Box$    | $\Box$<br><b>Bevel</b>        | <b>Attach Without Moving</b>        |        |
|                 |                                                       | Pencil Curve Tool                                        | $\Box$               | <b>Curve Fillet</b>                     | $\Box$    | Bevel Plus $\square$          | <b>Detach Surfaces</b>              | $\Box$ |
| Þ               |                                                       | Arc Tools                                                |                      | <b>Insert Knot</b>                      | $\Box$    |                               | <b>Alian Surfaces</b>               | □      |
| ±⊗              |                                                       | <b>Measure Tools</b>                                     | х                    | Extend                                  | в<br>к    |                               | Open/Close Surfaces                 | $\Box$ |
| ŦŦ              |                                                       | <b>Scene Assembly</b>                                    |                      | Offset<br>Reverse Curve Direction       | П         |                               | Move Seam                           |        |
| I,              |                                                       | Text                                                     | П                    |                                         |           |                               | <b>Insert Isoparms</b>              | п      |
|                 |                                                       | Adobe(R) Illustrator(R) Object □                         |                      | <b>Rebuild Curve</b>                    | $\Box$    |                               | <b>Extend Surfaces</b>              | 口。     |
| R               |                                                       | <b>Construction Plane</b>                                | $\Box$               | Fit B-spline                            | $\Box$    |                               | Offset Surfaces                     | $\Box$ |
|                 |                                                       | Free Image Plane                                         | $\Box$               | Smooth Curve                            | $\Box$    |                               | Reverse Surface Direction $\square$ |        |
| EX<br>1         |                                                       | Locator                                                  |                      | <b>CV Hardness</b>                      | $\Box$    |                               | <b>Rebuild Surfaces</b>             | $\Box$ |
| $\Box$          |                                                       | Annotation                                               |                      | <b>Add Points Tool</b>                  |           |                               | Round Tool                          | $\Box$ |
| $\frac{1}{2}$   |                                                       | <b>Empty Group</b>                                       |                      | Curve Editing Tool                      |           |                               | Surface Fillet                      |        |
| મ∾              |                                                       | <b>Sets</b>                                              | ×                    | <b>Project Tangent</b>                  | $\Box$    |                               | <b>Stitch</b>                       |        |
|                 |                                                       |                                                          |                      | <b>Modify Curves</b>                    |           |                               | Sculpt Geometry Tool                | $\Box$ |
|                 |                                                       |                                                          |                      | <b>Bezier Curves</b>                    |           |                               | <b>Surface Editing</b>              |        |
|                 |                                                       |                                                          |                      | <b>Selection</b>                        |           |                               | Selection                           |        |
|                 |                                                       |                                                          |                      |                                         |           |                               |                                     |        |

*Slika 6.1 Edit Curves, Surfaces i Edit NURBS*

Koristeći NURBS metodu modeli se mogu izraditi iz primarnih oblika koji se mogu modificirati, mogu se odsjeći dijelovi primarnih oblika i izradom NURBS krivulja koje definiraju geometriju modela. Tijek rada definiran je ovisno o potrebama i izgledu modela.

#### <span id="page-29-1"></span>**6.1. Krivulje**

Krivulje su sastavni dio kod izrade modela NURBS metodom. One se mogu izraditi iz primarnih oblika ili crtanjem u 3D prostoru. Unutar izbornika Stvori postoji nekoliko alata za izradu krivulja: CV Curve Tool, EP Curve Tool, Bezier Curve Tool, Pencil Curve Tool i Atc tools.

## <span id="page-30-0"></span>**6.1.1. Izrada krivulja koristeći primarne oblike**

Izradom primarnog oblika kruga, unutar Urednika Atributa ili Okvira kanala mogu se definirati parametri radijusa, zamaha kruga, stupnja zakrivljenosti koji može biti kubični ili linearni i broj odjeljka, a kod kvadrata mogu se definirati duljine stranica, stupanj zakrivljenosti i broj spanova po stranici.

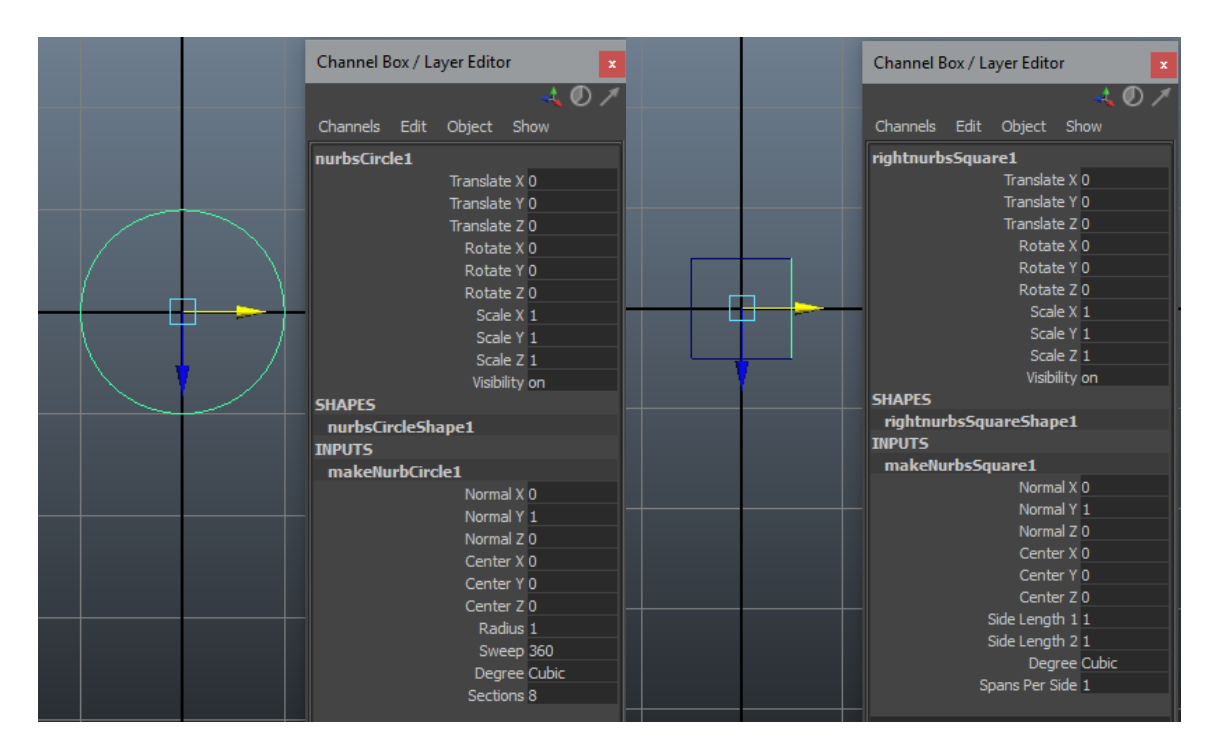

*Slika 6.2 Primjer izrade kruga i kvadrata*

Slika 6.3. prikazuje dodavanje krivulja koristeći konstrukcijskih isoparma i točaka bilo gdje na površini. Nakon odabira isoparma ili točke za izradu krivulja korišten je alat Insert Isoparms.

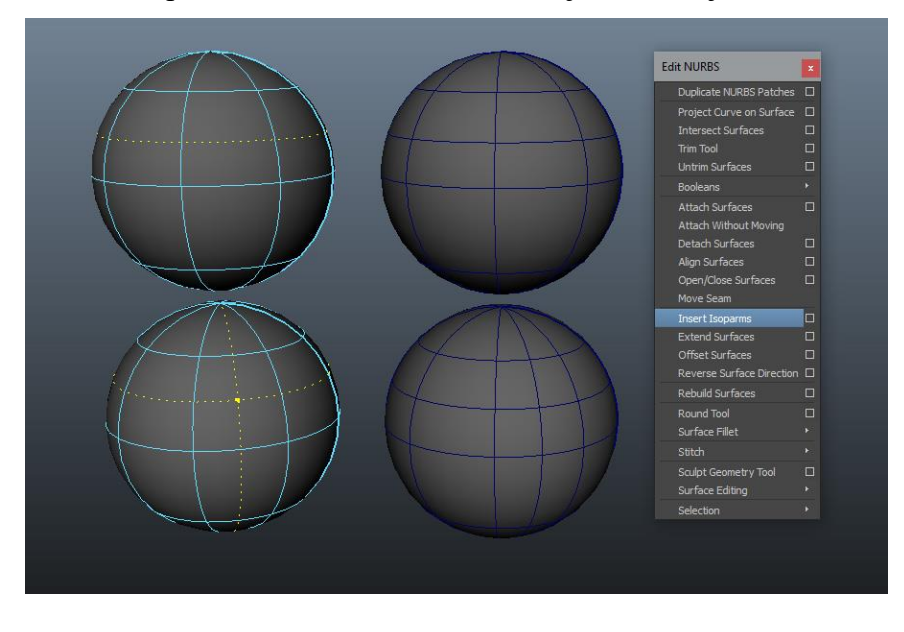

*Slika 6.3 Primjer dodavanja krivulja*

#### <span id="page-31-0"></span>**6.1.2. CV Curve Tool**

Odabirom Create>CV Curve Tool izrađuje se krivulja gdje prvi CV ima oblik kvadrata, drugi CV ima oblik slova U i program Maya izrađuje trupove (eng. Hulls) između postavljenih CV-ova. Za svaki CV postavljen nakon trećeg crta se krivulja, a kako bi se obrisao zadnji CV koristi se tipka Delete. Pritiskom tipke Insert ulazimo u način uređivanja i pojavljuje se manipulator na zadnjem CV-u. U načinu uređivanja segmenti krivulje mogu se micati ili obrisati, te ponovnim pritiskom tipke Insert se vraća na dodavanje CV-a. Tipkom Enter završava se izrada krivulje.

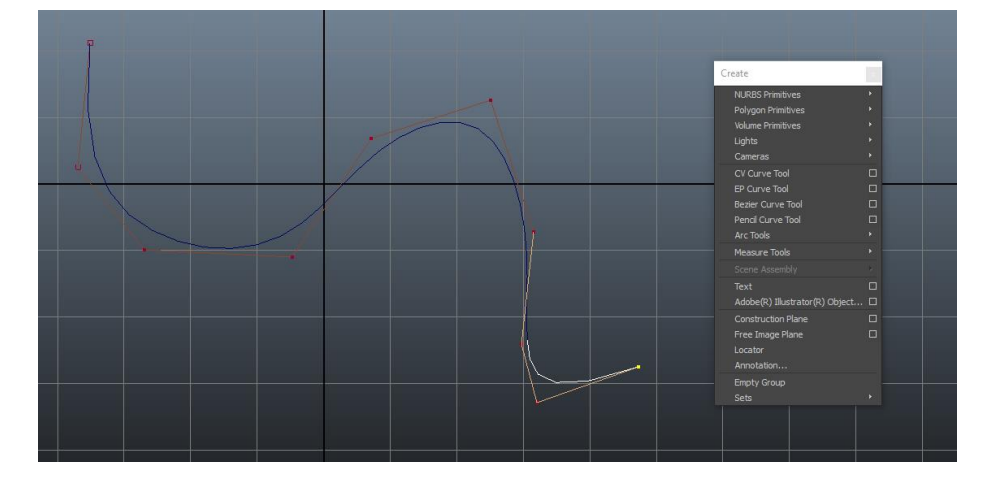

*Slika 6.4 Primjer izrade krivulje alatom CV Curve Tool*

## <span id="page-31-1"></span>**6.1.3. EP Curve Tool**

Odabirom Create>EP Curve Tool izrađuje se krivulja crtanjem točaka krivulje u prostoru. Za svaku točku postavljenu nakon prve Maya crta oblik krivulje. Pritiskom tipki Delete, Insert i Enter dobivaju se iste mogućnosti kao što su opisane u korištenju alata CV Curve Tool.

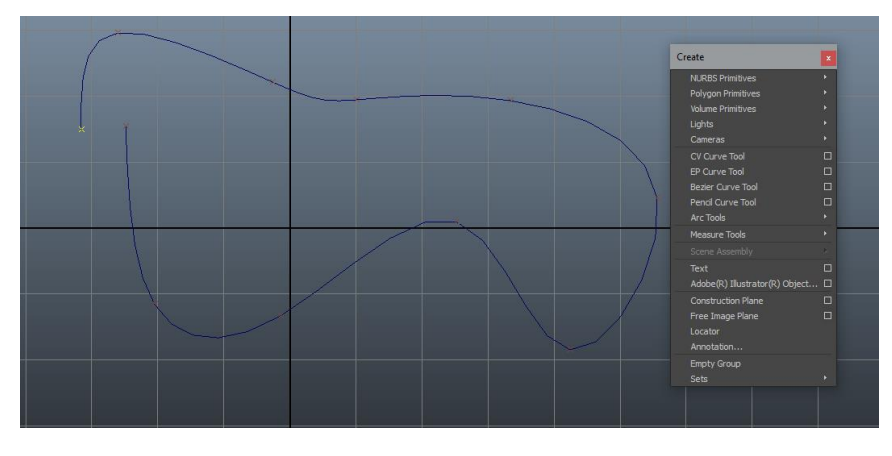

*Slika 6.5 Primjer izrade krivulje alatom EP Curve Tool*

#### <span id="page-32-0"></span>**6.1.4. Bezier Curve Tool**

Odabirom Create>Bezier Curve Tool izrađuje se krivulja u prostoru. Kako bi se postavilo sidrište potrebno je kliknuti bilo gdje u prostoru, a kako bi se postavilo sidrište sa manipulatorima potrebno je kliknuti i povući miš u prostoru. Za dodavanje sidrišta bilo gdje na krivulji potrebno je kliknuti na željeno mjesto na krivulji, te kako bi obrisali sidrište potrebno je kliknuti na njega i pritisnuti tipku Delete. Da bi se krivulja zatvorila potrebno je držati tipke Control i Shift, te pritisnuti na zadnje sidrište. Odabirom bilo kojeg sidrišta na krivulji i držeći pritisnutu tipku Control te povlačenjem u prostor, tom sidrištu se dodaju manipulatori. Tipkom Enter se završava izrada krivulje, a selektiranjem izrađene krivulje i pritiskom na alat moguće je ponovno uređivanje izrađene krivulje.

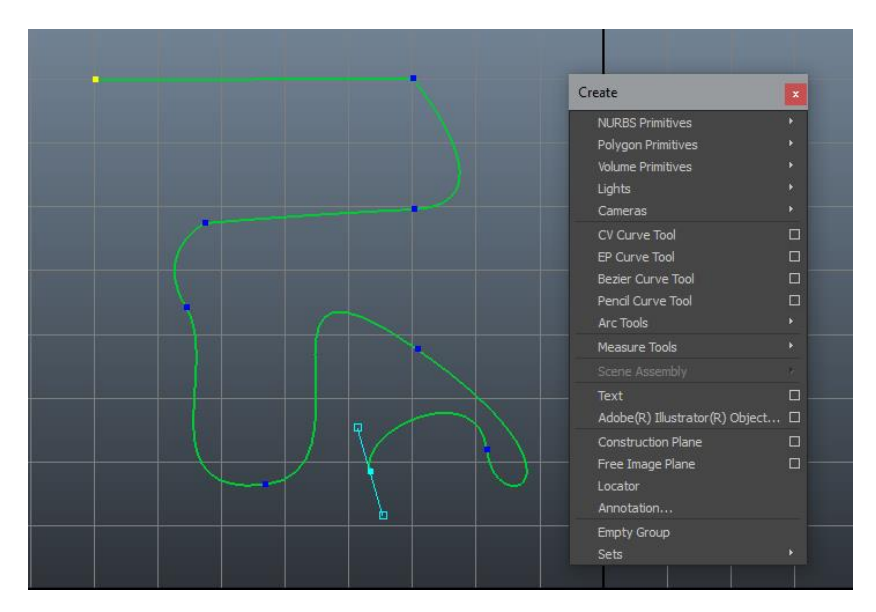

*Slika 6.6 Primjer izrade krivulje alatom Bezier Curve Tool*

#### <span id="page-32-1"></span>**6.1.5. Arc Tools**

Ovaj alat ima dvije mogućnosti, izradu luka sa dvije ili tri kontrolne točke. Kod kreiranja luka sa dvije točke, postavlja se prva, a zatim i druga točka na željeno mjesto u prostoru, te se pokazuju manipulatori za luk. Kod kreiranja luka s tri točke, postavlja se prva točka, točka na krivulji te krajnja točka, gdje se sve tri točke mogu namještati u prostoru. Unutar opcija moguće je namjestiti broj sekcija krivulja.

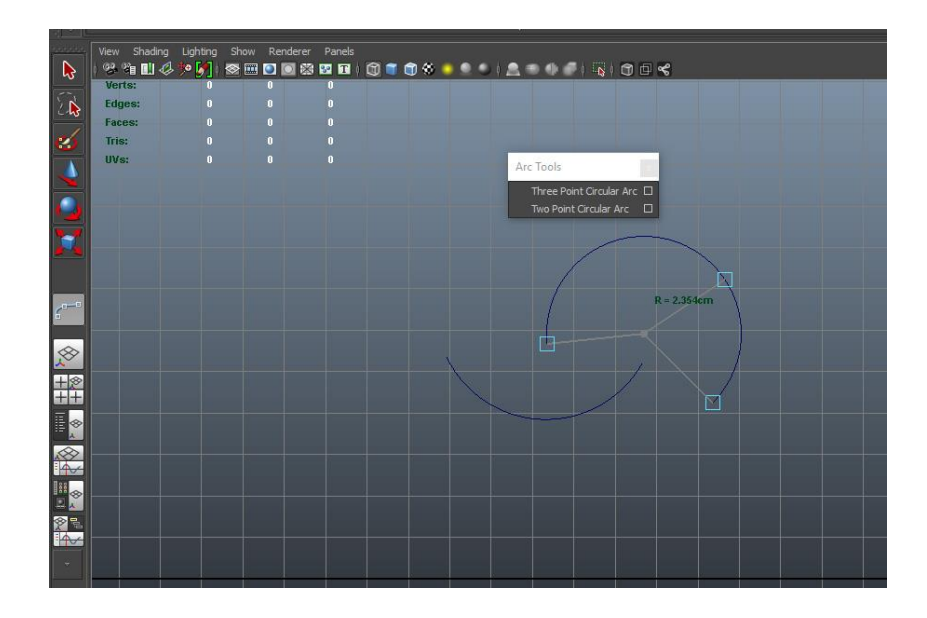

*Slika 6.7 Primjer izrade krivulje alatom Arc Tool*

## <span id="page-33-0"></span>**6.2. Izbornik Edit Curves**

Izbornik Edit Curves sadrži razne alate za modifikaciju krivulja, a najznačajniji su:

- Duplicate Surface Curves stvara novu krivulju od odabrane površinske točke, izoparme ili krivulje na površini
- Attach Curves spaja NURBS krivulje na krajnjim točkama kako bi se stvorila nova krivulja
- Detach Curves dijeli krivulju na dvije nove krivulje
- Align Curves poravnava krajnje točke dviju krivulja
- Open/Close Curves pretvara krivulju iz otvorene u zatvorenu i obrnuto
- Move Seam premješta točku spajanja krivulje na odabranu točku
- Cut Curve dijeli krivulje na mjestu presijecanja
- Intersect Curves stvara lokatore na presjeku krivulja
- Curve Fillet stvara krivulju između dvije krivulje koje se ne sijeku
- Insert Knot ubacuje točku uređivanja na mjestu odabrane točke krivulje

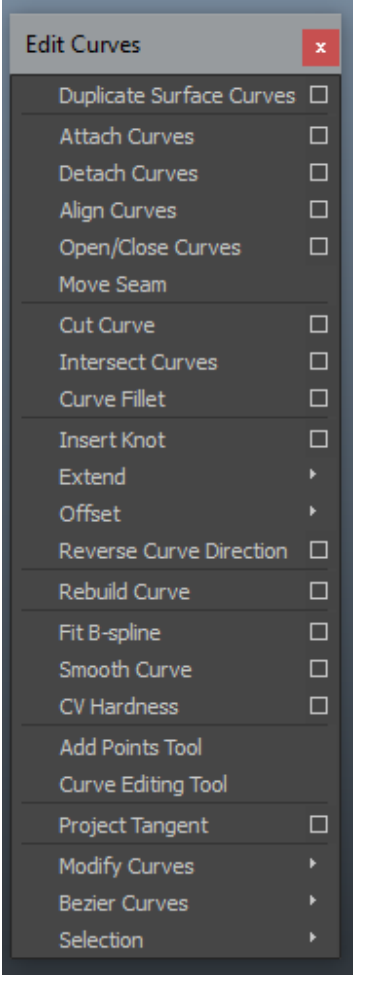

*Slika 6.8 Izbornik Edit Curves*

- Extend produžuje krivulju za jednu točku
- Offset stvara kopiju krivulje odmaknutu od originalne krivulje
- Reverse Curve Direction okreće smjer odabrane krivulje
- Rebuild Curve izvodi razne operacije za izmjenu krivulje
- Smooth Curve zaglađuje odabranu krivulju

#### <span id="page-34-0"></span>**6.3. Izbornik Surfaces**

U ovom izborniku postoji nekoliko alata za izradu NURBS površina pomoću krivulja. Površine koje su stvorene iz krivulja mogu mijenjati oblik manipulacijom krivulja od kojih su izgrađene, što je dobro ako je nakon korištenja alata za izradu površine potrebno dodatno namještanje površine. Kako bi se to izbjeglo potrebno je označiti izgrađeni model i obrisati mu povijest.

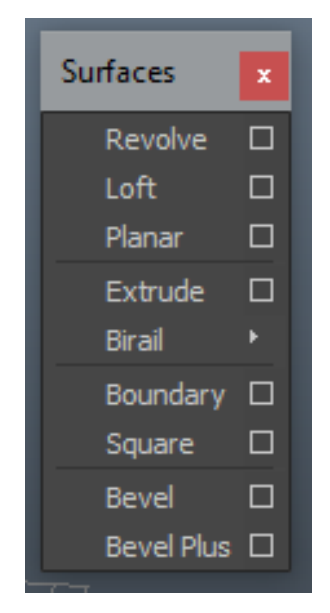

*Slika 6.9 Izbornik Surfaces*

#### <span id="page-34-1"></span>**6.3.1. Revolve**

Alat Revolve najčešće se koristi sa NURBS krivuljama, omogućuje stvaranje novog modela na temelju okretanja oko određene osi. U opcijama ovog alata, osim odabira osi mogu se podesiti stupanj zakrivljenosti koji može biti linearni ili kubični, početni i završni stupanj zamaha, broj segmenata i izlazna geometrija.

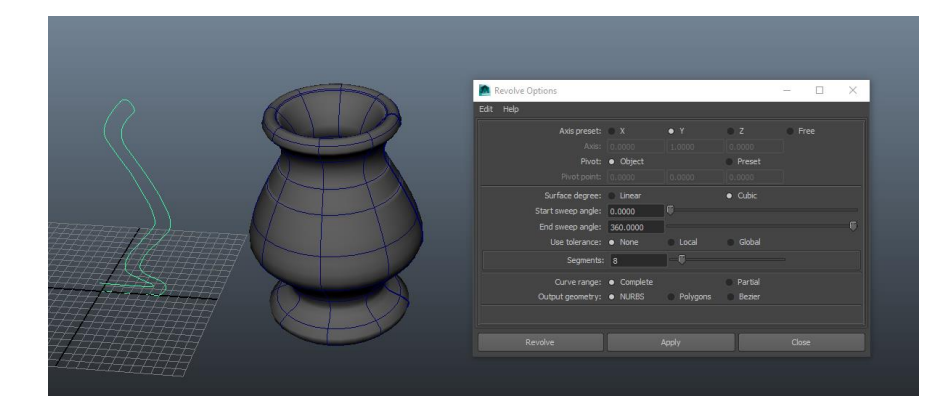

*Slika 6.10 Primjer korištenja alata Revolve*

## <span id="page-35-0"></span>**6.3.2. Loft**

Alat Loft koristi se sa dvije ili više krivulja, te između njih stvara površinu. U opcijama alata moguće je namjestiti stupanj zakrivljenosti koji može biti linearni ili kubični, broj spanova, raspon krivulje i izlazna geometrija.

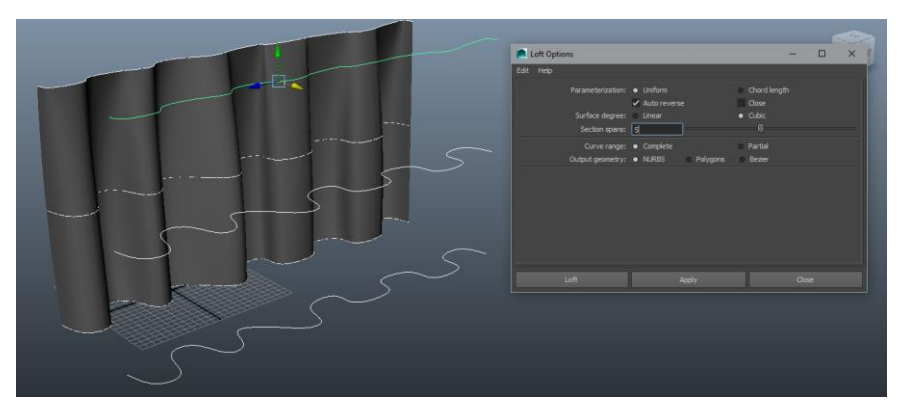

*Slika 6.11 Primjer korištenja alata Loft*

## <span id="page-35-1"></span>**6.3.3. Planar**

Alat Planar izrađuje ravnu površinu unutar jedne ili više graničnih krivulja.

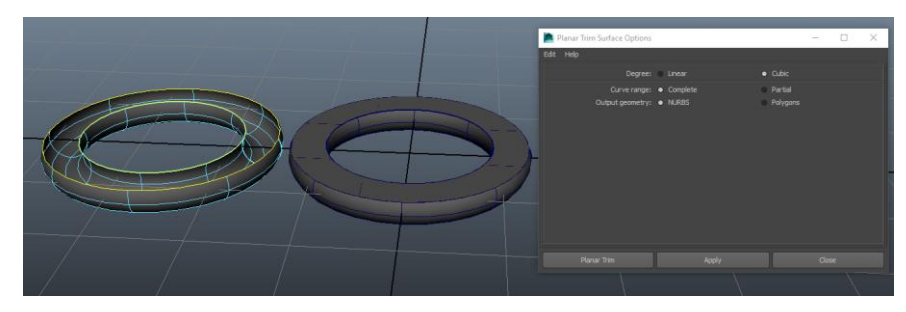

*Slika 6.12 Primjer korištenja alata Planar*
### **6.3.4. Extrude**

Alat Extrude izrađuje površinu profilne krivulje po putanji odabrane krivulje, a unutar opcija alata može se namjestiti stil, završna pozicija, putanja, orijentacija, rotacija, skaliranje, dužina krivulje i izlazna geometrija.

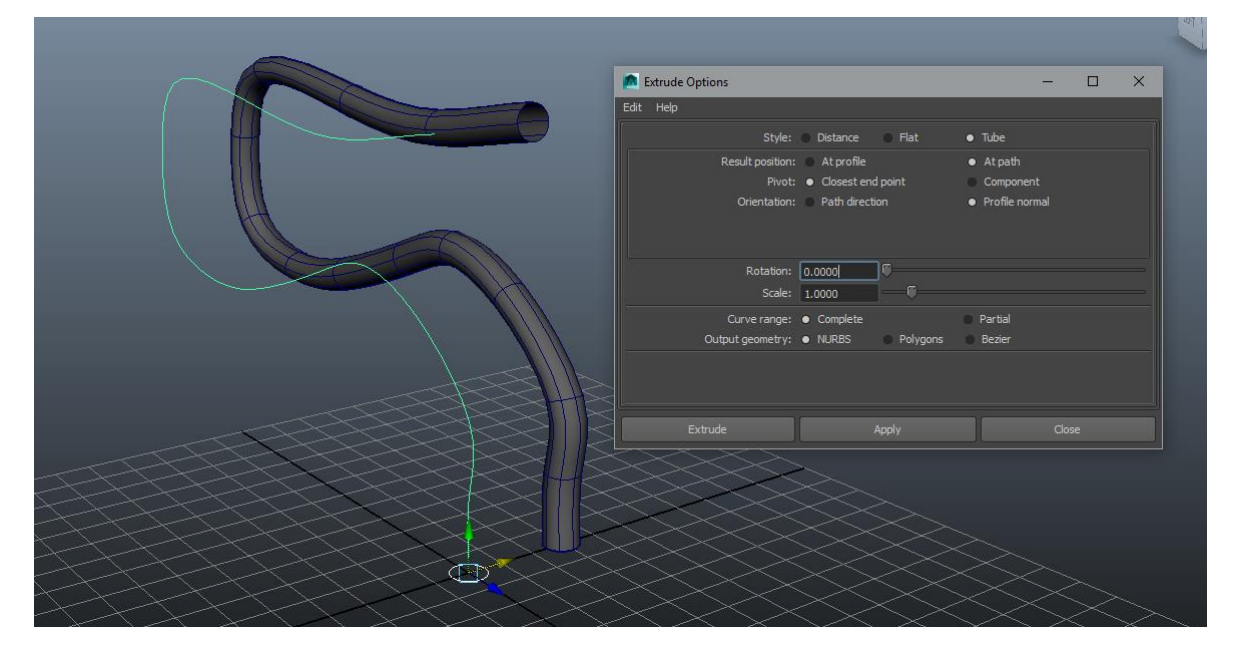

*Slika 6.13 Primjer korištenja alata Extrude*

### **6.3.5. Square**

Alat Square izrađuje četverostranu površinu ispunjavanjem područja definiranog s četiri granične krivulje koje se sijeku.

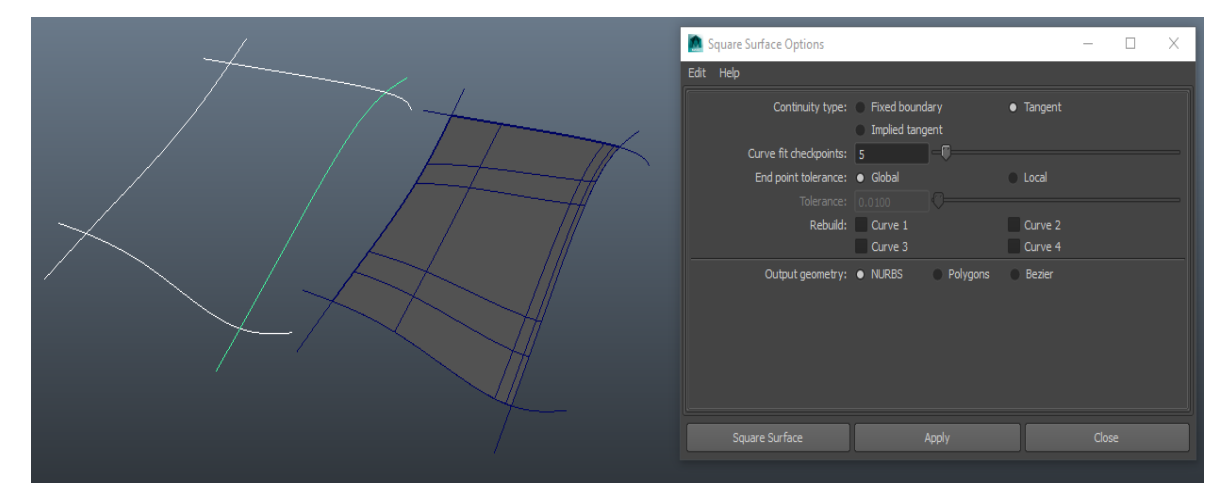

*Slika 6.14 Primjer korištenja alata Square*

## **6.4. Izbornik Edit NURBS**

Izbornik Edit NURBS sadrži razne alate za modifikaciju površina, a najznačajniji su:

- − Duplicate NURBS Patches duplicira odabranu površinu
- − Project Curve on Surface stvara krivulju na površini projekcijom krivulje na površinu
- − Intersect Surfaces stvara krivulje na površini gdje se dvije površine sijeku
- − Trim Tool skriva dijelove površine definirane krivuljama na površini
- − Booleans > Union Tool, Difference Tool, Intersection Tool izrezuje dvije površine korištenjem logičkih operacija spajanja, oduzimanja ili presijecanja
- − Attach Surfaces spaja dvije površine u jednu
- − Detach Surfaces dijeli površinu u više površina na selektiranim isoparmima
- − Align Surfaces poravnava dvije površine i stvara kontinuitet tim površinama
- − Open/Close Surfaces pretvara površinu između otvorene i zatvorene
- − Move Seam premješta šav zatvorene površine na odabranu izoparmu
- − Insert Isoparms stvara izoparmu na površini ili između odabranih izoparma
- − Extend Surfaces izdužuje površinu na odabranom isoparmu
- − Rebuild Surfaces izvodi razne operacije na odabranoj površini
- − Round Tool stvara zaobljene prijelazne površine na rubovima
- − Stitch> Stitch Surface Points, Stitch Edges Tool, Global Stitch – skupina alata za spajanje površina
- − Sculpt Geometry Tool omogućuje ručno oblikovanje površine potezom kista

| Edit NURBS                   | ×      |
|------------------------------|--------|
| Duplicate NURBS Patches      | $\Box$ |
| Project Curve on Surface     | $\Box$ |
| <b>Intersect Surfaces</b>    | $\Box$ |
| <b>Trim Tool</b>             | $\Box$ |
| <b>Untrim Surfaces</b>       | $\Box$ |
| <b>Booleans</b>              | k      |
| <b>Attach Surfaces</b>       | ▉      |
| <b>Attach Without Moving</b> |        |
| Detach Surfaces              | $\Box$ |
| Align Surfaces               | $\Box$ |
| Open/Close Surfaces          | $\Box$ |
| Move Seam                    |        |
| <b>Insert Isoparms</b>       | $\Box$ |
| <b>Extend Surfaces</b>       | $\Box$ |
| Offset Surfaces              | $\Box$ |
| Reverse Surface Direction    | □      |
| Rebuild Surfaces             | $\Box$ |
| Round Tool                   | П      |
| Surface Fillet               |        |
| Stitch                       | ь      |
| Sculpt Geometry Tool         | □      |
| Surface Editing              |        |
| Selection                    |        |

*Slika 6.15 Izbornik Edit NURBS*

## **7. Ostale tehnike modeliranja**

Uz tehnike modeliranja poligonima i NURBS-ima postoje i ostale tehnike koje se primjenjuju u izradi 3D modela, ovisno o potrebama i zahtjevima te načinu primjene modela. Te tehnike obuhvaćaju digitalno kiparstvo, CAD modeliranje, proceduralno modeliranje i 3D skeniranje.

### **7.1. Digitalno kiparstvo**

Pojavom digitalnog doba i kiparstvo se vrši na ekranu računala putem specijaliziranog softvera. 3D digitalno kiparstvo odnosi se na postupak dizajniranja 3D modela od strane umjetnika na platnu koje nudi napredni softver. Digitalna skulptura razvijena je na osnovnom modelu odmah od početka paletom tekstura i oblika koji nalikuju stvarnim glinenim i stjenovitim skladbama. Osnovni model je poliran i pročišćen kistovima raznim softverskim alatima koji omogućuju dotjerivanje i oblikovanje modela na željeni način. Izgled modela izrađuje se pomoću poligonalnih mreža koje se stvaraju pomoću složenih matematičkih izračuna u pozadini. Dizajn započinje grubom modifikacijom mreže i postupno se dotjeruje oblik uz više detalja kroz povećanje broja poligona. Razni alati dostupni u softveru omogućuju izmjenu i manipulaciju geometrijskog modela ili oblika. Potiskivanje, povlačenje i deformacija geometrijskih obilježja uzrokuju oblikovanje skulpture. Također se može umetnuti dodatna geometrija koja odgovara skulptorskim potrebama. Povećanje broja poligona zahtjeva veliku procesorsku snagu, više radne memorije i napredne grafičke mehanizme. Svaka podjela povećava potražnju za računalnim resursima i usporava izvedbu projekta, te je u fazi izrade modela važno na pravilan način povećavati izgled i broj poligona modela. Poznatiji programi specijalizirani za izradu modela tehnikom digitalnog kiparstva su Mudbox, ZBrush i Sculptris. [14]

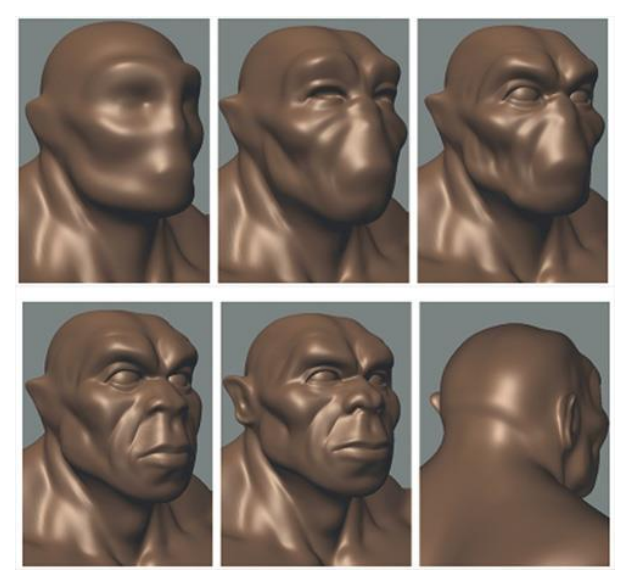

*Slika 7.1 Tijek rada tehnikom digitalnog kiparstva [15]*

### **7.2. CAD modeliranje**

Kratica CAD (eng. Computer Aided Design) predstavlja dizajn uz pomoć računala. Pokriva širok spektar alata za dizajn, a koristi se u industrijama poput arhitekture, dizajnu igrica, umjetnosti, proizvodnji i inženjerstvu. CAD sustavi pomažu svojim korisnicima izvodeći tisuće složenih geometrijskih izračuna u pozadini, što posao dizajnera čini lakšim.

Početak CAD modeliranja započeo je ograničavanjem na samo 2D mogućnosti, objekti su se mogli dizajnirati i crtati koristeći osnovne poglede: gore, dolje, lijevo, desno, sprijeda, straga i pogled pod kutom koji se naziva još izometrijski pogled. U osnovi je djelovalo poput crtanja nečega u 2D-u na papiru gdje je složena matematika urađena umjesto korisnika.

Slijedom toga razvili su se 3D CAD programi koji su omogućili korisniku da izradi 2D prikaze i "izvuče" ih sa površine u 3D objekt prikazan na zaslonu. U osnovi mogu se stvoriti neograničeni složeni oblici svih veličina i izgleda. Gotovo svaki moderni proizvod je stvoren pomoću 3D CAD modeliranja.

Koristeći ovu metodu modeliranja u osnovi se stvaraju objekti virtualne stvarnosti koji mogu imati ista svojstva kao i stvarni fizički objekti, poput materijala, težine, veličine, optičkih i fizičkih svojstva itd. To omogućuje stvaranje virtualnog modela, te mogućnost testiranja i provjere kako će se taj model ponašati u stvarnom svijetu. [16]

Neki od poznatijih programa za 3D CAD modeliranje su Fusion 360, Solidworks, AutoCAD, Rhino i CATIA.

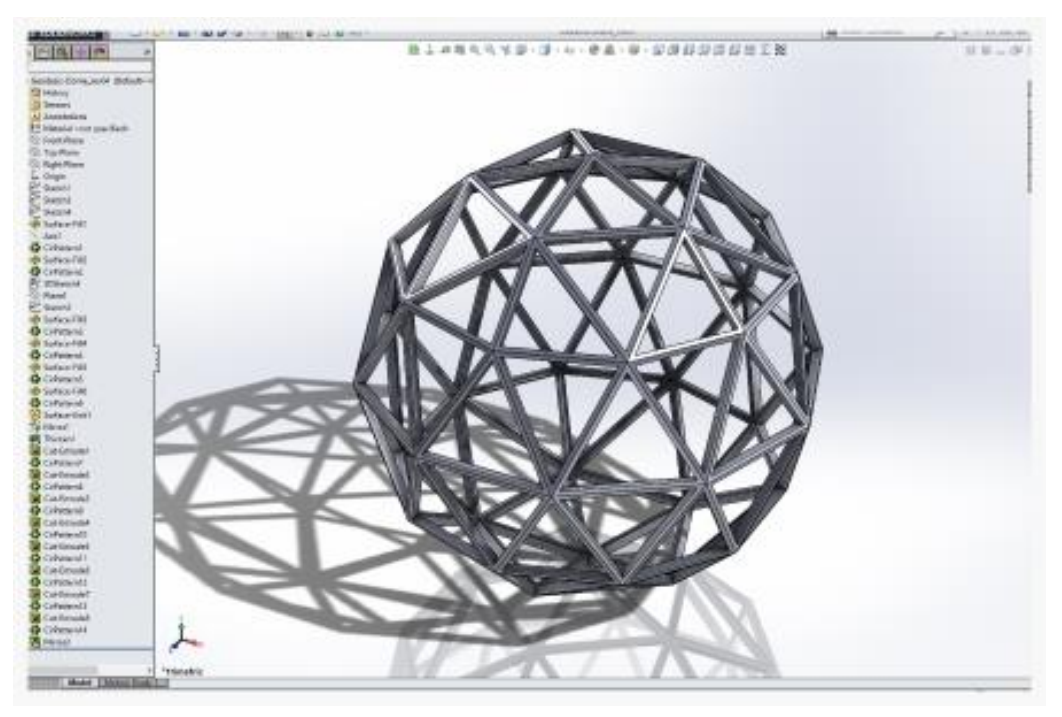

*Slika 7.2 Primjer složenog 3D CAD oblika izrađenog u programu SolidWorks [16]*

### **7.3. Proceduralno modeliranje**

Proceduralno modeliranje odnosi se na dizajne koji se generiraju algoritamski, a koje umjetnik ne izrađuje ručno. Ovdje se objekti i scene razvijaju na temelju korisničkih parametara ili pravila. U različitim paketima za modeliranje okoliša, modelatori mogu stvoriti čitave krajolike mijenjajući parametre poput raspona nadmorske visine ili gustoće lišća, također može se birati između krajolika poput obalnih područja, pustinje ili planina. Za razvoj 3D dizajna koriste se razne tehnike modeliranja za igre.

Proceduralno modeliranje opsežno se koristi u organskim objektima poput lišća i drveća, gdje su složenost i varijacije beskonačne. Ove je modele izuzetno teško crtati rukom. Ti se objekti mogu dalje podesiti kroz razne postavke koje se mogu uređivati. [17]

U programu Maya unutar modula Renderiranje za kreiranje proceduralnih modela koristi se izbornik Paint Effects>Get Brush prilikom čega se otvara prozor Visor. Unutar Visora u kartici Paint Effects može se odabrati jedan od kistova koji su raspoređeni u nekoliko kategorija kao što su oblaci, električni, vlakna, vatra, trave, drveće itd. Kako bi se Paint Effects-i renderirali korištenjem priključka (eng. Plug-in) Mental Ray potrebno ih je pretvoriti u poligonalnu ili NURBS geometriju.

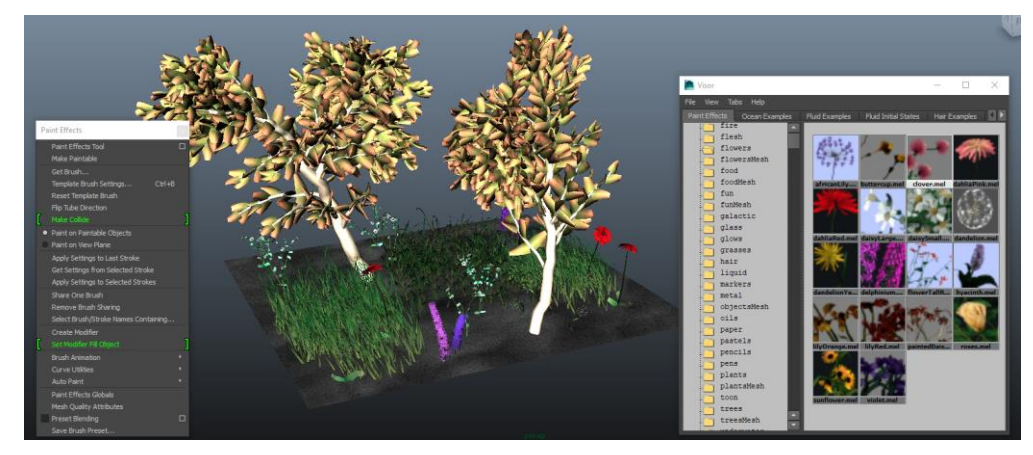

*Slika 7.3 Primjer korištenja Paint Effects-a*

### **7.4. 3D skeniranje**

3D skeniranje metoda je digitalizacije predmeta iz stvarnog svijeta kada je potrebna nevjerojatno visoka razina foto realizma. Objekt iz stvarnog svijeta skenira se, analizira i sirovi podaci (obično x, y, z oblak točaka) koriste se za stvaranje točne poligonalne ili NURBS mreže.[18]

Kako je već navedeno u radu za ovu tehniku modeliranja potrebno je napraviti retopologiju modela ako se model želi koristiti u animaciji i slično.

# **8. Sjenčanje**

U stvarnom svijetu dva glavna čimbenika određuju izgled površine, a to su svjetlost i od čega je materijal napravljen. Kad svjetlost pogodi objekt, dio svjetlosti se apsorbira, a dio odbije. Što je objekt glađi, to je sjajniji, te što je grublji je više mat. U programu Maya izgled površine definira se prema tome kako je zasjenjena. Površinsko sjenčanje kombinacija je osnovnog materijala modela i svih tekstura koje su na njega primijenjene.

Materijali, nazivani još i shaderi (eng. Shaders) definiraju supstancu modela. Najosnovniji atributi materijala su boja, prozirnost i sjaj. Čimbenici izvan osnovne boje, prozirnosti i sjaja koji određuju izgled površine objekta, poput složenije boje, prozirnosti, sjaja, reljefa površine, refleksije ili atmosfere, definirani su teksturama. [19]

### **8.1. Materijali**

Iako 3D površine u programu Maya reagiraju na svjetlost slično onima u stvarnom svijetu, postoje značajne razlike u načinu interakcije površina i svjetla u softveru za računalnu grafiku. Čvorovi materijala (eng. Material Nodes), kada se primjenjuju na objekt, omogućuju definiranje izgleda površine objekta kada se generira.

U Maya-i čvorovi materijala definiraju kako površine reagiraju na svjetlost. Maya sadrži nekoliko vrsta čvorova materijala koji pomažu simulirati stvarne kvalitete ili ponašanje površina na svjetlost, a to su: čvorovi površinskog materijala, čvorovi volumetrijskog materijala i čvor materijala izbočina. Mogu se postaviti atributi materijala, kao što su boja, zrcalnost, refleksija, prozirnost i površinski detalji elemenata scene kako biste stvorili širok spektar realističnih slika. Prilikom stvaranja objekta, Maya prema zadanim postavkama dodjeljuje posebnu verziju materijala Lambert1 što je površinski materijal. Površinski materijal predstavlja vrste površina na koje se može mapirati teksture, materijal izbočina omogućuje da se pomoću slike odredi reljef površine objekta, a volumetrijski materijal prikazuje fizički izgled pojava iz prirode kao što je magla, dim, prašina i druge fine čestice. [20]

Dodavanjem materijala započinje proces teksturiranja modela, a osnovni tipovi materijala u programu Maya su:

Lambert – mat materijal bez sjaja. Osnovni tip materijala koji se po osnovnim postavkama nalazi na svakom modelu.

Blinn – reflektirajući, sjajni materijal, najskuplji je materijal za renderiranje. Sjaj na materijalu se može prilagođavati prema potrebi, te se može postaviti na modelu bez prijelaza ili s oštrim prijelazom sjaja na reflektirajući dio materijala. Doživljava se kao metal ili ogledalo.

Anisotropic – materijal s postepenim prijelazom boja kao što se može vidjeti na CD-u, peru ili na tkaninama satena i svile. Polukružni prijelazi se mogu orijentirati i rasporediti na različite načine, postavlja se refleksija i oštrina prijelaza.

Phong – stakleni, sjajni materijal s oštrim osvjetljenjem. Primjenjuje se na modelima automobila, staklenim predmetima. Prema potrebi se kontrolira oštrina i jasnoća refleksije i osvjetljenja.

Ramp – materijal kojim se kontroliraju prijelazi između više boja i tekstura. Ima mogućnost dodavanja neograničenog broja prijelaza i boja. Teksture se također mogu dodati na materijal i mogu se miješati s bojama. Omogućuje i ostale opcije kao što je refleksija, transparentnost, i siajnost. [21]

Koristeći priključke možemo imati pristup Mental Ray i Substance materijalima.

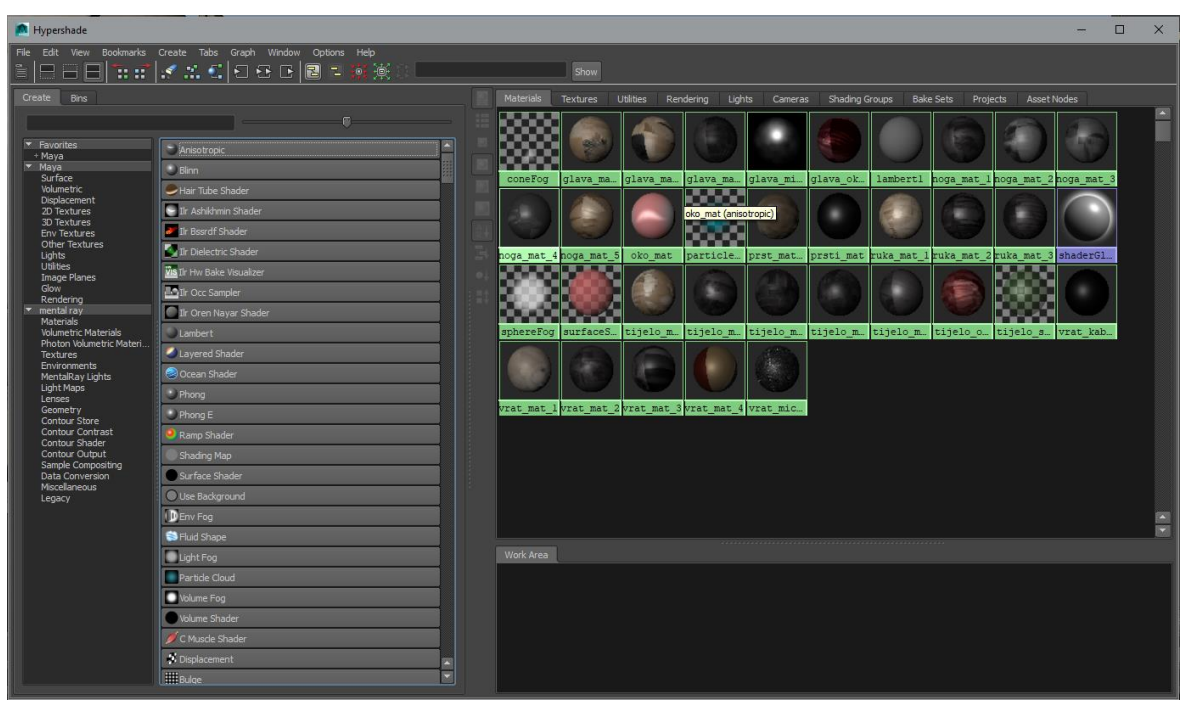

*Slika 8.1 Hypershade*

### **8.2. Hypershade**

Hypershade je prozor u kojem se mogu stvoriti, urediti i povezati čvorovi za prikazivanje, kao što su teksture, materijali, svjetla, programi za renderiranje i posebni efekti. Hypershade prikazuje svaki čvor kao ikonu koja predstavlja karakteristike čvorova. Kada se uređuju atributi čvora ili dodjeljuje tekstura ili specijalni efekt, čvor se ažurira kako bi vizualno prikazao te promjene.

Za otvaranje Hypershade-a unutar programa potrebno je odabrati izbornik Window>Rendering Editors>Hypershade. [22]

Hypershade jedan je od glavnih prozora prilikom sjenčanja i teksturairanja modela. Izgled proza podijeljen je na tri dijela, a to su: lijevi dio za kreiranje, desni dio u kojem su unutar više kartica raspoređeni materijali, teksture, kamere, svjetla te ostale kartice i u donjem dijelu se nalazi radni prostor.

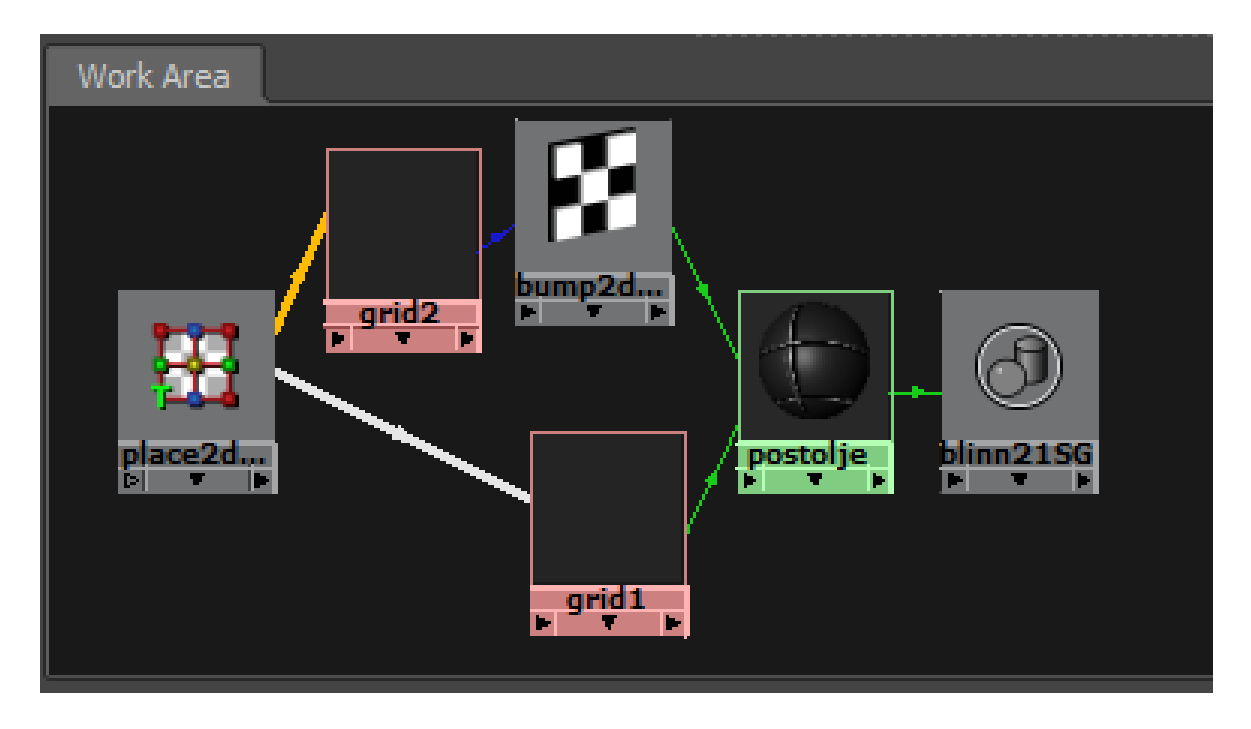

*Slika 8.2 Izgled mreže čvorova unutar radnog prostora Hypershade-a*

# **9. UV točke**

UV točke su dvodimenzionalne koordinate teksture koje sadrže informacije o komponentama vrhova za poligonalne i subdivizijske površine. UV točke su bitne jer osiguravaju vezu između površinske mreže i načina na koji se tekstura slike preslikava na površinsku mrežu. Teksture primijenjene na poligone ili subdivizijske površine koje nemaju koordinate UV teksture neće se prikazati. Iako program Maya prema zadanim postavkama kreira UV-ove za sve primarne oblike, nakon uređivanja modela biti će potrebno preurediti UV-ove. Zadani raspored obično neće odgovarati naknadnom uređivanju modela, jer se mjesto koordinata UV teksture ne ažurira automatski prilikom uređivanja površina mreža.

U većini slučajeva nakon što se dovrši modeliranje UV-i se mapiraju i uređuju, i slijedom toga se dodaju teksture. U suprotnom promjenom na modelu stvorit će se neusklađenost između modela i UV-a i to će utjecati kako će se teksture pojaviti na modelu. Za NURBS površine koordinate UVa koje kontroliraju postavljanje teksture postoje prema zadanim postavkama i implicitno su povezane s kontrolnim vrhovima, te kako se oni premjeste tako se mijenjaju i položaji odgovarajućih koordinata UV teksture. [23]

### **9.1. UV mapiranje**

Postupak stvaranja UV-a za površinsku mrežu naziva se UV mapiranje. Tim postupkom se stvaraju, uređuju i na druge načine raspoređuju UV točke koje se pojavljuju kao ravni dvodimenzionalni prikaz površinske mreže iznad dvodimenzionalne slike koja se koristi kao tekstura kakva se i prikazuje u Uredniku UV teksture ( eng. UV Texture Editor). [23]

#### **9.1.1. Kreiranje UV mapa**

.

Kako bi se kreirale UV mape potreban je izbornik Create UVs, koji se nalazi u modulu Poligoni. Unutar izbornika postoji nekoliko alata za mapiranje UV-a: Planar Mapping, Cylindrical Mapping, Spherical Mapping, Automatic Mapping i Create UVs Based On Camrera, kao i alat za kreiranje praznog UV seta.

| Create UVs                       | × |
|----------------------------------|---|
| Planar Mapping                   | П |
| Cylindrical Mapping              | ⊓ |
| Spherical Mapping                | П |
| Automatic Mapping                | □ |
| Create UVs Based On Camera       | П |
| Best Plane Texturing Tool        |   |
| Assign Shader to Each Projection |   |
| Create Empty UV Set              | П |
| Copy UVs to UV Set               |   |
| Set Current UV Set               |   |
| Rename Current UV Set            |   |
| Delete Current UV Set            |   |
| UV Set Editor                    |   |
| Per Instance Sharing             |   |

*Slika 9.1 Izbornik Create UVs*

Planar Mapping projicira UV na mrežu kroz ravnu plohu. Ova projekcija je najbolja za objekte koji su relativno ravni ili su kompletno vidljivi samo iz jednog kuta. Moguće je označiti samo nekoliko elemenata i izraditi projekciju na samo određene elemente modela. Ova projekcija kod kompleksnijih modela stvara preklapanje UV mreže jer ne stvara više komada UV mreža, već su sve UV točke spojene u jednu mrežu. Planarno mapiranje može izraditi zajedničke preklapajuće UV točke koje mogu izgledati kao teksturne granice. Da bi se jasno vidjele teksturne granice, može se uključiti opcija Texture Borders Edge. Zajedničke preklapajuće UV točke mogu izazvati vidljive rubove granica, pa nastaje problem ako se koriste alati i opcije za 3D Paint. Da bi se to izbjeglo, ručno se odvajaju UV točke opcijom Edit Uvs – Layout. Planarno mapiranje funkcionira pravilno na jednom modelu istodobno, a ako se treba projekcija primijeniti na više poligonalnih objekata u jednom koraku, alatom Combine se grupiraju objekti u jedan objekt, primjenjuje se projekcija, te se naknadno prema potrebi objekti mogu razdvojiti. U suprotnom, projekcija se koristi na svakom modelu posebno. [24]

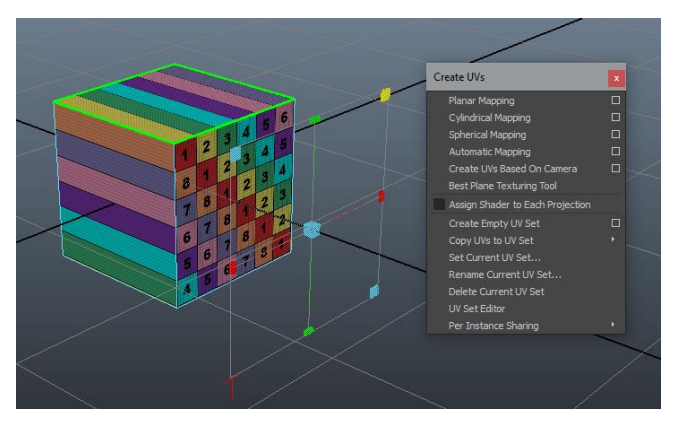

*Slika 9.2 Primjer planarnog mapiranja*

Cylindrical Mapping izrađuje UV točke za objekte bazirane na cilindričnoj projekciji i mreža se omotava oko objekta. Ova projekcija je najbolja za objekte koji su kompletno zatvoreni i okruglog su, cilindričnog oblika. Kod složenijih oblika dolazi do preklapanja UV točaka, a mreža se sastoji od samo jednog komada. [24]

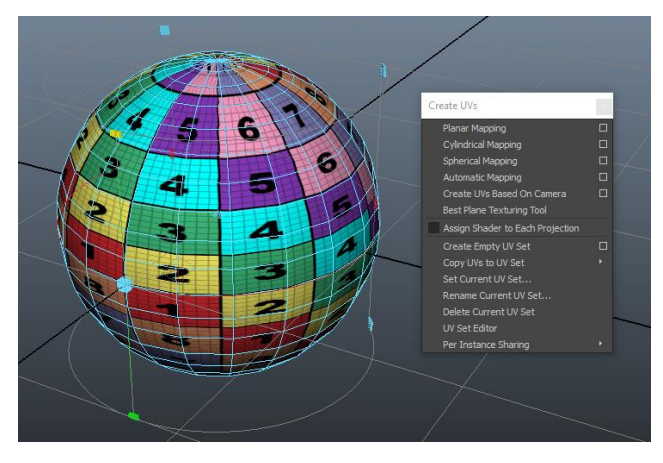

*Slika 9.3 Primjer cilindričnog mapiranja*

Spherical Mapping izrađuje UV mrežu korištenjem projekcije koja je bazirana na kuglastom omotu oko modela. Ova projekcija je najbolja za oblike koji mogu biti cijeli zatvoreni i vidljivi u sklopu okruglog objekta, bez projiciranja praznih ili nepravilnih dijelova. [24]

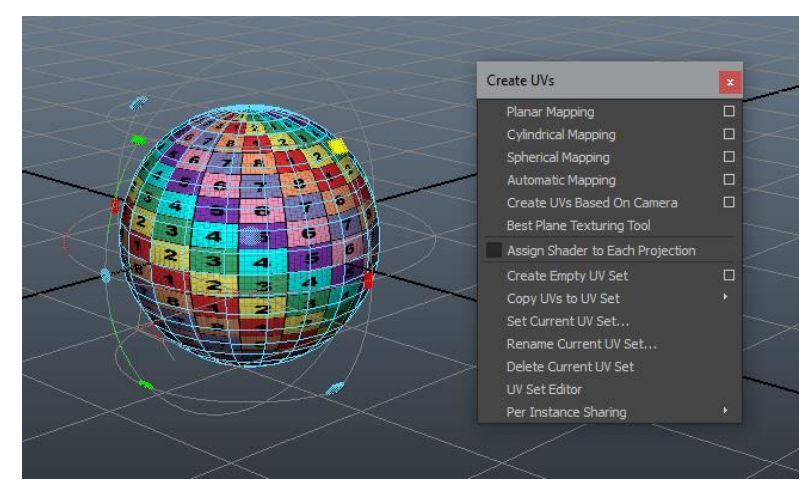

*Slika 9.4 Primjer sfernog mapiranja*

Automatic Mapping izrađuje poligonalnu UV mrežu pokušavajući naći najbolji UV položaj projiciran iz više pogleda. Automatsko mapiranje je specificiranje broja panela koji će biti korišteni za UV projekciju i koristi se kod pravilnih i nepravilnih oblika modela. Kod automatskog mapiranja projicira se s tri strane modela, te se stvara više UV mreža koje se naknadno spajaju u cjelinu, rotiraju i prilagođavaju teksturi. Ova metoda UV mapiranja je korisna na kompleksnijim oblicima gdje planarna, cilindrična ili sferna projekcija ne izrađuje UV točke koje su korisne. [24]

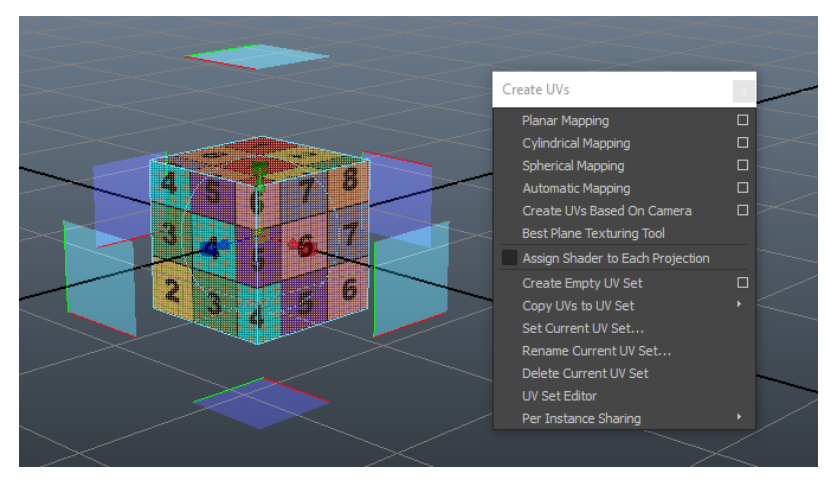

*Slika 9.5 Primjer automatskog mapiranja*

Create UV's Based On Camera izrađuje UV teksturne koordinate za označeni objekt putem trenutačnog pogleda kamere. Pogled kamere postaje ploha projekcije na objekt, a funkcionira na principu planarnog mapiranja. [24]

## **9.2. UV Texture Editor**

Koristeći izbornik Edit UVs>UV Texture Editor pristupa se Uredniku UV tekstura koji omogućuje pregled i korištenje raznih alata za uređivanje i namještanje koordinata UV-a. Radi lakšeg tijeka rada sa UV točkama unutar Konfiguracije prikaza prozora radne površine moguće je namjestiti istodobni prikaz Urednika UV Tekstura i prikaza iz perspektive.

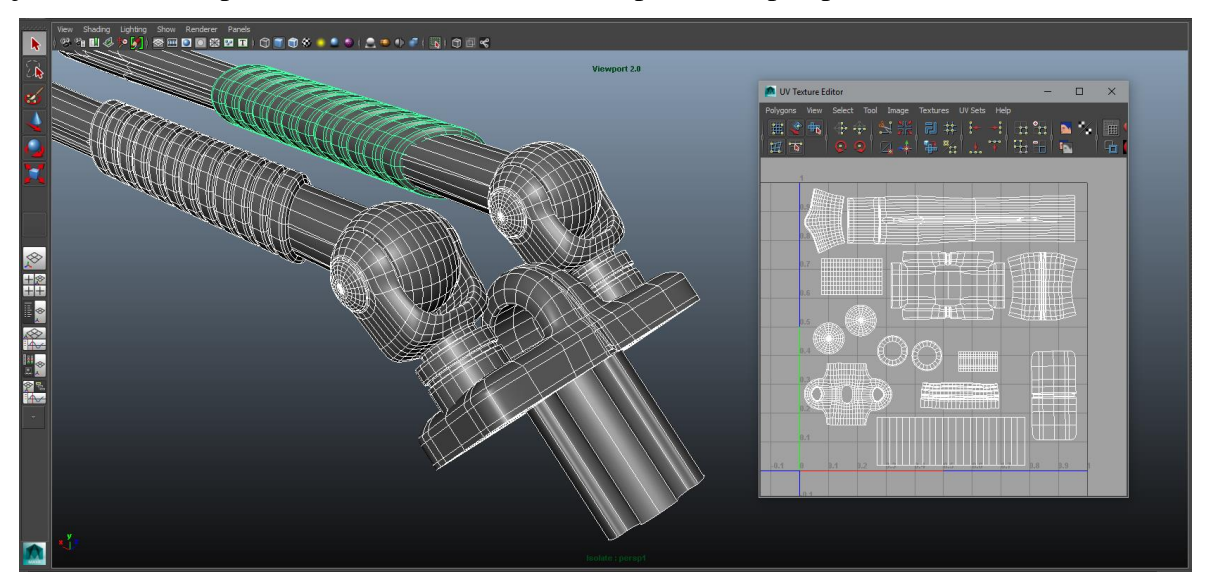

*Slika 9.6 Primjer prikaza modela unutar Urednika UV Tekstura*

Urednik UV teksture omogućuje pregled i interaktivno uređivanje koordinata UV teksture za poligon, NURBS i subdivizijske površine u 2D prikazu. Unutar njega može se odabrati, pomicati, skalirati i općenito mijenjati UV topologija za površinu slično kao što se radi s drugim alatima za modeliranje unutar programa Maya. Isto tako unutar Urednika UV Tekstura može se prikazati slika povezana s dodijeljenom mapom tekstura kao pozadina i može se izmijeniti raspored UV-a kako bi se po potrebi podudarao. [25]

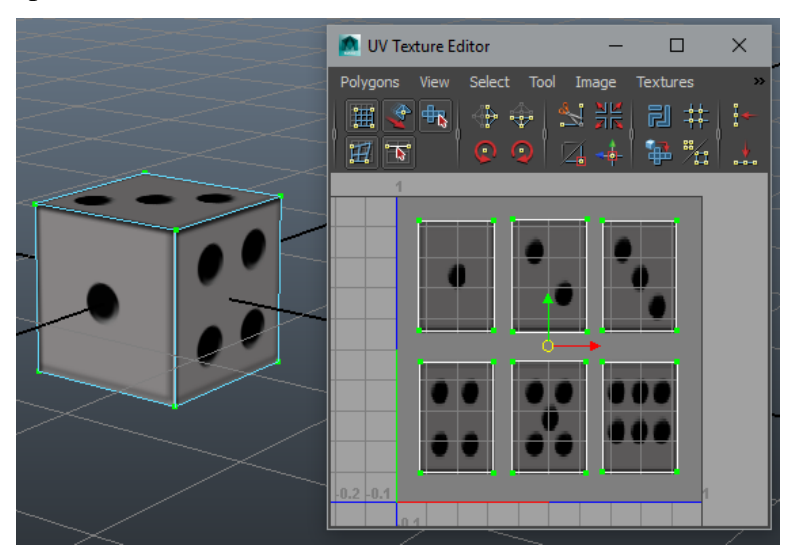

*Slika 9.7 Primjer namještanja UV-a prema povezanoj slici*

### **9.2.1. Izvoz UV setova**

Unutar prozora Urednika UV Tekstura koristeći izbornik Image>Create PSD Network moguće je izvesti UV set odabranog modela u program Photoshop kako bi se izradila tekstura prema snimci UV-a (eng. UV snapshoot), pri čemu je moguće namještanje postavke slike, UV-a i odabir atributa materijala.

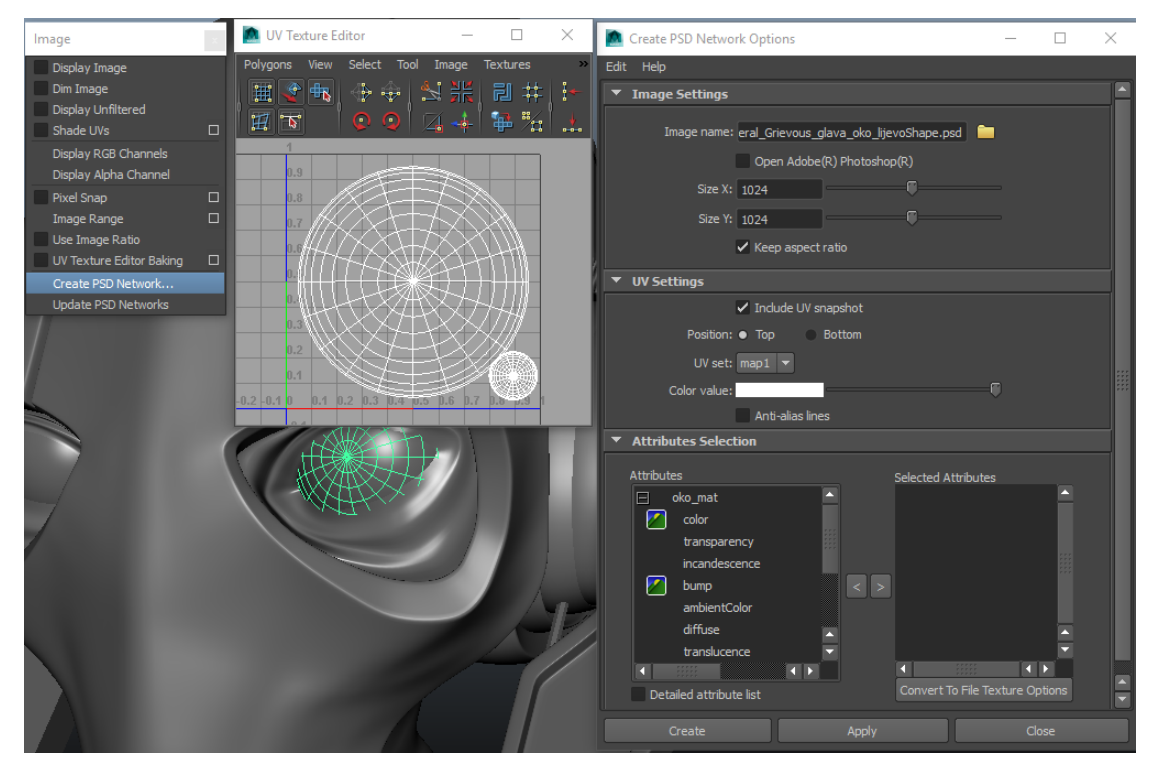

*Slika 9.8 Primjer izvoza UV seta*

## **10. Teksturne mape**

U vizualnoj umjetnosti tekstura je bilo koja površinska pojedinost. U programu Maya površinski detalji se stvaraju teksturama povezanim s materijalom modela kao mape tekstura. Materijali definiraju osnovnu supstancu modela, a teksture dodaju detalje. Teksture se mogu povezati s gotovo bilo kojim atributom materijala, od kojih su najčešći boja, prozirnost i sjaj (spekularnost). Mogu se dodati detalji izgledu površine modela dodavanjem površinskog reljefa povezivanjem tekstura u mape za izmjenu geometrije. Set 2D i 3D tekstura dostupan je u programu Maya, gdje se osim tih tekstura može postaviti tekstura datoteke koja povezuje teksturu s vlastitom slikovnom datotekom.

Također se može ispeći osvjetljenje i boja na teksturi što se kasnije može primijeniti na modele u sceni. [26]

### **10.1. Mapa boje (Mapa teksture)**

Mapa boje je upravo ono što i sam naziv implicira, to je tekstura koja mijenja osnovnu boju, tj. boju površine što može biti boja, 2D tekstura, 3D tekstura ili slikovna datoteka koja se unutar Urednika atributa mijenja pod uobičajenim atributima materijala odabirom boje.

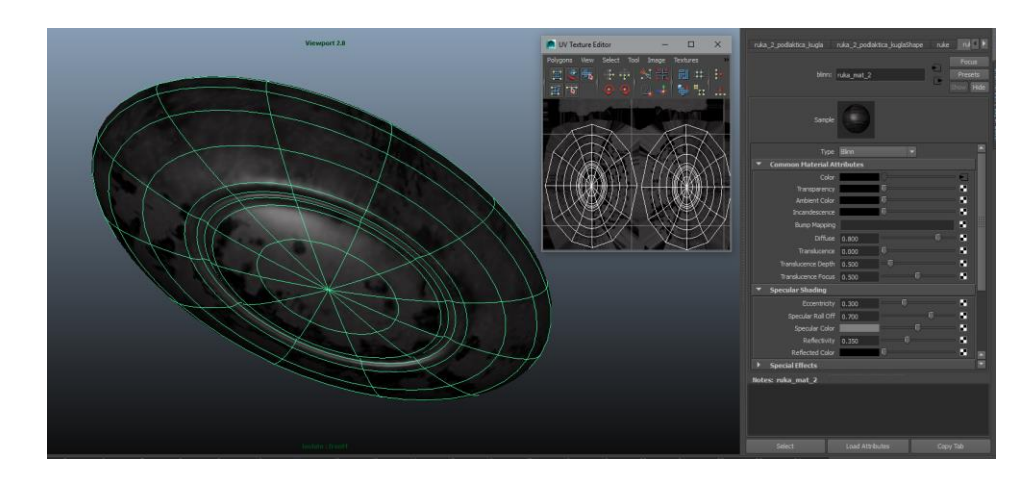

*Slika 10.1 Primjer Mape boje sa povezanom slikovnom datotekom*

### **10.2. Mape za izmjenu geometrije**

Ove mape imaju mogućnost izmjene finih detalja geometrije modela. Uglavnom se koriste kod modela visoke rezolucije mreže i primjenjuju se na mrežu niske rezolucije kako bi lažirali detalje mreže visoke rezolucije. Postoje 3 vrste ovih mapa, a to su: Mapa izbočina (eng. Bump map), Mapa udubina (eng. Displacement map) i Mapa normala, tj. Detaljna mapa (eng. Normal map).

### **10.2.1. Bump map**

Mapa izbočina je najosnovniji oblik mapa koje mijenjaju geometriju, one najmanje zahtijevaju resurse jer koriste jednostavan algoritam za promjenu izgleda modela. Mape izbočina koriste sivu ljestvicu tekstura, gdje crna boja označava najniži dio lažne geometrije, a bijela najviši i siva koja je negdje između ovisno o nijansi. [27]

Slika 10.2. prikazuje poligonalni model niže rezolucije bez Mape izbočine i sa njom, a izgled mape definiran je mrežom crne boje sa bijelom pozadinom.

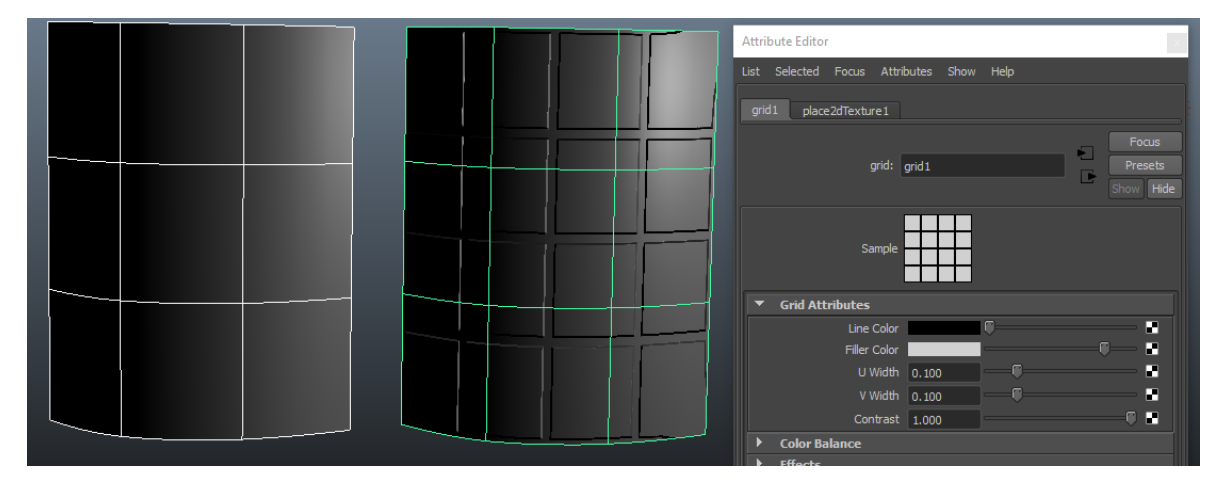

*Slika 10.2 Primjer korištenja Mape izbočina*

### **10.2.2. Normal map**

Detaljno mapiranje djeluje zamjenom interpolirane normalne površine onom koja se procjenjuje iz RGB teksture, pri čemu svaki kanal (crveni, zeleni, plavi) odgovara koordinatama X, Y i Z površinske normale. [28]

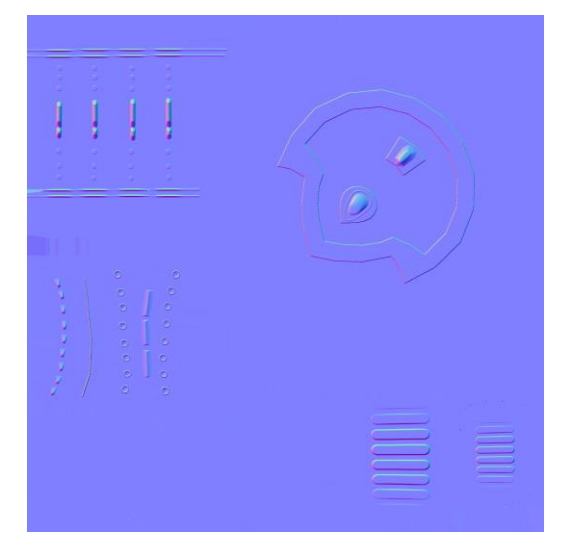

*Slika 10.3 Primjer detaljne mape*

Detaljna mapa izvrsno funkcionira u većini scenarija jer odlično odrađuje lažne detalje na ravnim površinama, zakrivljenim površinama i oko rubova, ali njezin najveći nedostatak je što ne mijenja geometriju. Korištenje Detaljnih mapa izvrsno je za igre gdje se prednost daje učinku izvođenja , a ne kvaliteti. [27]

#### **10.2.3. Displacement map**

Mapa udubina još je jedan korak više od Detaljnih mapa, ali ujedno koristi najviše resursa zbog činjenice, za razliku od Mape izbočina i Detaljne mape, ona mijenja geometriju. Kao i Mapa izbočina koristi vrijednosti sive ljestvice teksture. Zbog činjenice da Mapa udubina zapravo stvara dodatnu geometriju ima najbolje rezultate, te daje malo naznaka izvornog oblika mreža s niskim brojem poligona. Ova dodatna izvedba ograničava njezinu upotrebu, te se obično koristi za renderiranje slika i filmove. [27]

#### **10.3. Specular map**

Spekularna mapa ( eng. Specular maps) mapa je koja se koristi za definiranje sjaja površine i isticanje boje. Što je vrijednost piksela veća, to će površina biti sjajnija. Također koristi sivu ljestvicu tekstura. Koristi se boja piksela za izračunavanje rezultirajuće boje površine. Vrlo zasićena Spekularna mapa imat će jako različit vizualni efekt od sive Spekularne mape. [29]

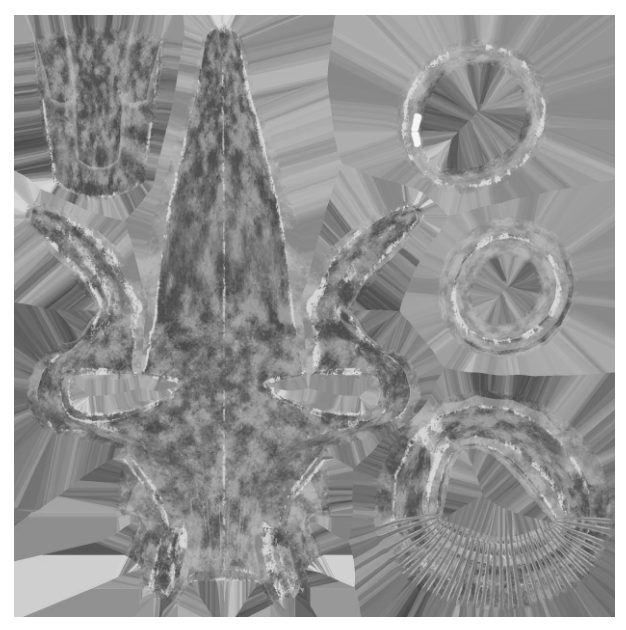

*Slika 10.4 Primjer Spekularne mape* 

## **11. Substance painter**

Allegorithmic's Substance Painter nevjerojatno je moćan alat za 3D oslikavanje. Može se usporediti s 3D verzijom Adobeovog Photoshopa za digitalno slikanje. Glavna svrha programa Substance Painter je teksturiranje modela. Njegovi napredni alati za maskiranje i proceduralno teksturiranje omogućuju izradu tekstura koje je puno teže postići u izvornim 2D programima poput Photoshopa. Jedna od mogućnosti je bojanje mapa u 2D prikazu, kao i izravno na 3D modelu unutar radnog prostora, što znači da se promjene mogu vidjeti u stvarnom vremenu.

Substance Painter prikazuje i izvozi sve teksture u PBR ( eng. Physically Based Rendering) formatu, tako da će se uvesti izravno u mehanizam igre s potpuno istim rezultatom. [30]

### **11.1. Korisničko sučelje**

Sučelje programa Substance Painter izgleda slično sučeljima drugih 3D programa poput Photoshopa. Na vrhu se nalazi standardna alatna traka gdje se nalaze padajući izbornici kao što je Datoteka i Uređivanje.

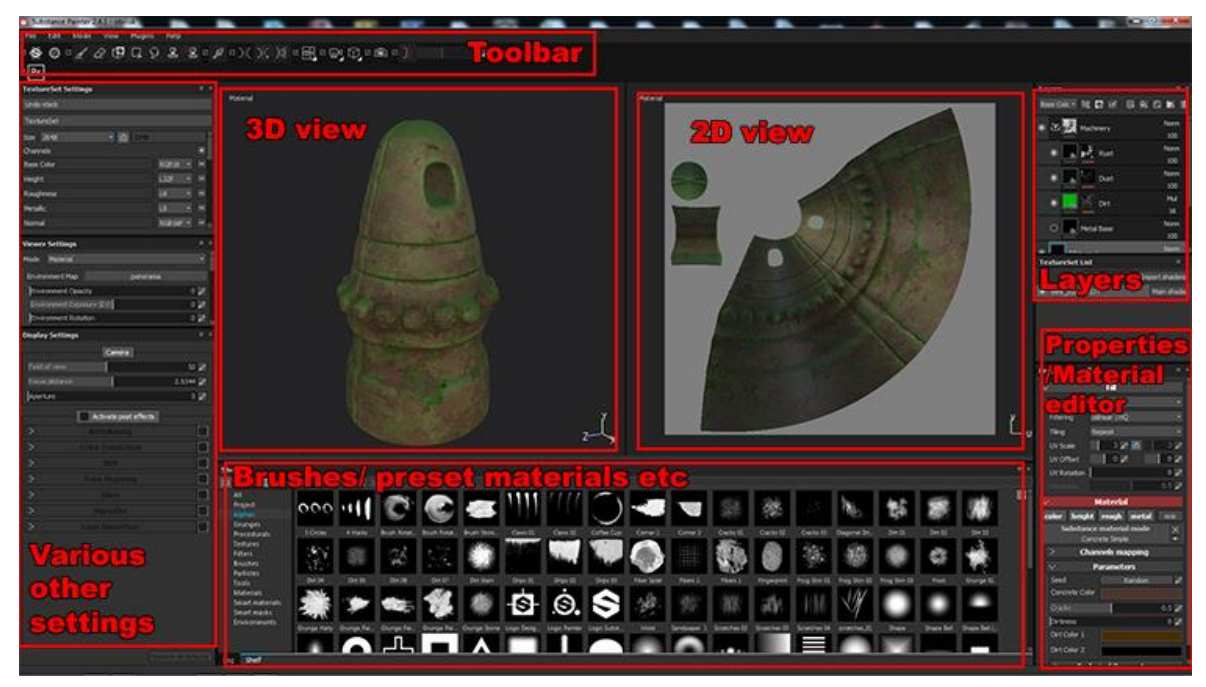

*Slika 11.1 Korisničko sučelje programa Substance Painter [30]*

Na donjoj alatnoj traci nalaze se brojni alati kista za bojanje, gumice za uklanjanje pogrešaka ili uklanjanja dijelova koje ne želimo i velik niz alata za maskiranje. Sa lijeve strane ispod nalaze se razne druge postavke koje kontroliraju veličinu teksture i omogućuju dodavanje dodatnih osnovnih mapa na kojima se može slikati. Na dnu sučelja nalazi se polica koja sadrži velik izbor kistova, alfa i drugih mapa kojima se može slikati i maskirati.

U tom dijelu su i unaprijed postavljeni materijali i teksture koje se mogu koristiti na modelima i uređivati prema potrebi. U gornjem desnom dijelu nalazi se Urednik slojeva, a unutar njega nalazi se padajući izbornik koji omogućuje odabir pojedinačnih atributa sloja. U 3D PBR teksturama postoji nekoliko vrsta mapa i u ovom dijelu korisničkog sučelja je omogućeno izravno slikanje na pojedinačnim mapama. U središtu se nalaze prozori za 2D i 3D prikaz. 2D prikaz prikazuje teksturu onako kako se pojavljuje nakon izvoza, a 3D prozor prikazuje model kako će izgledati nakon izvoza.

Jedna od najkorisnijih i najsnažnijih značajki ovog programa je alat za bake-anje. On omogućuje uzimanje *low poly* modela (modela s niskom rezolucijom mreže) kao predložak i korištenje drugog *high poly* modela (modela s viskom rezolucijom mreže) gdje se nakon što se uzmu svi detalji iz *high poly* modela detalji mogu bake-ati na *low poly* model i tim procesom će program "ispeći" Detaljnu mapu . [30]

Završetkom teksturiranja sve mape koje su izrađene u programu mogu se izvesti u obliku slikovnih tekstura za korištenje u drugim programima.

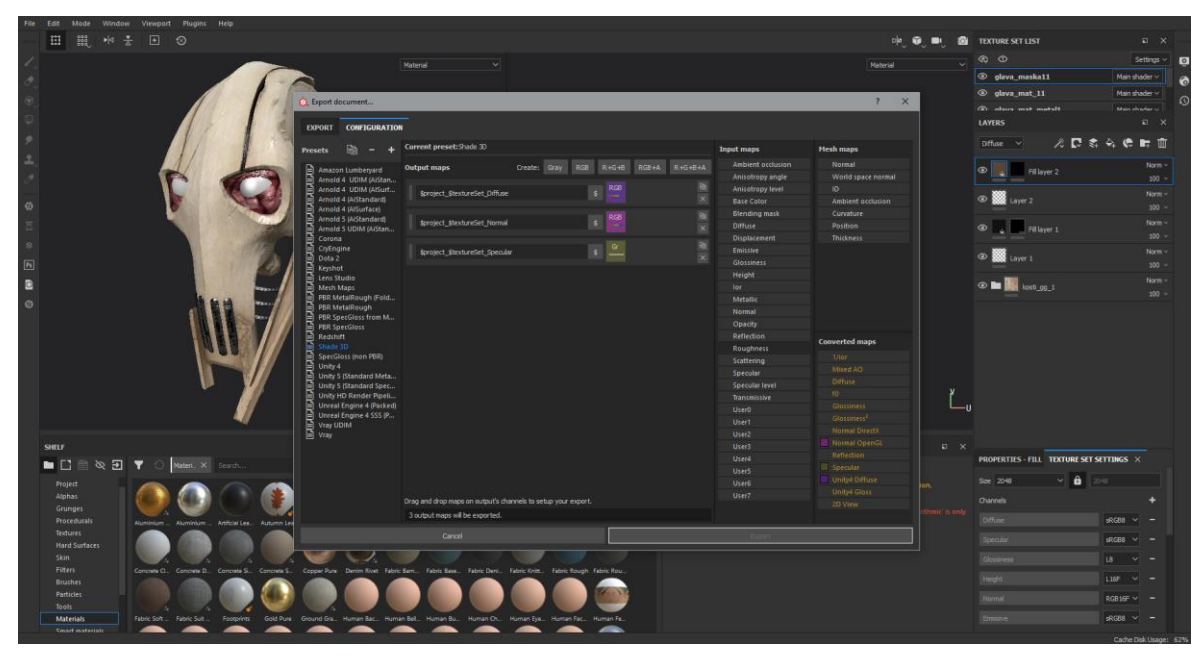

*Slika 11.2 Izgled prozora za izvoz tekstura*

# **12. Renderiranje i osvjetljenje**

Renderiranje je završna faza u procesu proizvodnje 3D računalne grafike. Iako širi kontekst renderiranja započinje sjenčanjem i teksturiranjem modela i osvjetljavanjem scene, postupak renderiranja završava kada se površine, materijali, svjetla i pokreti obrade u konačnu sliku ili slijed slika. Izrada renderiranih slika uvijek uključuje donošenje izbora koji utječu na kvalitetu (uklanjanje neravnina i uzorkovanje) slika, brzinu prikazivanja slika ili oboje. [31]

Osim osnovnih rendera koje Maya nudi, kao što je Maya Software, možemo koristiti i priključke, te time koristiti Mental Ray render.

#### **12.1. Maya Software**

Funkcija za renderiranje Maya Software može kreirati slike visoke kvalitete sa osvjetljenjem, sjenama, teksturama i zamućivanjem pokreta. Za dodatne realnosti ponekad je potrebna refleksija (odbijanje svijetlosti) i refrakcija (prelamanje svijetlosti), što se može postići uključivanjem opcije Raytracing za praćenje zraka i podešavanjem funkcija za renderiranje Maya software. Praćenje zraka se također može koristiti za kreiranje preciznijih sjena objekata, koje izgledaju realnije. Praćenje zraka zahtijeva dodatne proračune, pa se takve slike duže renderiraju. [32]

#### **12.2. Mental Ray**

Mental Ray funkcija za renderiranje je po funkcionalnosti slična Maya Software renderu, no posjeduje napredne mogućnosti kao što su kaustika i globalno osvjetljenje koje mogu simulirati realističnije efekte svjetla. Osim toga, Mental Ray nudi i neke napredne načine osvjetljavanja scene kao što je Maya Sun and Sky opcija i Image Based Lighting. Maya Sun and Sky generira fizičko sunce i nebo unutar scene koje simulira stvaran odnos neba i sunca. Mental ray je integriran kao dodatak u velik broj vodećih 3D softvera od kojih je jedan i Maya. Ipak, Mental Ray se ne može koristiti za renderiranje Paint efekata sve dok nisu pretvoreni u NURBS ili poligonalnu geometriju. [32]

### **12.3. Osvjetljenje**

Osvjetljenje je ključni element scene. Bez obzira da li je riječ o foto realističnom ili stilskom osvjetljenju, ono kontrolira izgled, atmosferu i vidljivost u sceni. Osvjetljenje u programu Maya ima mnogo sličnosti sa osvjetljenjem za filmove. Maya nudi šest vrsta rasvjete koje određuju razne uvjete osvjetljenja. Isto tako, sve vrste svjetla mogu se koristiti kod Maya Software-a i Mental Ray-a. [32]

Vrste svjetla su:

- − Ambient Light proizvodi ravnomjernu, neusmjerenu svjetlost u cijeloj sceni. Svjetlo koje nema očigledan izvor, svjetlo koje se od svog izvora odbilo od nekoliko površina.
- − Area Light osvijetljeni paneli i fluorescentno osvjetljenje. Pravokutni odrazi svjetla na zidovima.
- − Directional Light paralelne zrake svjetla koje ravnomjerno osvjetljavaju scenu iz jednog određenog pravca. Sunčeva i mjesečeva svjetlost.
- − Point Light zrači svjetlost iz svog centra u svim pravcima. Što je objekt dalje, manje će biti osvijetljen. Sijalice, LED diode, baklje.
- − Spot Light osvjetljava prostor unutar definiranog konusnog područja. Baterijske i ulične lampe, farovi, reflektori.

Volume Light -osvjetljava područje unutar definirane zapremnine. Područja oko slabih izvora svjetlosti kao što su baklje i vatre. Zrake svjetlosti koje prolaze kroz neki prostor. [32]

# **13. Praktični dio**

Proces izrade virtualnog lika ili modela započeo sam prikupljanjem smjernica i izradom skica i konceptne slike, tj. shematskog plana. Izrada ovog praktičnog rada bazira se na konceptnoj slici 3D modela koja će se unutar programa Maya koristiti kao referentna slika. Sam tijek izrade modela bazira se najviše na poligonalnoj tehnici modeliranja iz primarnih oblika budući da se radi o modelu robota koji ima mehaničke dijelove tijela. Izrada modela podijeljena je na sekcije modela, počevši od izrade kuka, na koji sam nadovezao nogu, zatim je izrađeni dio trupa te okvir oko vrata. Nastavno tome krenuo sam sa izradom vrata i glave te se povremeno prebacivao na ostale izrađene dijelove radi dodatnog namještanja i dodavanja detalja i geometrije. Zatim sam izradio ruku i svjetlosne mačeve, te sve iste dijelove duplicirao i prebacio na drugu stranu. Završetkom modeliranja krenuo sam sa izradom UV mapa te dodavanjem materijala. Ovisno o izgledu dijelova modela koristio sam se različitim metodama mapiranja UV-a. Svaka sekcija modela sadrži nekoliko različitih materijala zbog velikog broja dijelova iz kojih je model izrađen, te radi lakšeg stvaranja UV mapa kako ne bi bile prenatrpane. Za izradu tekstura koristio sam dodavanje osnovnih boja unutar atributa materijala, proceduralne teksture unutar Maye (Substance materijale), Photoshop, a najveći dio tekstura izradio sam u programu Substance Painter. Kada je izrada cijelog modela bila gotova radi potrebe prezentiranja rada i prikaza slika gotovog modela kao i kasnije produkcije model sam namjestio u željenu pozu i renderirao nekoliko slika.

### **13.1. Modeliranje**

Kako sam koristio konceptnu sliku za izradu modela koja nije otkrivala previše detalja modela, već je bila više kao smjernica za namještanje dijelova i njihovu pravilnu proporciju i izgled, za pomoć pri izradi kreirao sam bazu sa snimkama zaslona prikupljenih iz filma.

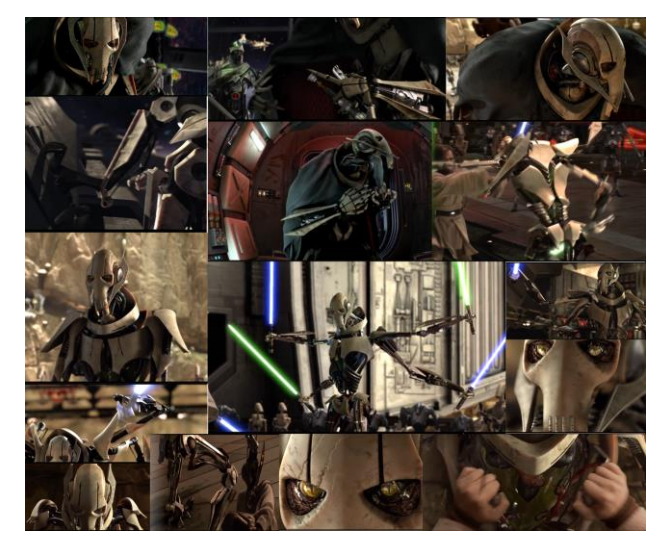

*Slika 13.1 Dio snimki zaslona iz baze*

### **13.1.1. Izrada referentne slike**

Referentne slike izradio sam pomoću izbornika Create>Free Image Plane te ih namjestio na željenu poziciju unutar scene.

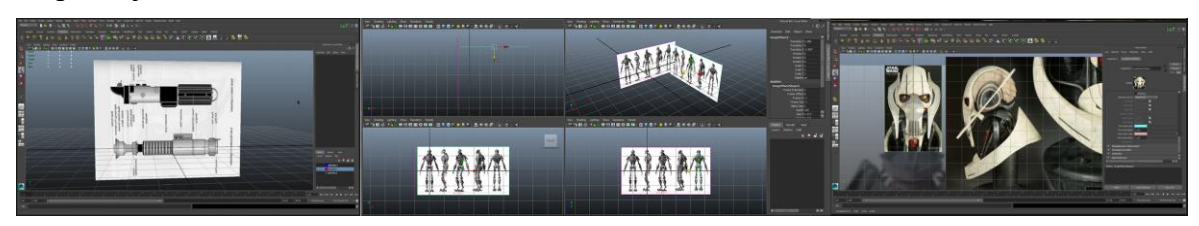

*Slika 13.2 Izgled scene sa namještenim referencama*

### **13.1.2. Modeliranje poligonima**

Prilikom izrade gotovo svih dijelova modela modeliranje sam započeo korištenjem primarnih oblika poligona, te namještanjem broja podjela oblika i izgleda dodavajući geometriju. Namještanjem vrhova, rubova i lica sam izradio osnovni oblik nekog dijela modela i dodatnom manipulacijom i korištenjem alata izradio sam željene oblike. Takav tijek rada koristio sam za izradu svih elemenata koji su se tom metodom mogli izraditi.

Izrada mehaničkog dijela kuka i dijela koji će se povezati sa trupom bila je prva faza kod modeliranja poligonima. Nakon izrade tog dijela krenuo sam sa modeliranjem noge i namjestio ju u prostoru gdje će se nadovezivati s postojećom geometrijom.

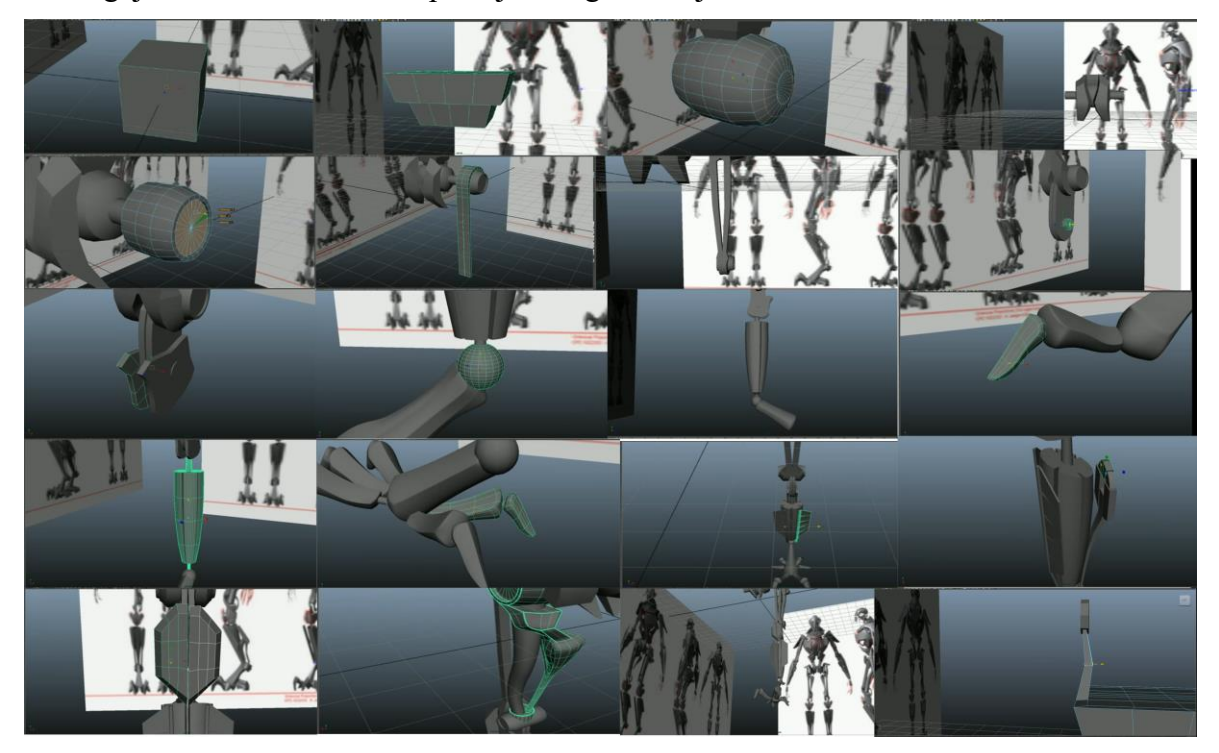

*Slika 13.3 Tijek izrade noge i kuka*

Dio trupa sastoji se od staklenog dijela, rebra, organa i postolja vrata. Na postolju vrata bilo je potrebno izraditi otvor za cijevi, a sa zadnje strane dio koji predstavlja kralježnicu te dodatnu geometriju u prednjem dijelu. Rebra su povezana sa držačem koji je spojen na štitnik na trupu.

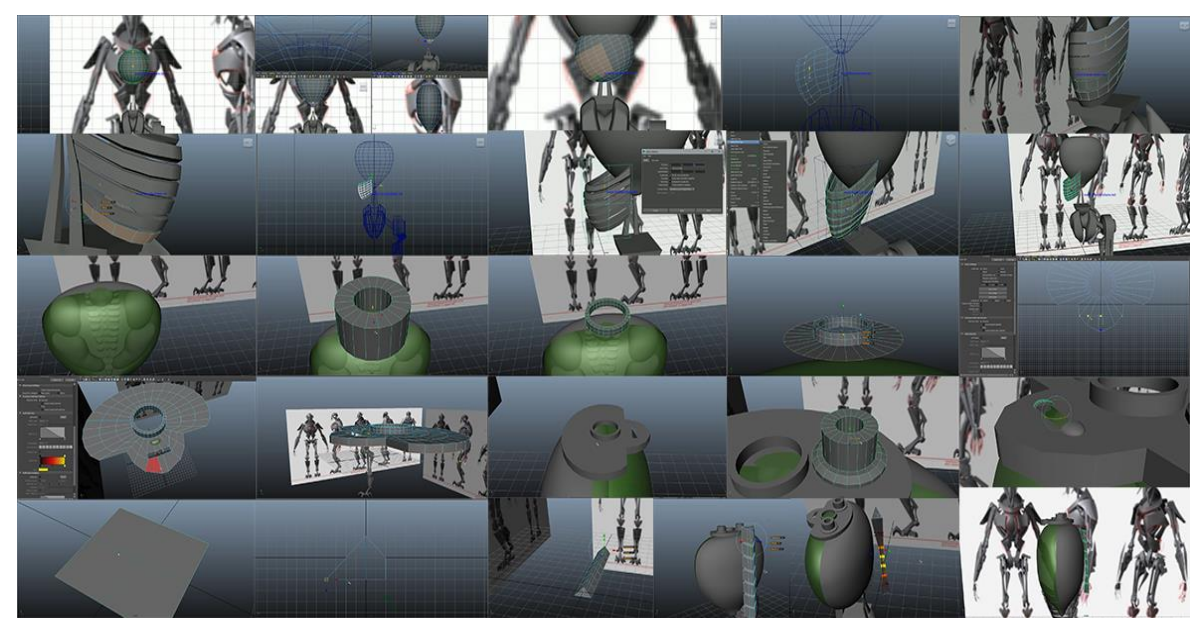

*Slika 13.4 Tijek izrade trupa 1. dio*

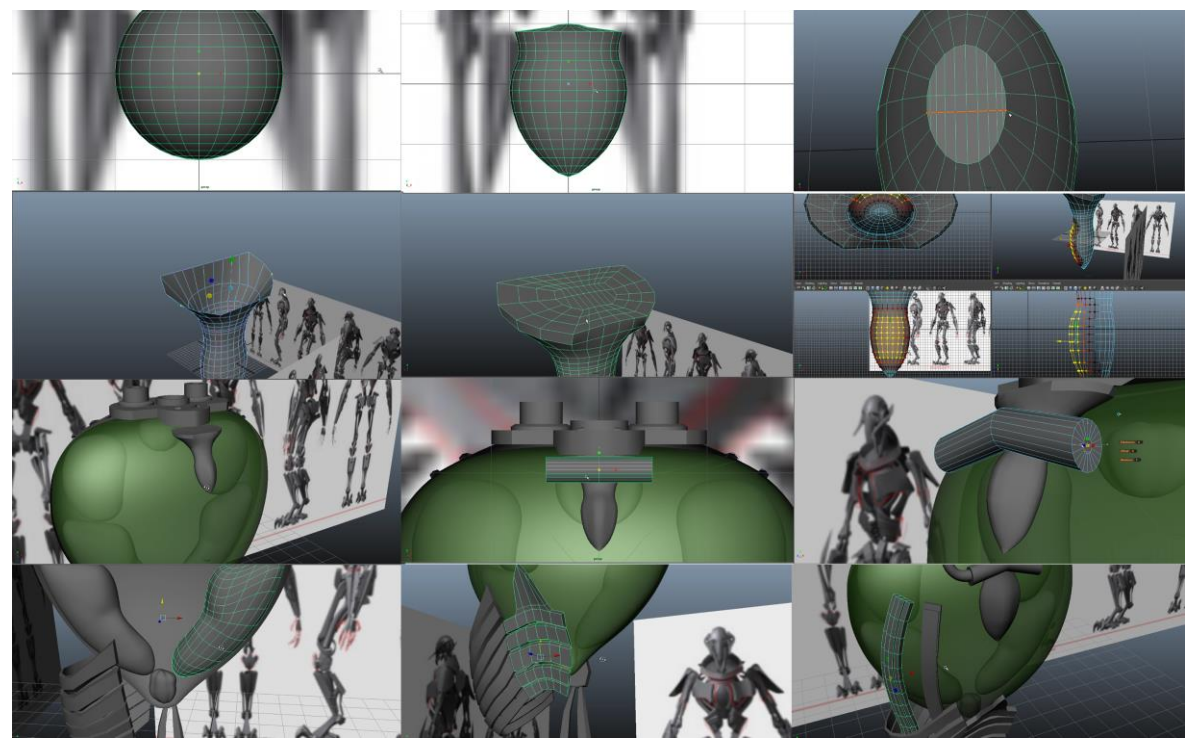

*Slika 13.5 Tijek izrade trupa 2. dio*

Glava se sastoji od više dijelova od kojih je prvo izrađena maska, zatim nosač vrata te ostatak glave u koji spadaju uha, oči i tkivo oko očiju. U kasnijem procesu izrade spojena je na nosač i cijevi koje povezuju glavu sa trupom kroz okvir iznad postolja vrata.

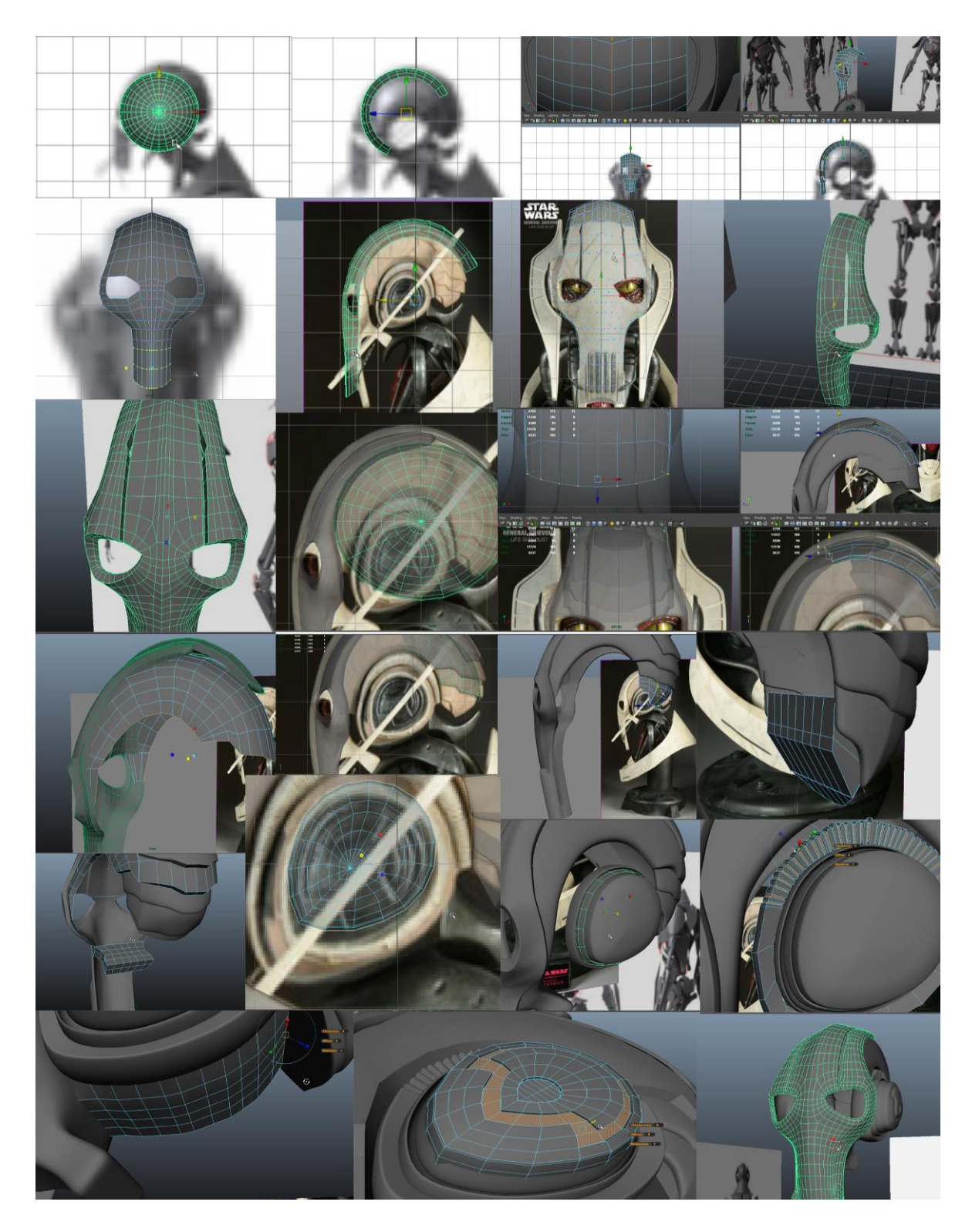

*Slika 13.6 Tijek izrade maske i osnovnog oblika glave*

Za dodatna namještanja pojedinih dijelova koristio sam deformer Latice i nelinearne deformere Bend i Twist koji se nalaze unutar modula Animacija i izbornika Create Deformers. Za prekid veze namještene geometrije i deformera potrebno je unutar izbornika Uredi obrisati povijest geometriji.

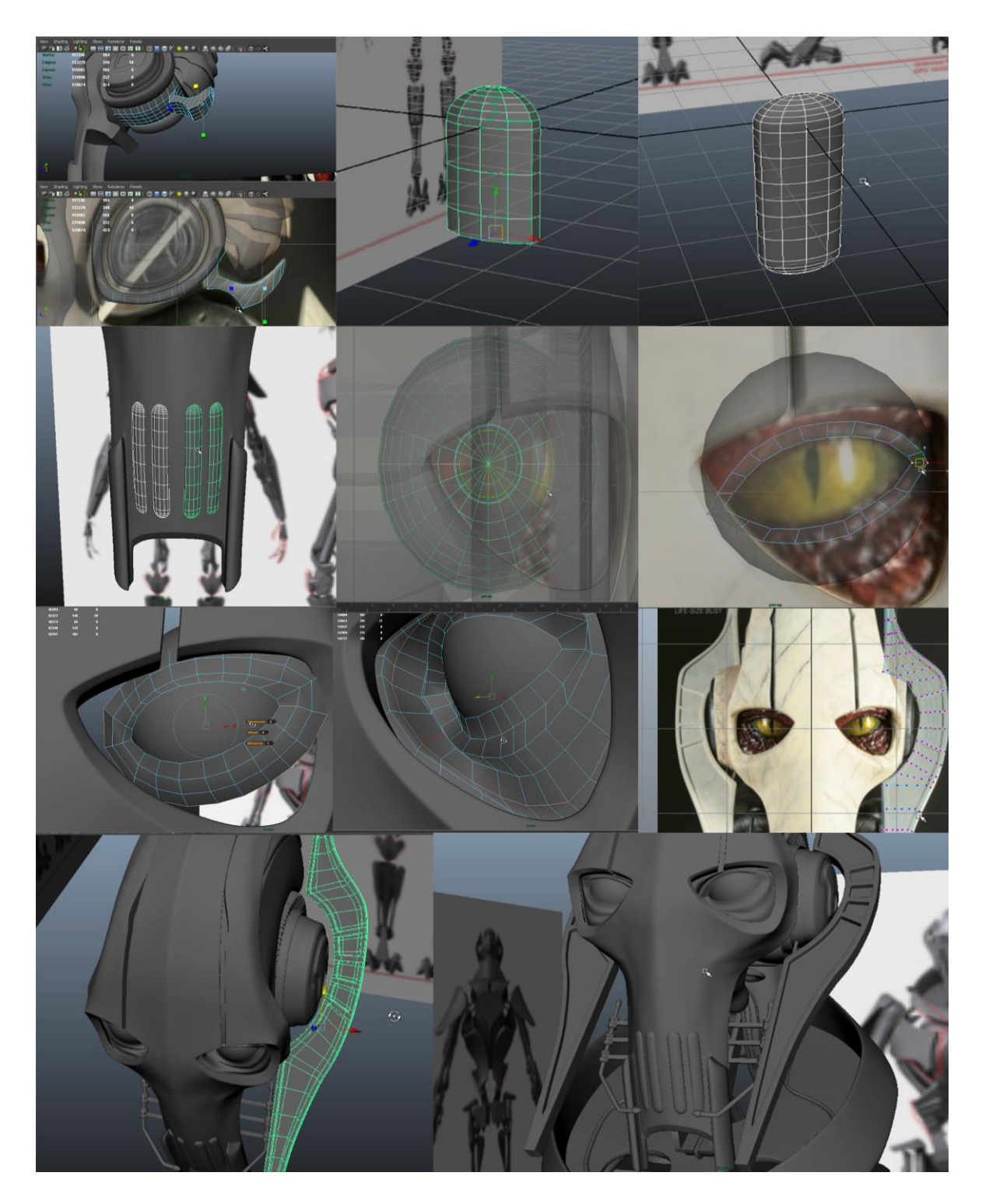

*Slika 13.7 Tijek izrade oka, tkiva, uha i dodatnih dijelova glave*

Završetkom izrade glave krenuo sam sa izradom štitnika trupa, izradom dodatnih dijelova modela i ruke. Budući da dizajn robota ima dvije ruke sa svake strane spojene u jednu, a izradu sam započeo kreiranjem podlaktice te sam u kasnijem tijeku rada jednake dijelove ruke duplicirao za izradu i namještanje druge ruke.

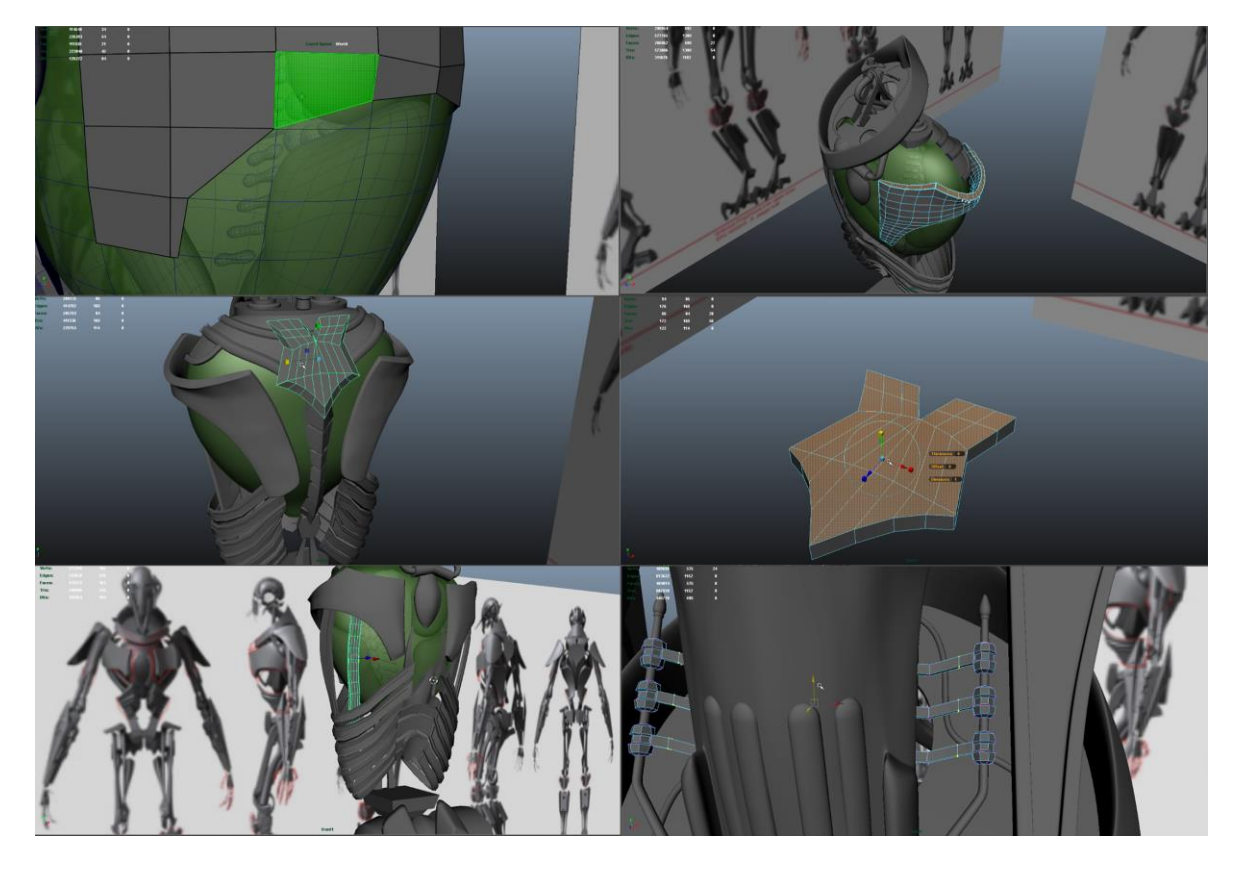

*Slika 13.8 Tijek rada izrade štitnika trupa i ostalih dijelova*

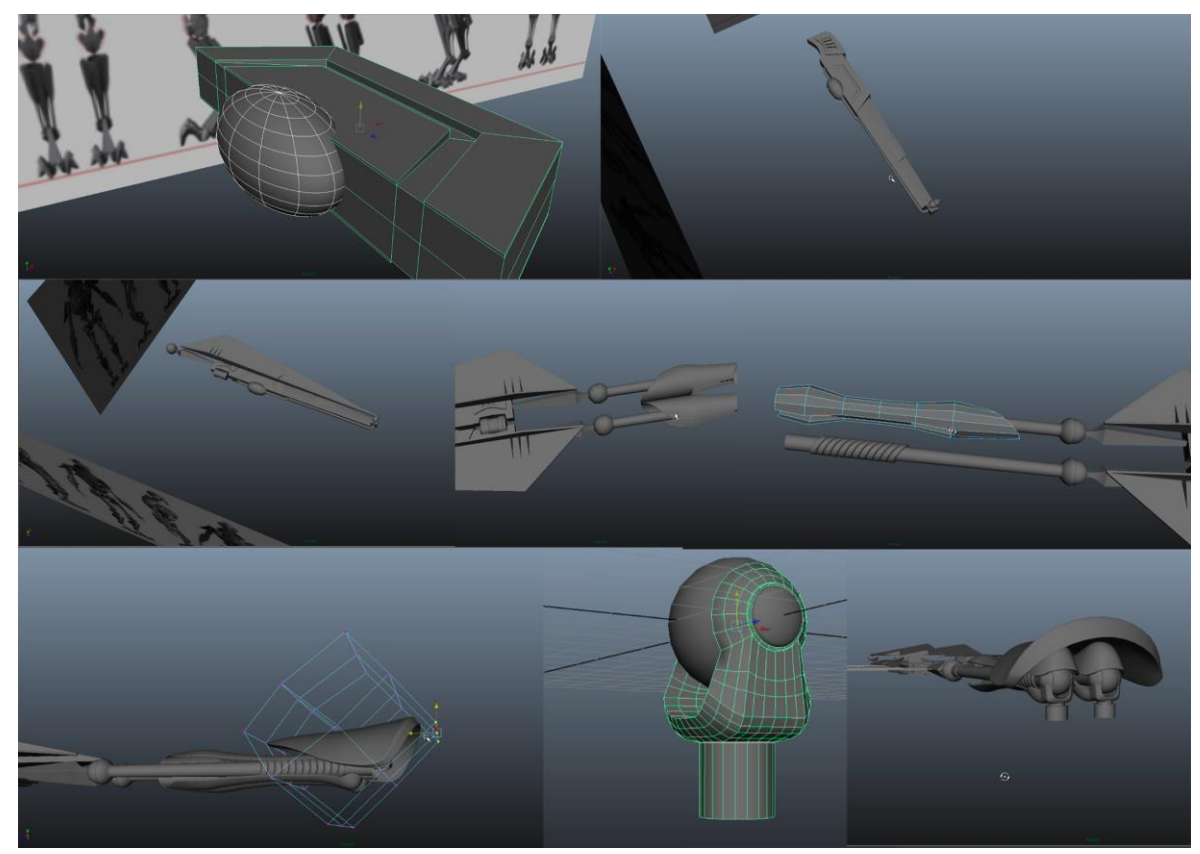

*Slika 13.9 Tijek rada izrade ruke*

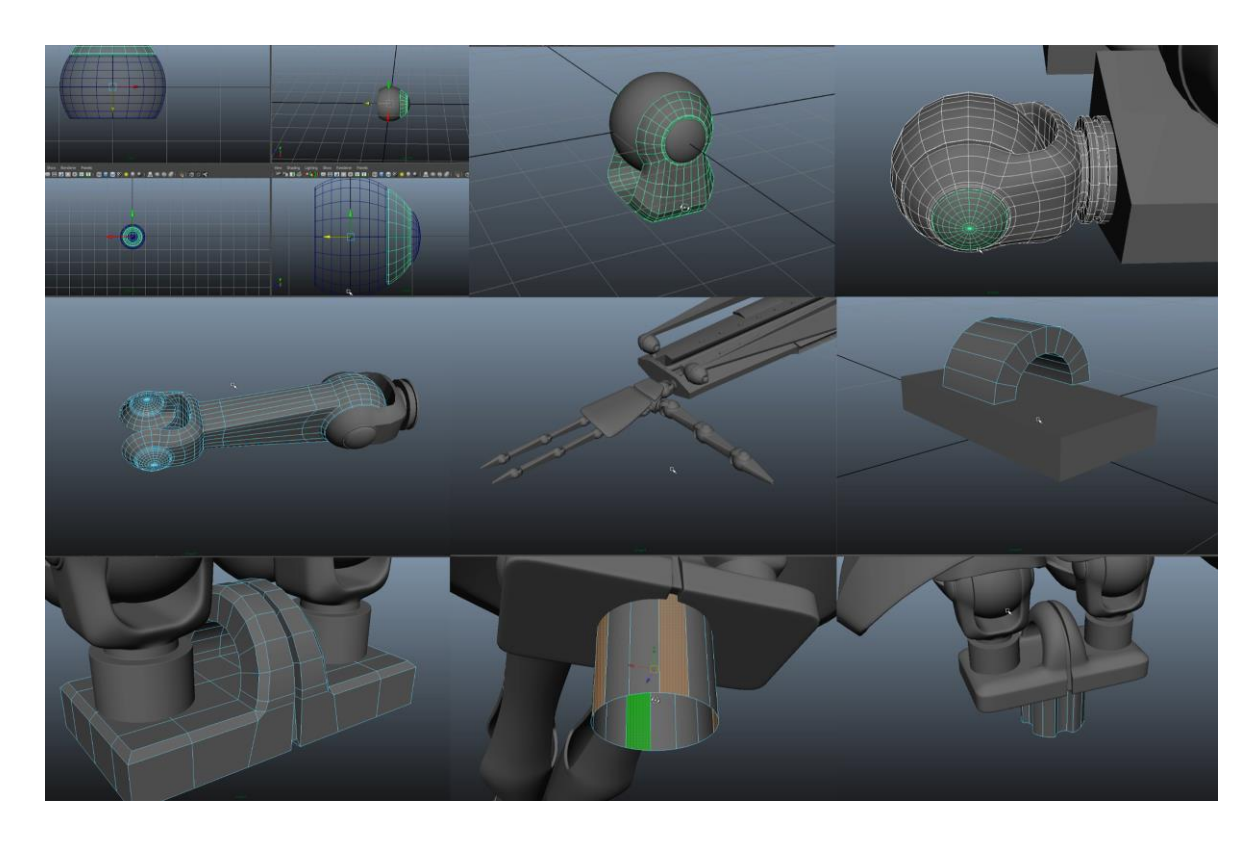

*Slika 13.10 Tijek rada izrade šake i zglobova ramena*

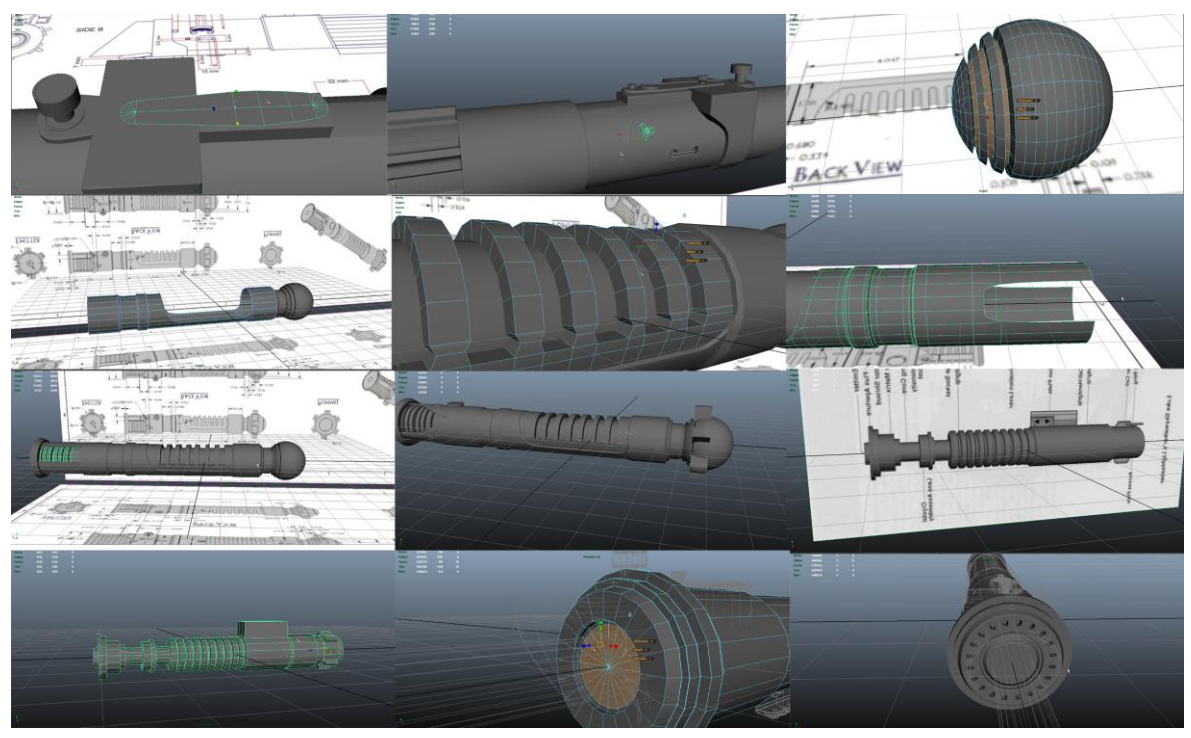

*Slika 13.11 Tijek rada izrade svjetlosnih mačeva*

Naknadnim dodavanjem geometrije izradio sam sve ostale dijelove i detalje modela. Pritom sam se koristio svim navedenim i opisanim alatima iz izbornika Mesh i Edit Mesh koji su objašnjeni u teorijskom dijelu rada. Od primarnih poligonalnih oblika koristio sam kuglu, kocku, cilindar, plohu, piramidu i cijev.

Ostali dijelovi kreirani su NURBS tehnikom modeliranja i kasnije su konvertirani u poligone.

### **13.1.3. NURBS modeliranje**

Prilikom izrade pojedinih dijelova modela koristio sam NURBS tehniku modeliranja. Ova tehnika modeliranja korištena je za izradu okvira vrata, cijevi u dijelu vrata, dijela štita na leđima i okvira štita, prednjih dijelova na površini stakla trupa te jednog dijela glave.

Kreiranjem primarnog oblika kruga i namještanjem CV-a u prostoru te alatom Planar izradio sam postolje okvira. Izrađenu krivulju kruga duplicirao sam na željena mjesta za izradu okvira te sam koristio alat Loft i za izlaznu geometriju sam odabrao poligone. Zatim sam izradio tri kruga i koristio projiciranje krivulja na površini postolja okvira za izradu rupa za cijevi. Unutar izbornika Modify>Convert>NURBS to Polygons postolje okvira sam pretvorio u poligone i izradu okvira završio poligonalnom tehnikom modeliranja.

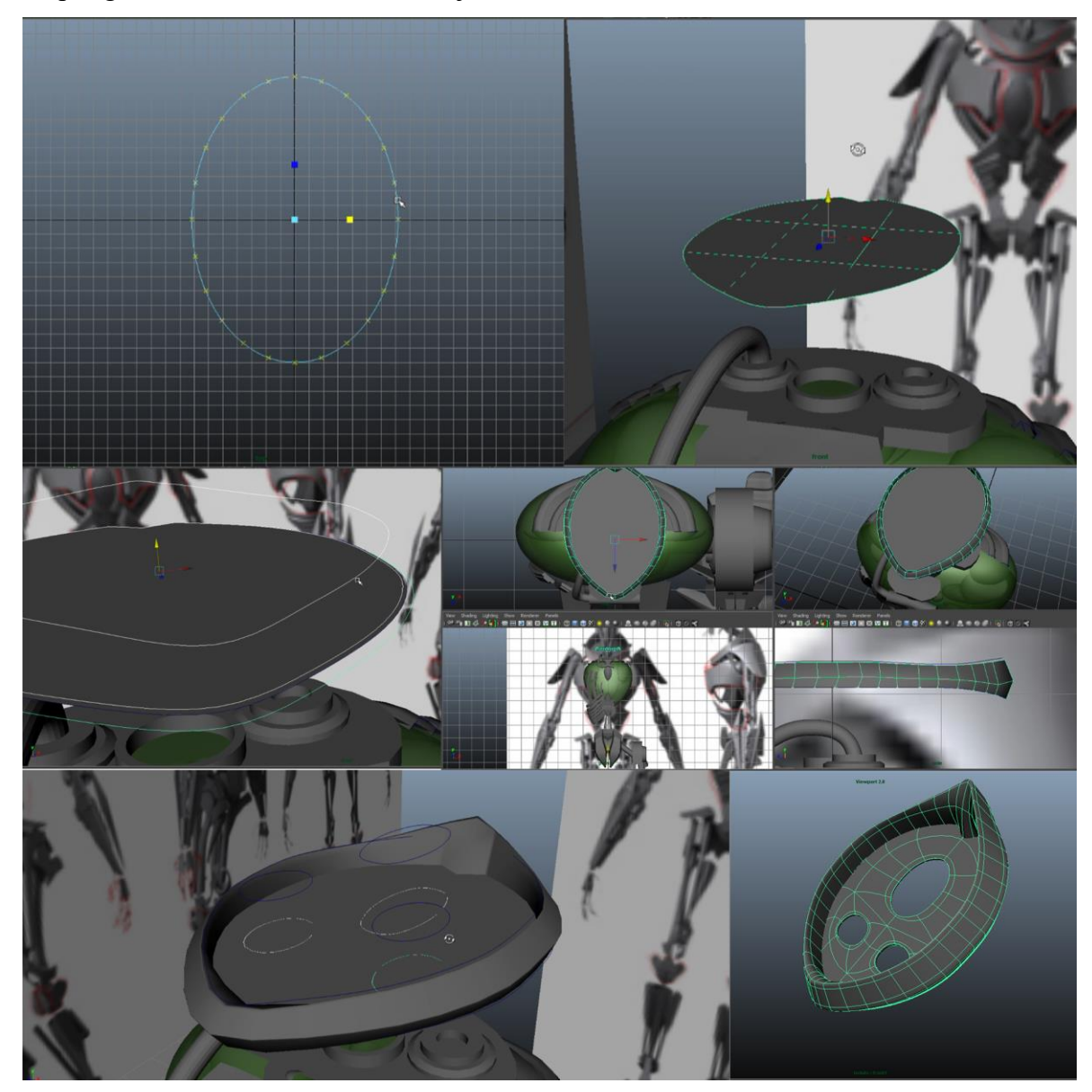

*Slika 13.12 Tijek izrade okvira vrata*

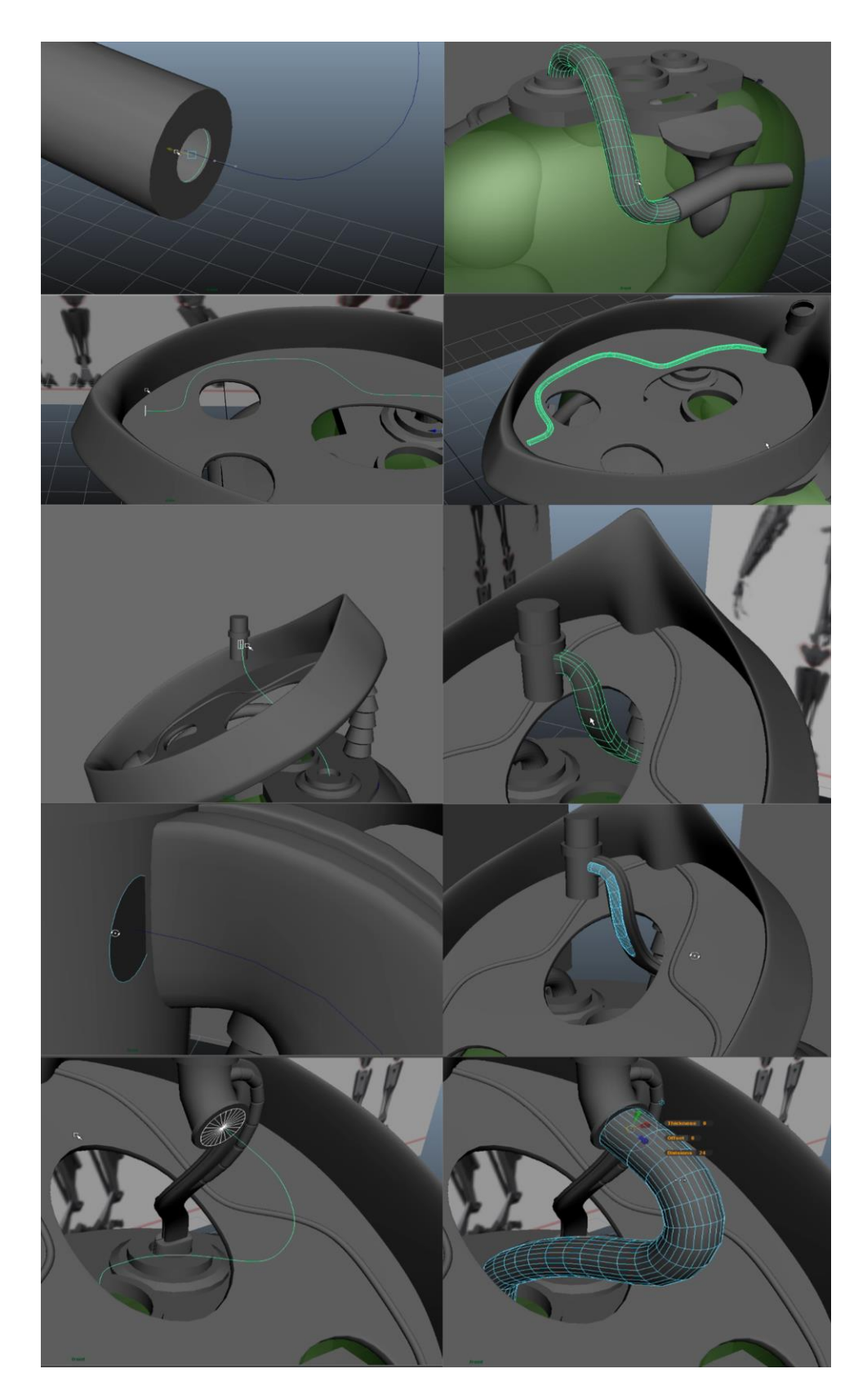

## *Slika 13.13 Tijek rada izrade cijevi*

Sve cijevi izrađene su iz krugova krivulje ili poligonalnog oblika te korištenjem alata Extrude izvučene su po putanji krivulje namještene u prostoru, te radi potrebe pravilnog izgleda CV točke krivulje stavljene su na odgovarajuću poziciju. Prilikom izvlačenja krivulje po krivulji za izlaznu geometriju odabrani su poligoni.

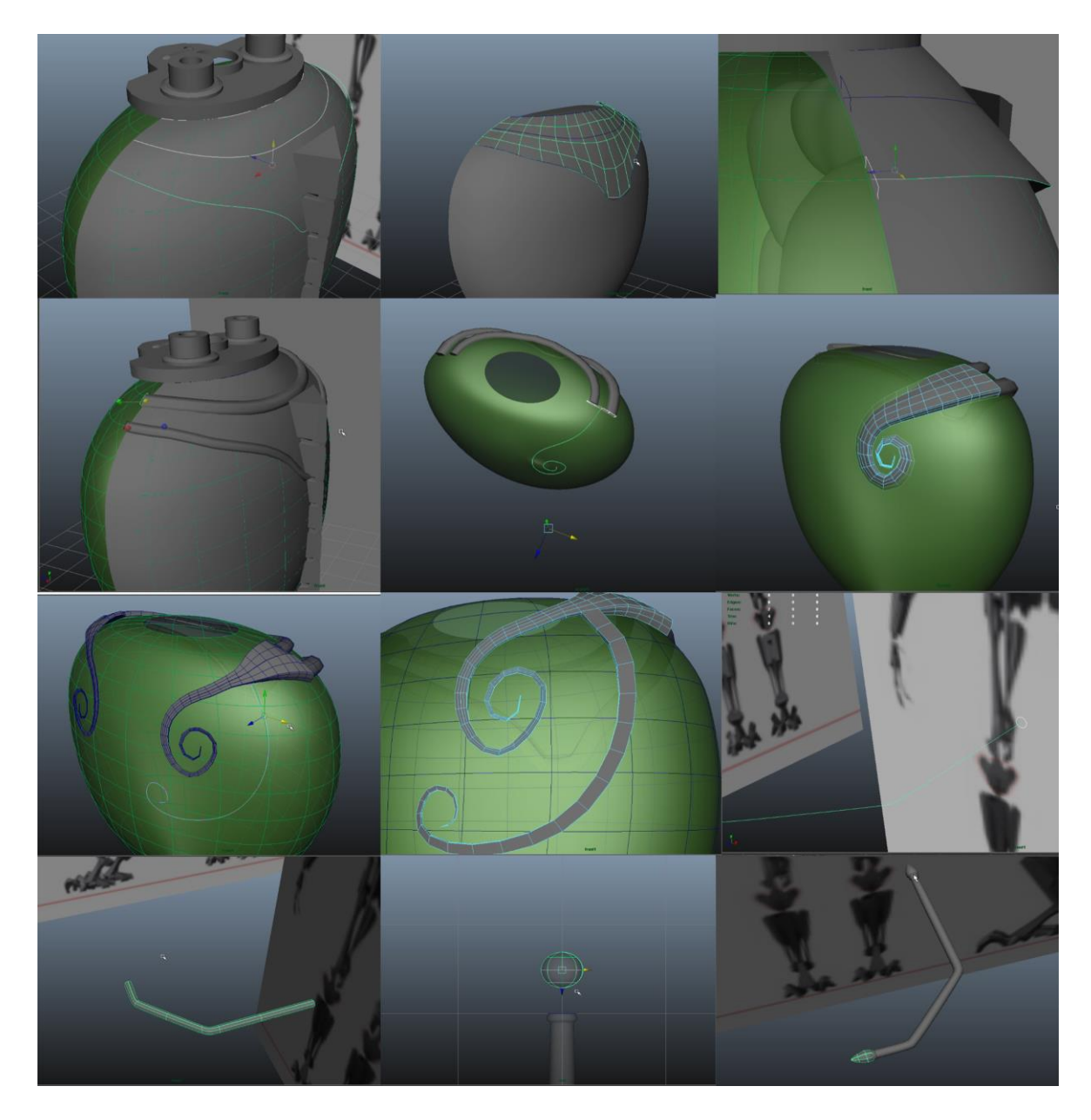

### *Slika 13.14 Tijek rada izrade NURBS dijelova*

Štit na leđima izrađen je pomoću tri krivulje i korištenjem alata Loft za stvaranje površine između krivulja. Okvir štita izrađen je alatom Extrude izvlačenjem površine iz krivulje po putanji druge krivulje. Dio glave u obliku slova L izrađen je na isti način kao okvir štita s time da je na krajeve spojena dodatna geometrija izrađena iz primarnog oblika kugle.

Po završetku modeliranja i izrade svih dijelova te dodavanja detalja krenuo sam sa drugom fazom, a to je dodavanje materijala.

### **13.2. Dodavanje materijala**

Postoje dva načina izrade materijala unutar programa Maya i tri načina dodavanja materijala na modele. Prvi način izrade ili dodavanja materijala je selektiranjem željene geometrije te držanjem desne tipke miša i odabirom Assign New Material ili odabirom već postojećeg materijala. Kod drugog načina potrebno je unutar prozora Hypershade izraditi materijal ili odabrati postojeći unutar kartice Materials, kada imamo željeni materijal potrebno je selektirati geometriju i držanjem desne tipke miša na materijalu odabrati Assign Material To Selection. Treći način dodavanja materijala na modele je povlačenje materijala na geometriju držeći srednju tipku miša.

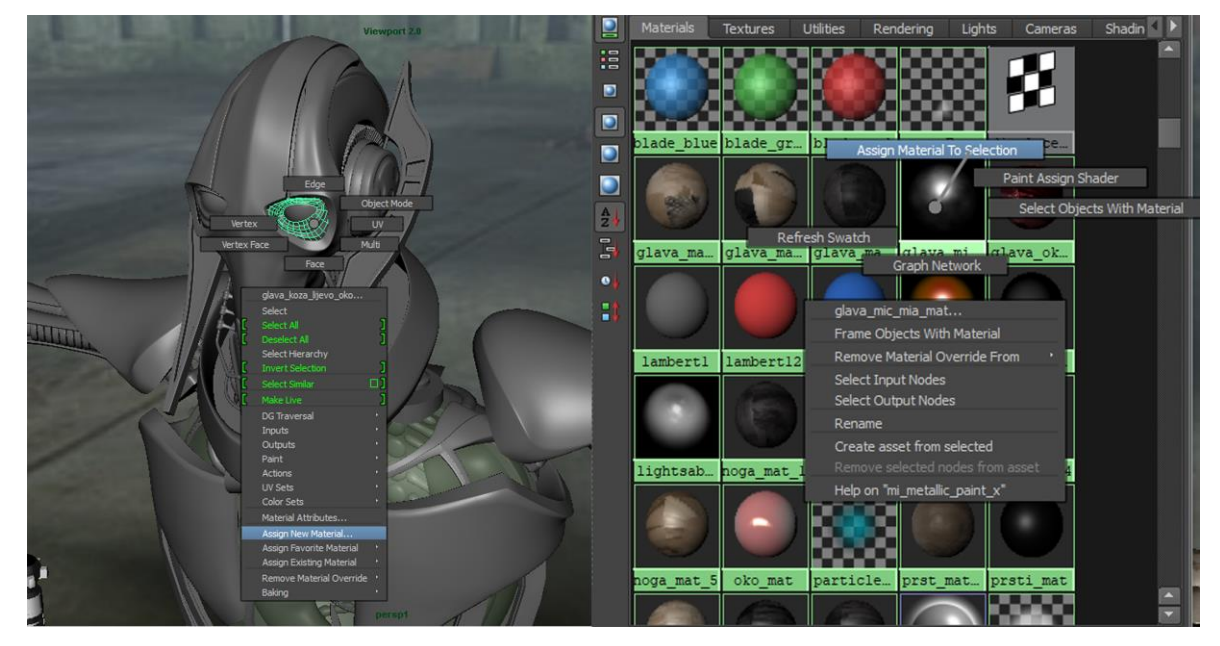

*Slika 13.15 Dodavanje materijala na model korištenjem različitih načina*

U ovoj fazi započinje teksturiranje modela. Kod izrade modela za praktični dio rada izradio sam 39 materijala. Razlog većem broju materijala je raspodjela modela na sekcije i velik broj odvojenih dijelova kojim je trebalo izraditi UV mape. Kako ne bi izgubio na kvaliteti tekstura materijali su raspoređeni u materijale za mačeve, glavu, nogu, ruku, vrat i tijelo. Svaka sekcija modela ima i različite vrste materijala sa različitim teksturama. Kako većina izrađenog modela predstavlja metal koristio sam Blinn materijale sa različitim postavkama atributa sjaja i refleksije. Za svjetlosne mačeve koristio sam Blin materijale za oštrice, Mental Ray materijal mi\_car\_paint\_phen\_x za metalne dijelove, Phong za crne dijelove, Lambert za mat gumene dijelove i mi\_metallic\_paint\_x za bakrene dijelove. Materijal Anisotropic sam koristio za oči radi mogućnosti postavljanja velike refleksije i sjaja. Za dio dijelova glave i tijela koristio sam mi\_metallic\_paint\_x, Anisotropic i PhongE.

### **13.3. Izrada UV mapa**

Izradu UV mapa započeo sam prema sekcijama modela, a prva je bila noga. Prilikom mapiranja modela uglavnom sam koristio cilindrično mapiranje jer je većina geometrije bila izduženog oblika. Sve ravne površine ili one ravnije mapirao sam planarno ili bazirano na položaju kamere prema geometriji. Kompleksniju geometriju mapirao sam kombinacijom svih metoda mapiranja. Kako se prilikom mapiranja dosta UV točka preklapalo dodatno namještanje unutar Urednika UV tekstura je bilo potrebno.

UV točke površine na kojoj se želi koristiti uvezena slikovna tekstura moraju biti ispravno postavljene. Prilikom mapiranja koristio sam teksturu s kvadratićima i izradio sve UV mape raspoređene po materijala.

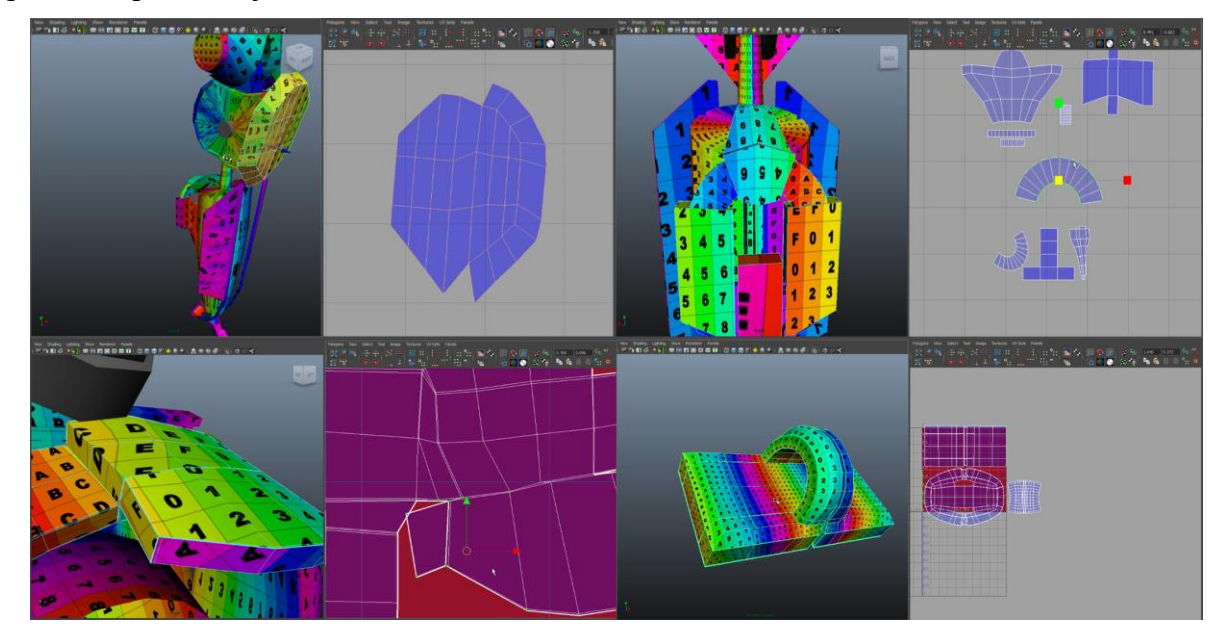

#### *Slika 13.16 UV mapiranje pomoću teksture s kvadratićima*

Kako postoji više UV mapa potrebno je sve UV točke rasporediti na odgovarajuću veličinu unutar mape kako bi prilikom izrade teksturnih mapa tekstura odgovarala veličinom na svim dijelovima. Prilikom izrade UV mapa uz namještanje, skaliranje i rotiranje pozicije točaka koristio sam alate Relax za automatsko raspetljavanje i ujednačavanje razmaka točaka i Unfold za odmotavanje kako bi izbjegao preklapanje točaka. Neke dijelove bilo je potrebno razdvojiti ili spojiti po odabranim rubovima kao i rotirati, izokrenuti ili poravnati u određenom smjeru.

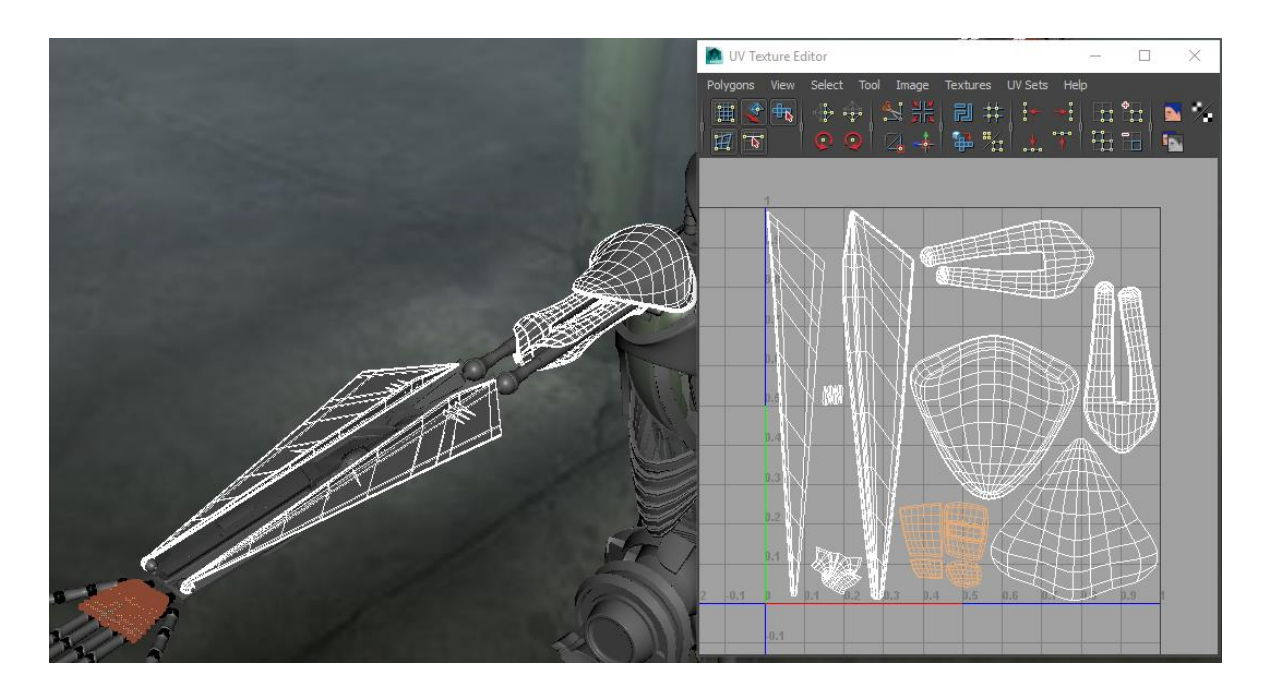

*Slika 13.17 Izgled UV mape selektiranih dijelova* 

Završetkom izrade svih UV mapa koje je potrebno teksturirati krenuo sam sa izvozom geometrije po sekcijama modela i njihovim uvozom u program Substance Painer radi teksturiranja.

# **13.4. Izrada tekstura u Substance painteru**

Unutar programa Substane Painter nakon uvoza modela krenuo sam sa izradom tekstura. Kako je svaki materijal imao svoju teksturnu mapu, unutar popisa teksturnih setova bilo je potrebno svaki set oslikati posebno.

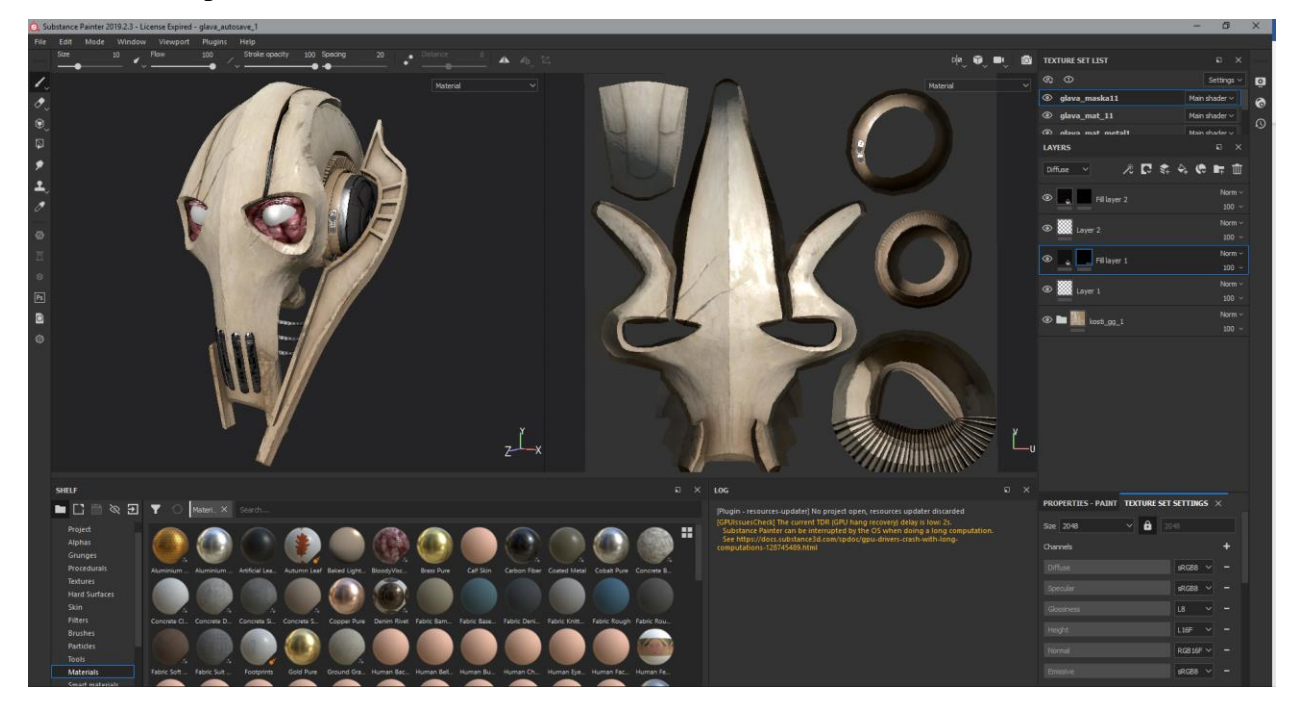

*Slika 13.18 Izgled teksturirane glave unutar progama*

Za teksturiranje koristio sam Smart materijale kojima je bila potrebna dodatna prilagodba radi zahtjeva rada. Korištenje tih materijala odlična je podloga za početak teksturiranja. Materijale sam koristio na dijelovima koji su zahtijevali izradu zasebnih slojeva i nisu dio mape Smart materijala.

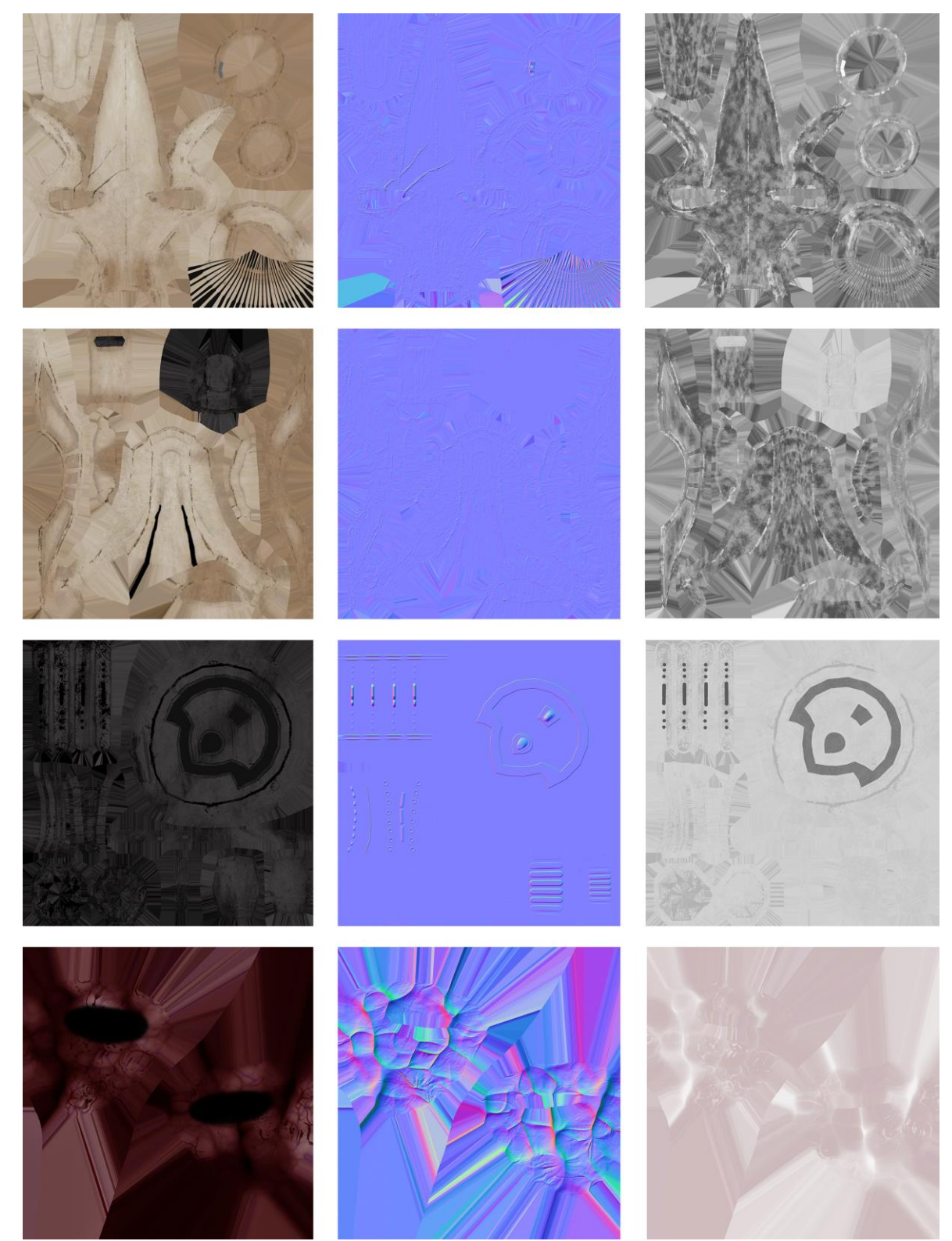

*Slika 13.19 Teksturne mape glave*

# **13.5. Izrada teksura u Mayi**

Unutar Maye sjenčanje za mačeve izradio sam namještanjem osnovne boje unutar atributa materijala te sam iste primijenio na licima mačeva.

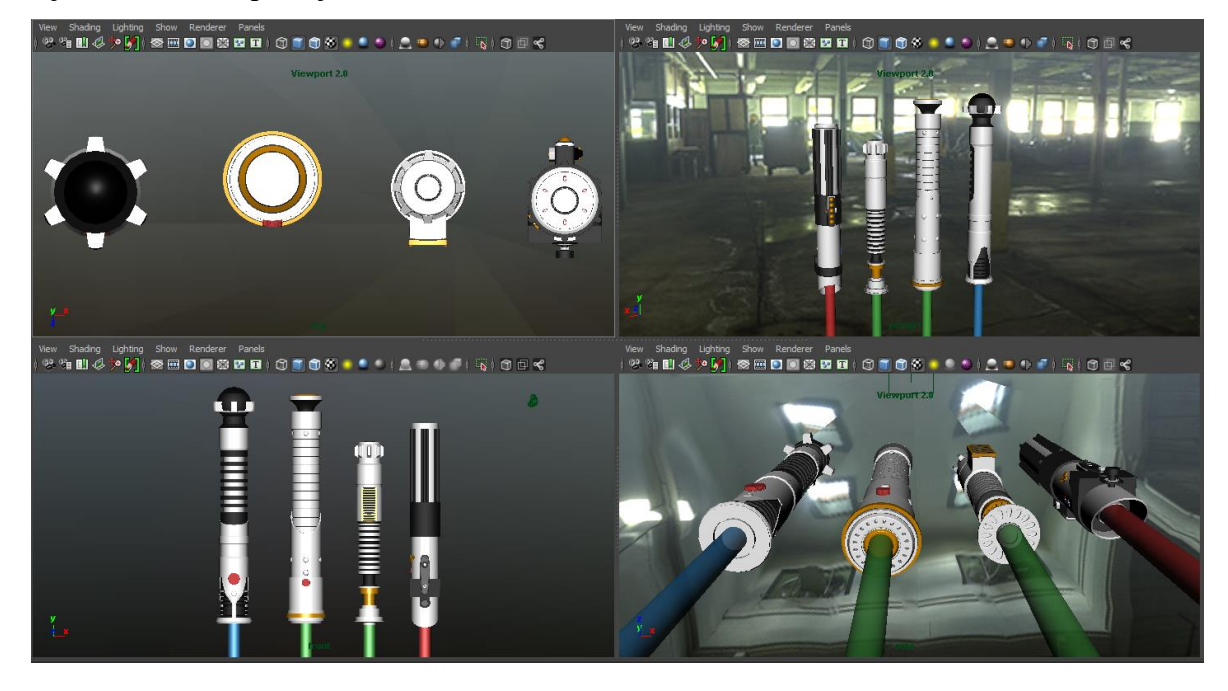

*Slika 13.20 Izgled mačeva sa povezanim materijalima*

Za dio glave ispod maske u obliku cijevi koristio sam proceduralno teksturiranje gdje sam u prozoru Hypershade-a unutar kartice Create izradio 2D teksturu Substance. Za nju sam odabrao datoteku Aircraft\_Metal.sbsar i stvorio mrežu sjenčanja gdje se unutar Urednika atributa mogu namjestiti unaprijed definirani parametri.

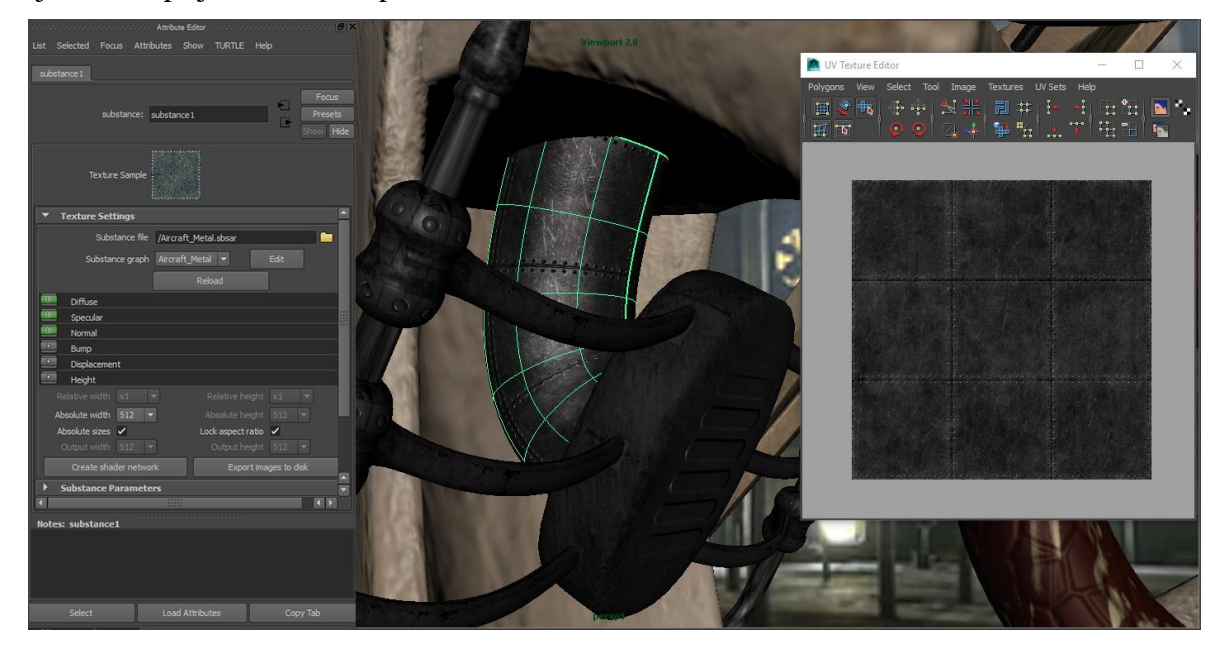

*Slika 13.21 Izrada Substance teksture*

# **13.6. Izrada teksture u Photoshopu**

Teksturu oka izradio sam izvozom snimke UV-a u Photoshop te na temelju izgleda UV mreže izradio 2D slike koje sam koristio kao površinsku teksturu i teksturu izbočine unutar atributa boje i atributa Bump Mapping.

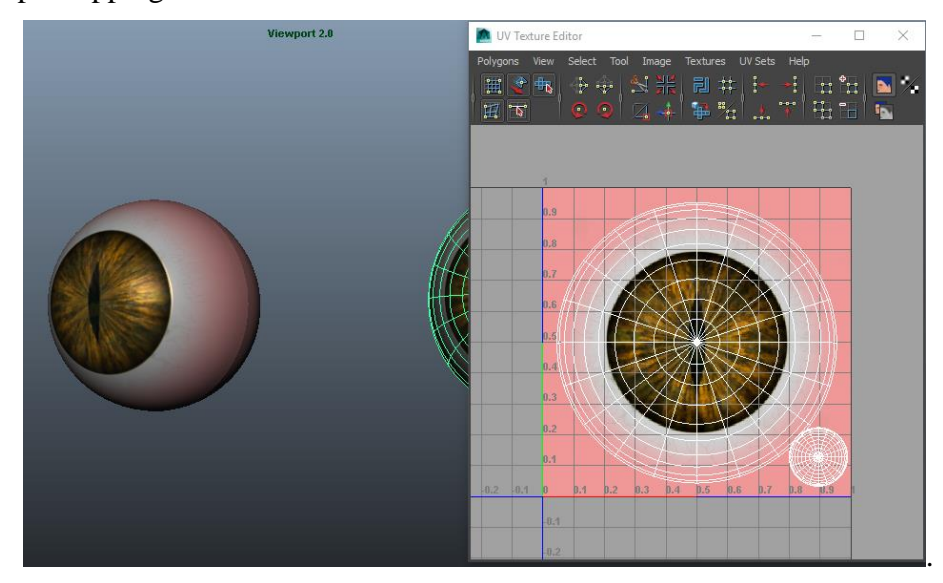

*Slika 13.22 Izgled oka teksturiranog u Photoshopu*

## **13.7. Poziranje modela**

Završetkom teksturiranja modela namješten je u T pozu i spreman je za daljnju pripremu izrade kostura te za kasnije korištenje u produkciji animiranih filmova ili video igara. Da bi nekom iza procesa modeliranja bilo lakše korištenje modela poželjno je sve dijelove modela imenovati i grupirati u jednu grupu.

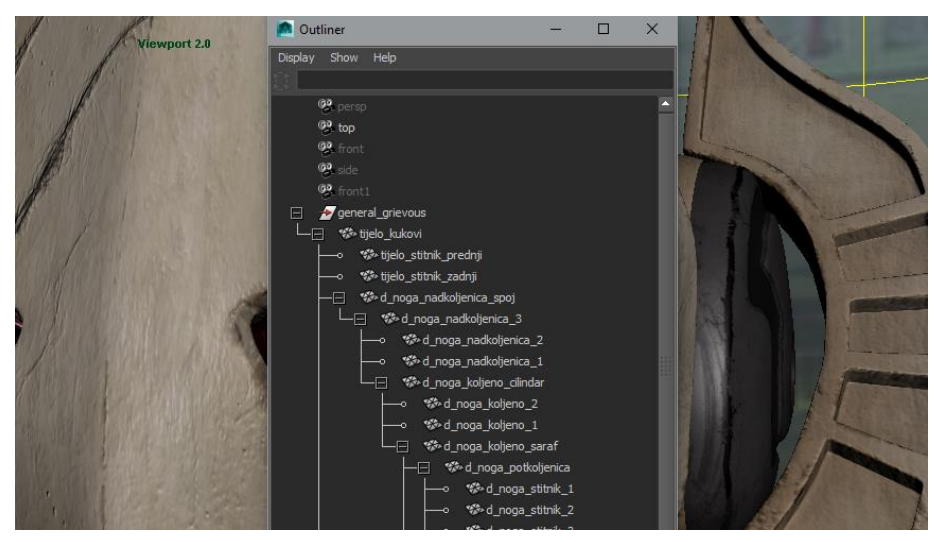

*Slika 13.23 Outliner*
Nakon dodavanja imena dijelovima modela i namještanja točka okretišta (eng. pivot point) neke dijelove modela sam grupirao, a neke povezao opcijom Parent koja omogućuje hijerarhijsko povezivanje dijelova pri čemu su odabrani objekti podređeni zadnje odabranom. Pregled svih dijelova scene kao i grupa te međusobnih veza između objekta moguće je unutar prozora Outliner koji se nalazi u izborniku Prozor. Takav način povezivanja omogućio mi je namještanje modela u prostoru i pripremu za izradu završne kompozicije modela za prezentiranje.

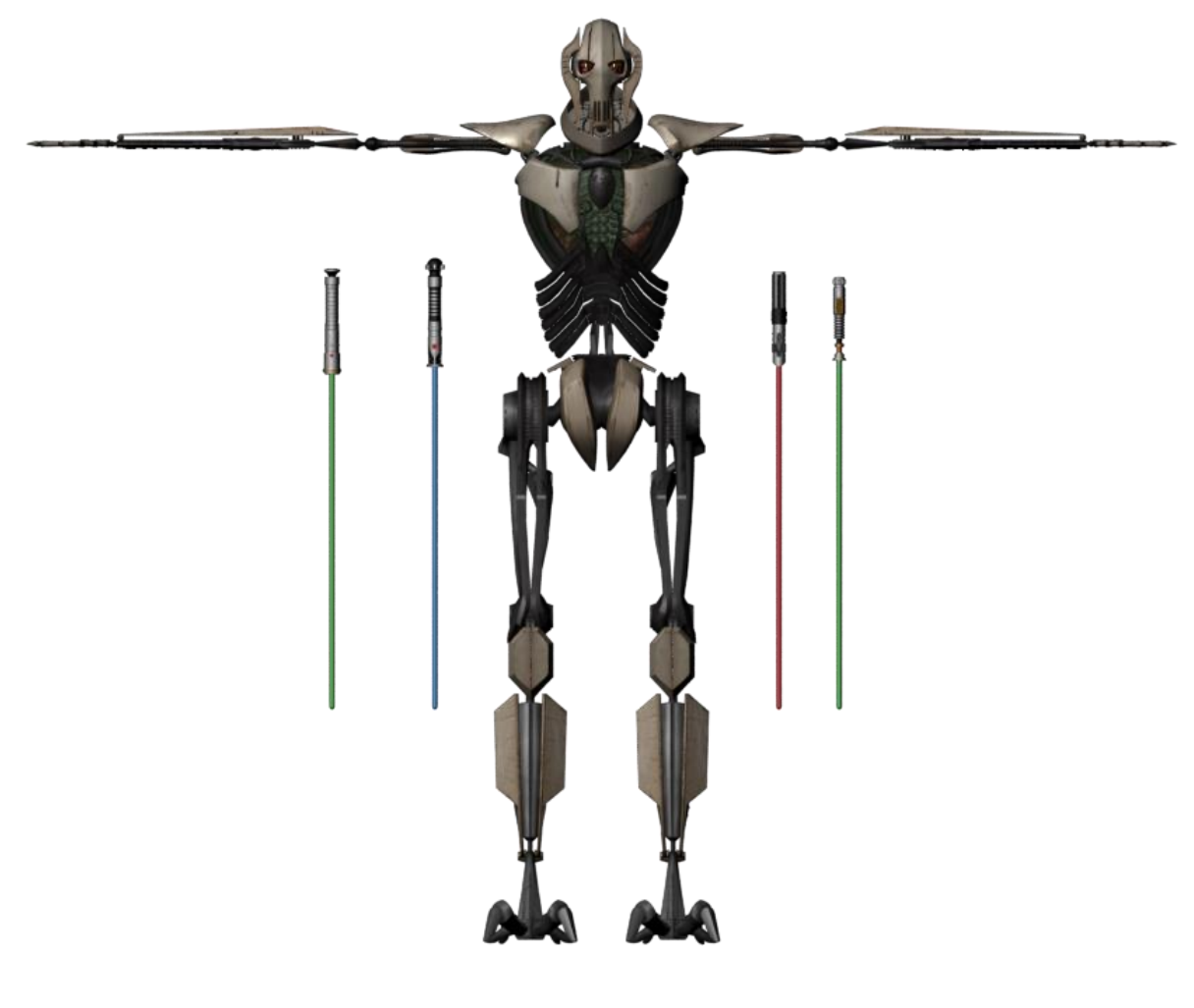

*Slika 13.24 Izgled prednjeg dijela modela u T pozi*

<span id="page-72-1"></span><span id="page-72-0"></span>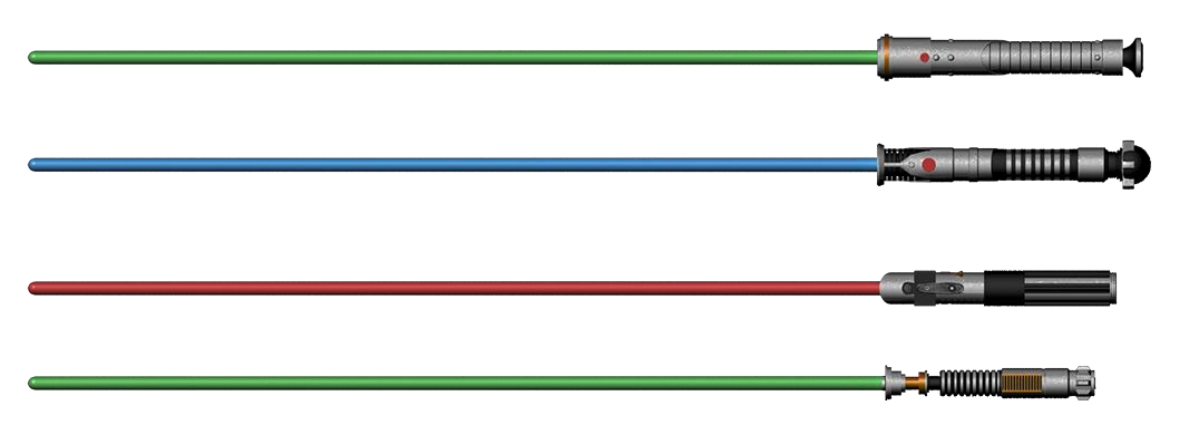

*Slika 13.25 Izgled svjetlosnih mačeva*

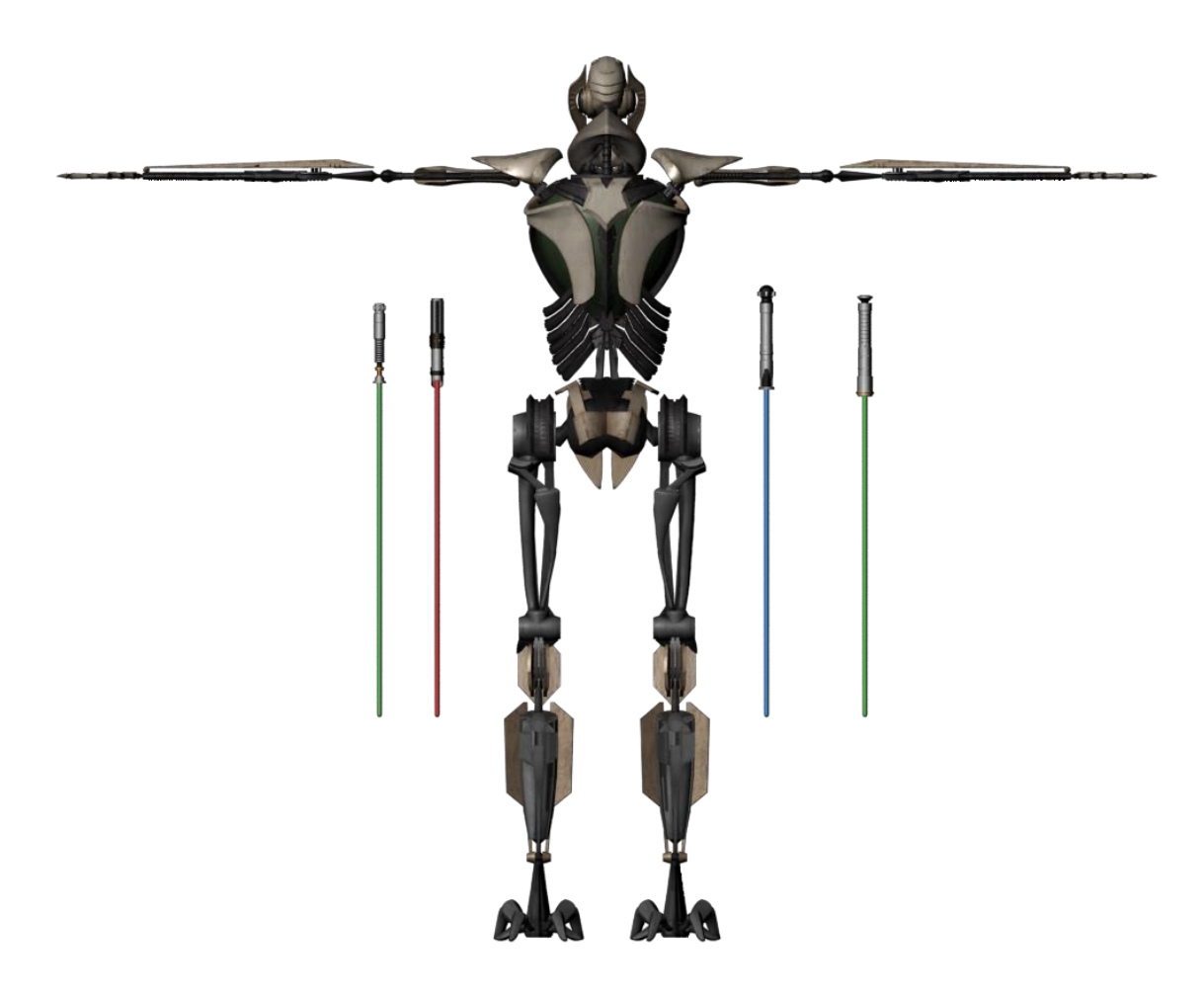

*Slika 13.26 Izgled zadnjeg dijela modela u T pozi*

<span id="page-73-1"></span><span id="page-73-0"></span>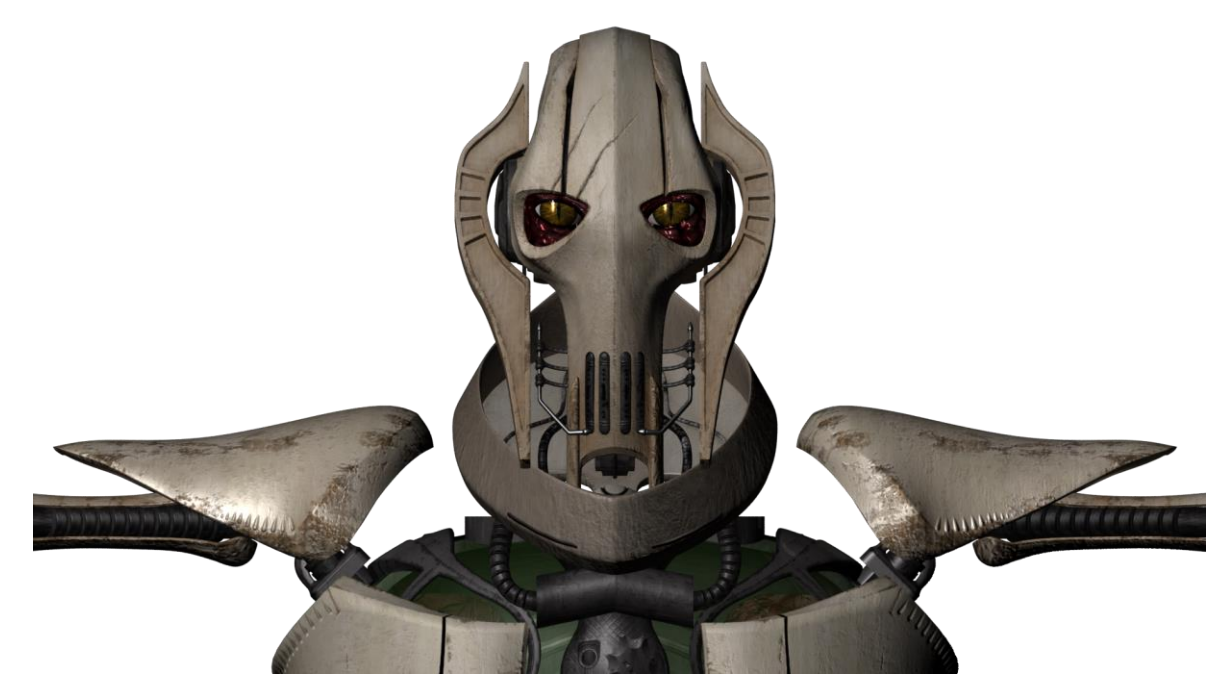

*Slika 13.27 Izgled gornjeg dijela tijela modela*

### **13.8. Renderiranje modela**

Renderiranje je završni proces modeliranja i za potrebe rada model sam pozirao u željenu pozu. Unutar scene kreirao sam tri svjetla, dva Directional Light u prednjem dijelu za dobivanje pravilnog osvjetljenja, te jedno Area Light u pozadini kako bi naglasio obris modela. Unutar postavki rendera koristio sam priključak Mental Ray i namjestio parametre za renderiranje slike . U kartici Indirect Lighting uključio sam opciju Image Based Lighting koja se temelji na simulaciji svjetlosti iz slike koja se emitira iz kugle stvorene u prostoru.

<span id="page-74-0"></span>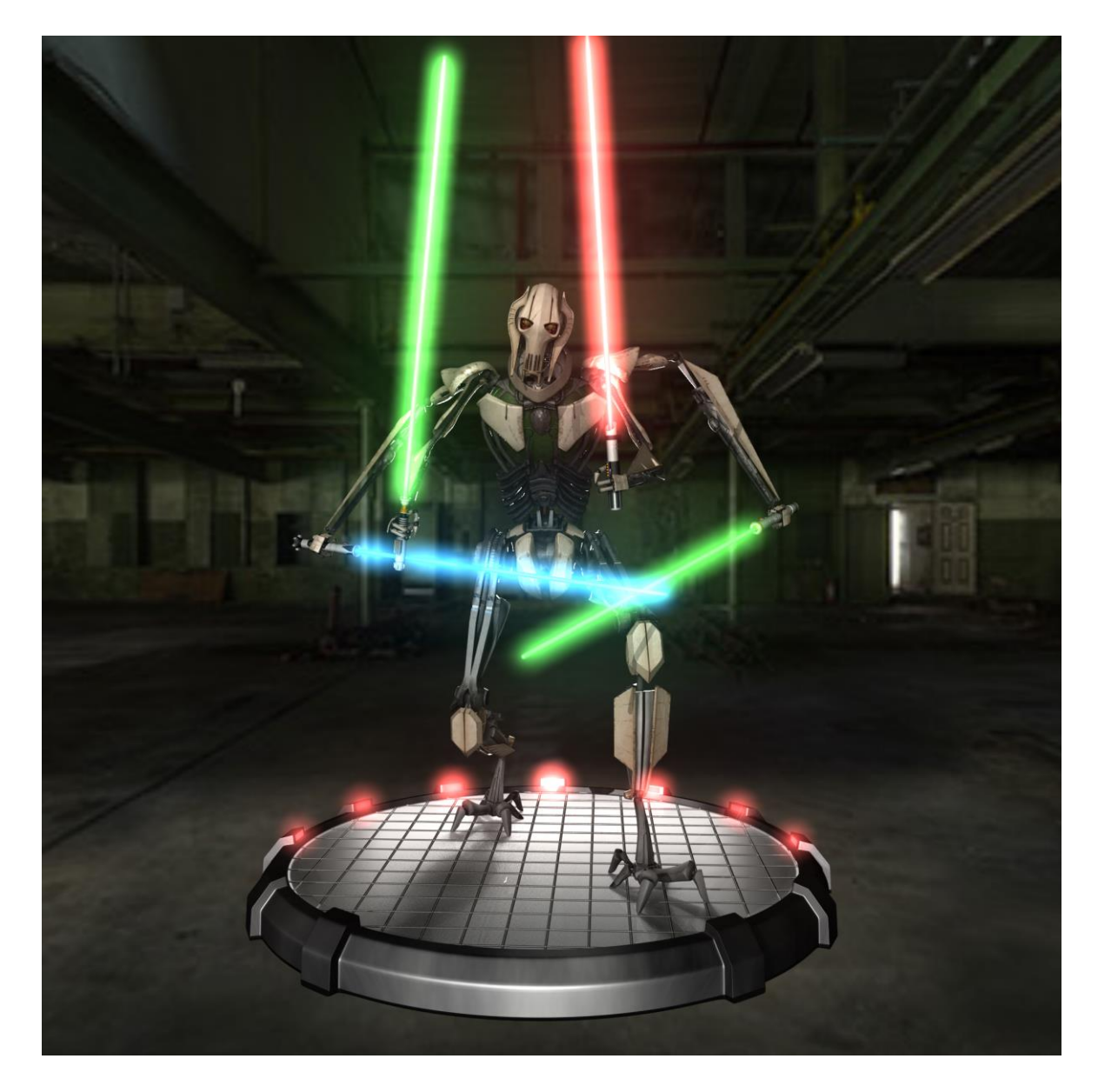

*Slika 13.28 Renderirana slika namještenog modela s prednje strane*

<span id="page-75-0"></span>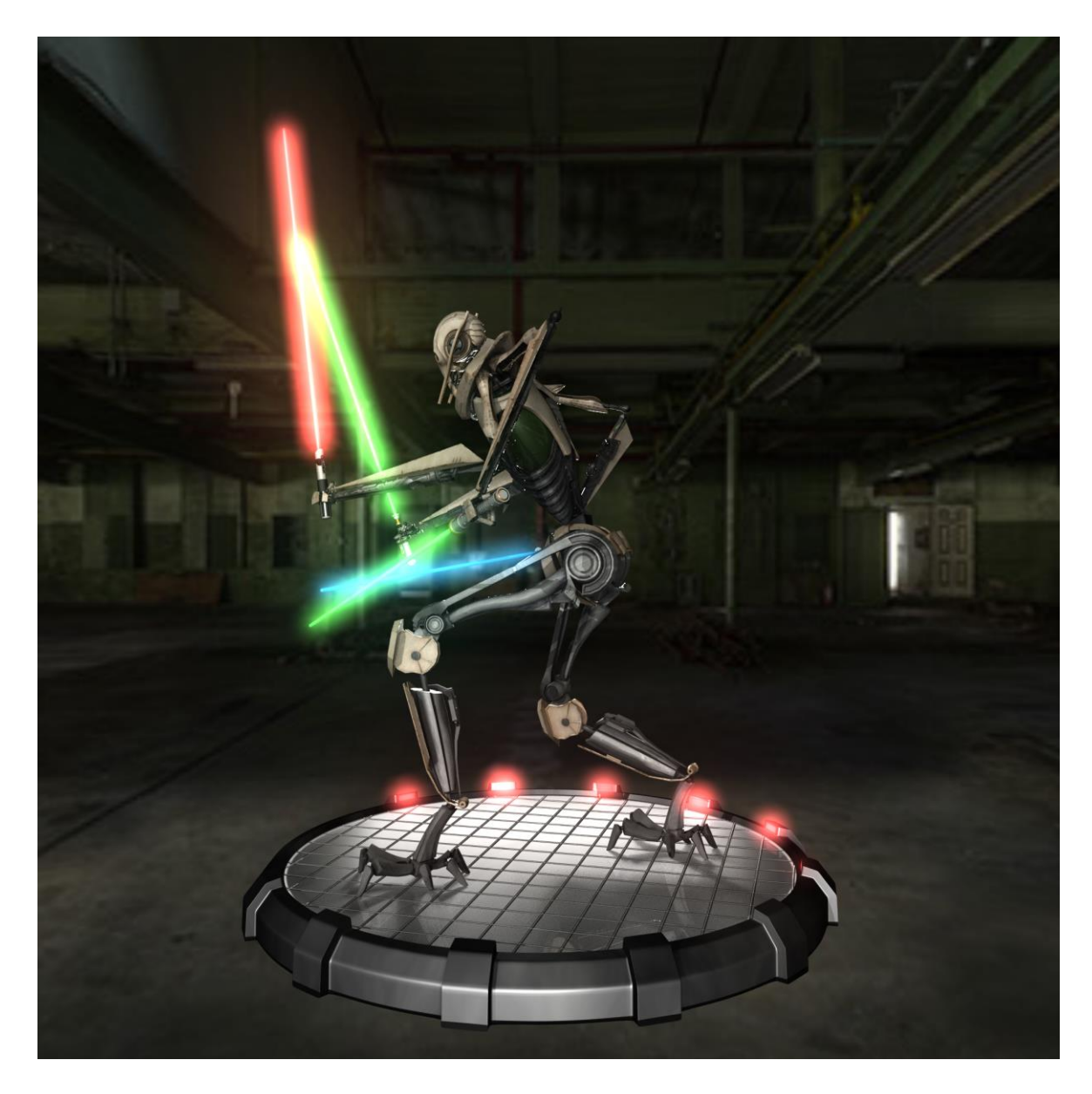

*Slika 13.29 Renderirana slika namještenog modela s bočne lijeve strane*

<span id="page-76-0"></span>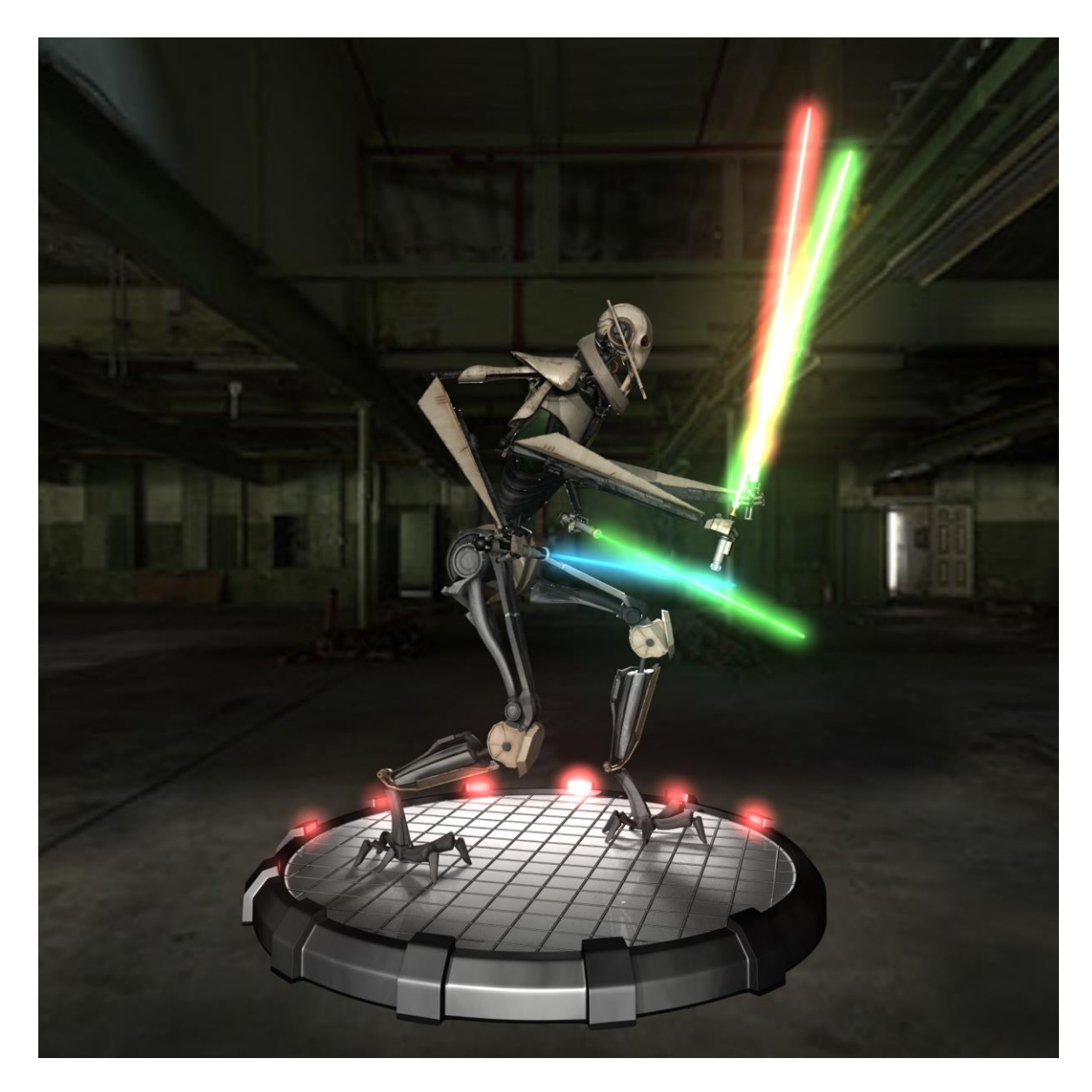

*Slika 13.30 Renderirana slika namještenog modela s bočne desne strane*

## **14. Zaključak**

Kreiranje virtualnih likova se temelji na izradi 3D modela unutar 3D prostora. Ako se radi o konceptnoj izradi važna je priprema i prikupljanje potrebnih informacija koje će pomoći prilikom izrade likova. Ovisno gdje i za što će se model koristiti odabiru se metode modeliranja. Model izrađen u praktičnom dijelu rada namijenjen je za korištenje u filmskoj industriji i izradi animiranih filmova te kasnijoj primjeni u industriji video igara.

Metode koje su korištene prilikom modeliranja odabrane su s obzirom na namjenu modela. Kako je prilikom korištenja modela unutar nabrojanih industrija potrebna izrada modela metodom poligonalnog modeliranja, najveći dio modela je izrađen iz poligona unutar programa Maya. Neke dijelove modela bilo je lakše izraditi NURBS metodom modeliranja, ali je za vrijeme izrade izlazna geometrija odabrana kao poligonalna ili je po završetku modeliranja NURBS-ima sva dobivena geometrija bila konvertirana u poligone. Poligonalno modeliranje prikladnije je za izradu virtualnih likova iz razloga jer je po završetku izrade modela isti potrebno i teksturirati.

Dodavanjem materijala na površinu započinje proces teksturiranja modela. Kako postoje dva glavna čimbenika koji određuju izgled površine, a to su svjetlost i od čega je materijal napravljen, potrebno je pravilno odabrati materijale koji će se primijeniti na površini modela. Budući da je modelu robota kojeg sam izradio u praktičnom dijelu rada glavni sastavni materijal metal koristio sam materijale koji unutar opcija atributa imaju mogućnost namještanja sjaja i refleksije.

Prije procesa teksturiranja kako bi se teksturne mape pravilno prikazale na površini modelu je potrebno izraditi UV mape. S obzirom na izgled dijelova za UV mapiranje koriste se najprikladnije metode mapiranja. Prilikom korištenja tekstura koje koriste slikovni prikaz važno je sve UV mape kreirati unutar definiranog UV prostora.

Za izradu navedenih mapa korištenje specijaliziranih programa je najprikladnije jer se teksturne mape mogu izvesti i primjenjivati u različitim programima. Pomoću teksturnih mapa modelu se daje smisao, a upotrebom mapa za izmjenu geometrije omogućeno je smanjivanje broja poligona i optimizacija modela.

Kako bi se naknadno korištenje modela u različitim industrijama olakšalo model je poželjno namjestiti u T pozu, grupirati ga cijelog i imenovati sve dijelove i takav model je spreman za izradu kostura i animaciju te upotrebu u navedenim industrijama.

U Varaždinu, <u>30.00.2020</u>

Potpis students

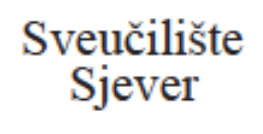

— ∄

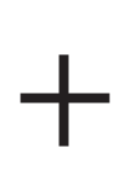

**HTROR** 

DVDDÖRLÖTE<br>Lippera

#### **IZJAVA O AUTORSTVU**  $\mathbf{I}$ SUGLASNOST ZA JAVNU OBJAVU

Završni/diplomski rad isključivo je autorsko djelo studenta koji je isti izradio te student odgovara za istinitost, izvornost i ispravnost teksta rada. U radu se ne smiju koristiti dijelovi tudih radova (knjiga, članaka, doktorskih disertacija, magistarskih radova, izvora s interneta, i drugih izvora) bez navođenja izvora i autora navedenih radova. Svi dijelovi tudih radova moraju biti pravilno navedeni i citirani. Dijelovi tudih radova koji nisu pravilno citirani, smatraju se plagijatom, odnosno nezakonitim prisvajanjem tuđeg znanstvenog ili stručnoga rada. Sukladno navedenom studenti su dužni potpisati izjavu o autorstvu rada

 $\begin{tabular}{l l l l} \hline $J\in\mathbb{R}\;\mathbb{M}\mathbb{R}\;\rline & $\mathbb{S}\in\mathbb{C}$ \\\hline & \textbf{I}\&\textbf{I}\&\textbf{I}\&\textbf{I}\&\textbf{I}\&\textbf{I}\&\textbf{I}\&\textbf{I}\&\textbf{I}\&\textbf{I}\&\textbf{I}\&\textbf{I}\&\textbf{I}\&\textbf{I}\&\textbf{I}\&\textbf{I}\&\textbf{I}\&\textbf{I}\&\textbf{I}\&\textbf{I}\&\textbf{I}\&\textbf{I}\&\textbf{I}\&\text$ naslovom KREIRAVJE VIRTUAL NI H LIKOVA te da u navedenom radu nisu na nedozvoljeni način (bez pravilnog citiranja) korišteni dijelovi tuđih radova.

> **Student: Bernard Vusić**

i —

Venture 100

Sukladno Zakonu o znanstvenoj djelatnost i visokom obrazovanju završne/diplomske radove sveučilišta su dužna trajno objaviti na javnoj internetskoj bazi sveučilišne knjižnice u sastavu sveučilišta te kopirati u javnu internetsku bazu završnih/diplomskih radova Nacionalne i sveučilišne knjižnice. Završni radovi istovrsnih umjetničkih studija koji se realiziraju kroz umjetnička ostvarenja objavljuju se na odgovarajući način.

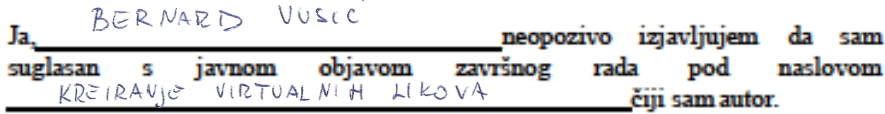

**Student:** Bernard Vusic<br>Viuje Bernard Vusic<br>(vlastoručni potpis)

## **Literatura**

- [1] Justin Slick, Što je 3D modeliranje?, dostupno na: [https://hr.eyewated.com/sto-je-3d-modeliranje/,](https://hr.eyewated.com/sto-je-3d-modeliranje/) pristupano: 02.09.2020.
- [2] 3-D Software, dostupno na: [https://www.techopedia.com/definition/93/3-d-software,](https://www.techopedia.com/definition/93/3-d-software) pristupano: 02.09.2020.
- [3] Steve Jarratt, The best 3D modelling saftware 2020, dostupno na: [https://www.creativebloq.com/features/best-3d-modelling-software,](https://www.creativebloq.com/features/best-3d-modelling-software) pristupano:

02.09.2020.

- [4] Introduce yourself with Autodesk Maya, dostupno na: [https://www.pai-ils.com/introduce-yourself-with-autodesk-maya/,](https://www.pai-ils.com/introduce-yourself-with-autodesk-maya/) pristupano: 03.09.2020.
- [5] Autodesk Maya 2014, Getting Started with Maya, dostupno na: [http://download.autodesk.com/us/maya/Maya\\_2014\\_GettingStarted/index.html?url,](http://download.autodesk.com/us/maya/Maya_2014_GettingStarted/index.html?url) pristupano: 04.09.2020.
- [6] Justin Slick, Introduction to the Maya User Interface, dostupno na: [https://www.lifewire.com/maya-lesson-1-1-introducing-the-user-interface-2104,](https://www.lifewire.com/maya-lesson-1-1-introducing-the-user-interface-2104) pristupano: 05.09.2020.
- [7] Jahirul Amin, Introduction to Maya: Learn the Maya User Interface (UI), dostupno na: [https://3dtotal.com/tutorials/t/introduction-to-maya-learn-the-maya-user-interface-ui](https://3dtotal.com/tutorials/t/introduction-to-maya-learn-the-maya-user-interface-ui-jahirul-amin-ui)[jahirul-amin-ui,](https://3dtotal.com/tutorials/t/introduction-to-maya-learn-the-maya-user-interface-ui-jahirul-amin-ui) pristupano: 05.09.2020.
- [8] NURBS vs Polygons vs Subdivision, dostupno na: <http://mayafaq.blogspot.com/2014/01/nurbs-vs-polygons-vs-subdivision.html> pristupano: 06.09.2020.
- [9] Bernik A.: Vrste i tehnike 3D modeliranja, str. 45-47, dostupno na: [https://www.unin.hr/data/knjiznica/tehnicki\\_glasnik/tehnickiglasnik\\_1\\_2\\_2010.pdf](https://www.unin.hr/data/knjiznica/tehnicki_glasnik/tehnickiglasnik_1_2_2010.pdf) pristupano: 06.09.2020.
- [10] Dariush Derakhshani: Introducing Autodesk® Maya® 2014, John Wiley & Sons, Inc., Indianapolis, Indiana, 2013. str. 116-120
- [11] Thomas Denham, Polygonal and NURBS Modeling: What's The Difference?, dostupno na:<https://conceptartempire.com/polygonal-vs-nurbs/> , pristupano: 08.09.2020.
- [12] Danan, Why Do We Need Topology in 3D Modeling, dostupno na: [http://thilakanathanstudios.com/2016/09/why-do-we-need-topology-in-3d-modeling/,](http://thilakanathanstudios.com/2016/09/why-do-we-need-topology-in-3d-modeling/) pristupano: 08.09.2020.
- [13] Danan, What is Retopology in 3D Modeling, dostupno na: [http://thilakanathanstudios.com/2016/09/what-is-retopology-in-3d-modeling/,](http://thilakanathanstudios.com/2016/09/what-is-retopology-in-3d-modeling/) pristupano : 08.09.2020.
- [14] 3D DIGITAL SCULPTING: EVERYTHING YOU WANTED TO KNOW, dostupno na: <https://professional3dservices.com/blog/3d-sculpting.html> , pristupano: 09.09.2020.
- [15] [http://what-when-how.com/digital-sculpting-with-mudbox/sculpting-the-head-and](http://what-when-how.com/digital-sculpting-with-mudbox/sculpting-the-head-and-face-sculpting-a-figure-digital-sculpting-with-mudbox/)[face-sculpting-a-figure-digital-sculpting-with-mudbox/](http://what-when-how.com/digital-sculpting-with-mudbox/sculpting-the-head-and-face-sculpting-a-figure-digital-sculpting-with-mudbox/) , pristupano: 09.09.2020.
- [16] WHAT IS 3D CAD MODELING?, dostupno na : <https://www.designlaunchers.com/what-is-3d-cad-modeling> , pristupano: 10.09.2020.
- [17] 3D MODELING: AN OVERVIEW ON VARIOUS TECHIQUES, dostupno na: [https://professional3dservices.com/blog/3d-modeling-techniques.html,](https://professional3dservices.com/blog/3d-modeling-techniques.html) pristupano: 10.09.2020.
- [18] Justin Slick, 7 Common Modeling Techniques for Film and Games, dostupno na: [https://www.lifewire.com/common-modeling-techniques-for-film-1953,](https://www.lifewire.com/common-modeling-techniques-for-film-1953) pristupano: 10.09.2020.
- [19] Autodesk Support & Learning: Shading, dostupno na: [https://knowledge.autodesk.com/support/maya/learn](https://knowledge.autodesk.com/support/maya/learn-explore/caas/CloudHelp/cloudhelp/2018/ENU/Maya-LightingShading/files/GUID-3A13FF6B-DCBE-4EB1-A5BE-7C2345268980-htm.html#GUID-3A13FF6B-DCBE-4EB1-A5BE-7C2345268980)[explore/caas/CloudHelp/cloudhelp/2018/ENU/Maya-LightingShading/files/GUID-](https://knowledge.autodesk.com/support/maya/learn-explore/caas/CloudHelp/cloudhelp/2018/ENU/Maya-LightingShading/files/GUID-3A13FF6B-DCBE-4EB1-A5BE-7C2345268980-htm.html#GUID-3A13FF6B-DCBE-4EB1-A5BE-7C2345268980)[3A13FF6B-DCBE-4EB1-A5BE-7C2345268980-htm.html#GUID-3A13FF6B-DCBE-](https://knowledge.autodesk.com/support/maya/learn-explore/caas/CloudHelp/cloudhelp/2018/ENU/Maya-LightingShading/files/GUID-3A13FF6B-DCBE-4EB1-A5BE-7C2345268980-htm.html#GUID-3A13FF6B-DCBE-4EB1-A5BE-7C2345268980)[4EB1-A5BE-7C2345268980,](https://knowledge.autodesk.com/support/maya/learn-explore/caas/CloudHelp/cloudhelp/2018/ENU/Maya-LightingShading/files/GUID-3A13FF6B-DCBE-4EB1-A5BE-7C2345268980-htm.html#GUID-3A13FF6B-DCBE-4EB1-A5BE-7C2345268980) pristupano: 12.09.2020.
- [20] Autodesk Support & Learning: Maya materials, dostupno na: [https://knowledge.autodesk.com/support/maya/learn](https://knowledge.autodesk.com/support/maya/learn-explore/caas/CloudHelp/cloudhelp/2018/ENU/Maya-LightingShading/files/GUID-E985864A-133C-47E6-B989-890EDB920D9F-htm.html)[explore/caas/CloudHelp/cloudhelp/2018/ENU/Maya-LightingShading/files/GUID-](https://knowledge.autodesk.com/support/maya/learn-explore/caas/CloudHelp/cloudhelp/2018/ENU/Maya-LightingShading/files/GUID-E985864A-133C-47E6-B989-890EDB920D9F-htm.html)[E985864A-133C-47E6-B989-890EDB920D9F-htm.html,](https://knowledge.autodesk.com/support/maya/learn-explore/caas/CloudHelp/cloudhelp/2018/ENU/Maya-LightingShading/files/GUID-E985864A-133C-47E6-B989-890EDB920D9F-htm.html) pristupano: 12.09.2020.
- [21] Bernik A., Kelnarić D. VRSTE I TEHNIKE 3D TEKSTURIRANJA, str. 30-31, dostupno na:

[https://www.unin.hr/data/knjiznica/tehnicki\\_glasnik/tehnickiglasnik\\_1\\_2011.pdf,](https://www.unin.hr/data/knjiznica/tehnicki_glasnik/tehnickiglasnik_1_2011.pdf) pristupano: 12.09.2020.

- [22] Hypershade, dostupno na: [https://autodeskmaya.fandom.com/wiki/Hypershade,](https://autodeskmaya.fandom.com/wiki/Hypershade) pristupano: 13.09.2020.
- [23] Autodesk Support & Learning: UVs, dostupno na: [https://knowledge.autodesk.com/support/maya/learn](https://knowledge.autodesk.com/support/maya/learn-explore/caas/CloudHelp/cloudhelp/2018/ENU/Maya-Modeling/files/GUID-FDCD0C68-2496-4405-A785-3AA93E9A3B25-htm.html)[explore/caas/CloudHelp/cloudhelp/2018/ENU/Maya-Modeling/files/GUID-FDCD0C68-](https://knowledge.autodesk.com/support/maya/learn-explore/caas/CloudHelp/cloudhelp/2018/ENU/Maya-Modeling/files/GUID-FDCD0C68-2496-4405-A785-3AA93E9A3B25-htm.html) [2496-4405-A785-3AA93E9A3B25-htm.html,](https://knowledge.autodesk.com/support/maya/learn-explore/caas/CloudHelp/cloudhelp/2018/ENU/Maya-Modeling/files/GUID-FDCD0C68-2496-4405-A785-3AA93E9A3B25-htm.html) pristupano: 13.09.2020.

[24] Bernik A., Kelnarić D. VRSTE I TEHNIKE 3D TEKSTURIRANJA, str. 32-33, dostupno na:

[https://www.unin.hr/data/knjiznica/tehnicki\\_glasnik/tehnickiglasnik\\_1\\_2011.pdf,](https://www.unin.hr/data/knjiznica/tehnicki_glasnik/tehnickiglasnik_1_2011.pdf) pristupano: 15.09.2020.

- [25] Autodesk Support & Learning: UV Editor overview, dostupno na: [https://knowledge.autodesk.com/support/maya/learn](https://knowledge.autodesk.com/support/maya/learn-explore/caas/CloudHelp/cloudhelp/2018/ENU/Maya-Modeling/files/GUID-73BF7546-3BF2-44F3-9192-15A024CEC173-htm.html)[explore/caas/CloudHelp/cloudhelp/2018/ENU/Maya-Modeling/files/GUID-73BF7546-](https://knowledge.autodesk.com/support/maya/learn-explore/caas/CloudHelp/cloudhelp/2018/ENU/Maya-Modeling/files/GUID-73BF7546-3BF2-44F3-9192-15A024CEC173-htm.html) [3BF2-44F3-9192-15A024CEC173-htm.html,](https://knowledge.autodesk.com/support/maya/learn-explore/caas/CloudHelp/cloudhelp/2018/ENU/Maya-Modeling/files/GUID-73BF7546-3BF2-44F3-9192-15A024CEC173-htm.html) pristupano: 16.09.2020.
- [26] Autodesk Support & Learning: Textures, dostupno na: [https://knowledge.autodesk.com/support/maya/learn](https://knowledge.autodesk.com/support/maya/learn-explore/caas/CloudHelp/cloudhelp/2019/ENU/Maya-LightingShading/files/GUID-1C24534D-8B91-45FF-971A-B3AD07E1067F-htm.html)[explore/caas/CloudHelp/cloudhelp/2019/ENU/Maya-LightingShading/files/GUID-](https://knowledge.autodesk.com/support/maya/learn-explore/caas/CloudHelp/cloudhelp/2019/ENU/Maya-LightingShading/files/GUID-1C24534D-8B91-45FF-971A-B3AD07E1067F-htm.html)[1C24534D-8B91-45FF-971A-B3AD07E1067F-htm.html,](https://knowledge.autodesk.com/support/maya/learn-explore/caas/CloudHelp/cloudhelp/2019/ENU/Maya-LightingShading/files/GUID-1C24534D-8B91-45FF-971A-B3AD07E1067F-htm.html) pristupano: 16.09.2020.
- [27] Wayne Maxwell, Complete Gide to Texture Map Types, dostupno na: [https://cgobsession.com/complete-guide-to-texture-map-types/,](https://cgobsession.com/complete-guide-to-texture-map-types/) pristupano: 16.09.2020.
- [28] Normal Map, dostupno na: [https://docs.arnoldrenderer.com/display/A5AFMUG/Normal+Map,](https://docs.arnoldrenderer.com/display/A5AFMUG/Normal+Map) pristupano: 16.09.2020.
- [29] Specular maps, dostupno na: [https://wiki.splashdamage.com/index.php/Specular\\_Maps,](https://wiki.splashdamage.com/index.php/Specular_Maps) pristupano: 16.09.2020.
- [30] Thomas Denham, What is Substance Painter?, dostupno na: [https://conceptartempire.com/what-is-substance-painter/,](https://conceptartempire.com/what-is-substance-painter/) pristupano: 18.09.2020.
- [31] Autodesk Support & Learning: Rendering, dostupno na: [https://knowledge.autodesk.com/support/maya/learn](https://knowledge.autodesk.com/support/maya/learn-explore/caas/CloudHelp/cloudhelp/2018/ENU/Maya-Rendering/files/GUID-C1A98313-6CC6-48E4-B407-A7C065D8B277-htm.html)[explore/caas/CloudHelp/cloudhelp/2018/ENU/Maya-Rendering/files/GUID-C1A98313-](https://knowledge.autodesk.com/support/maya/learn-explore/caas/CloudHelp/cloudhelp/2018/ENU/Maya-Rendering/files/GUID-C1A98313-6CC6-48E4-B407-A7C065D8B277-htm.html) [6CC6-48E4-B407-A7C065D8B277-htm.html,](https://knowledge.autodesk.com/support/maya/learn-explore/caas/CloudHelp/cloudhelp/2018/ENU/Maya-Rendering/files/GUID-C1A98313-6CC6-48E4-B407-A7C065D8B277-htm.html) pristupano: 18.09.2020.
- [32] Vusić D., Bernik A., Rohtek D. AUTODESK MAYA MAYA PAINT EFEKTI, str. 399,

dostupno na:

[https://www.unin.hr/wp-content/uploads/tehnicki\\_glasnik\\_4\\_2014.pdf,](https://www.unin.hr/wp-content/uploads/tehnicki_glasnik_4_2014.pdf) pristupano: 19.09.2020.

# **Popis slika**

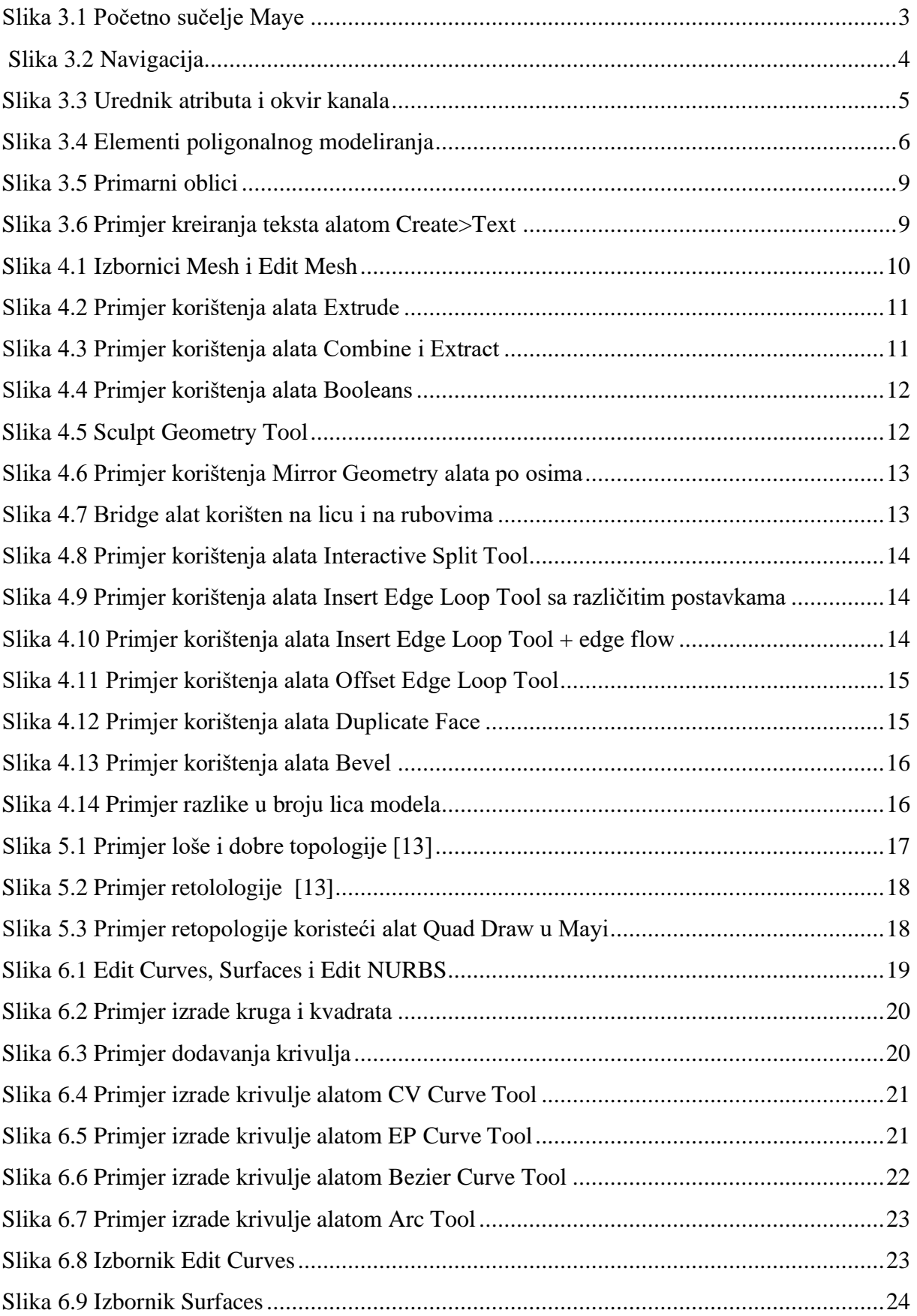

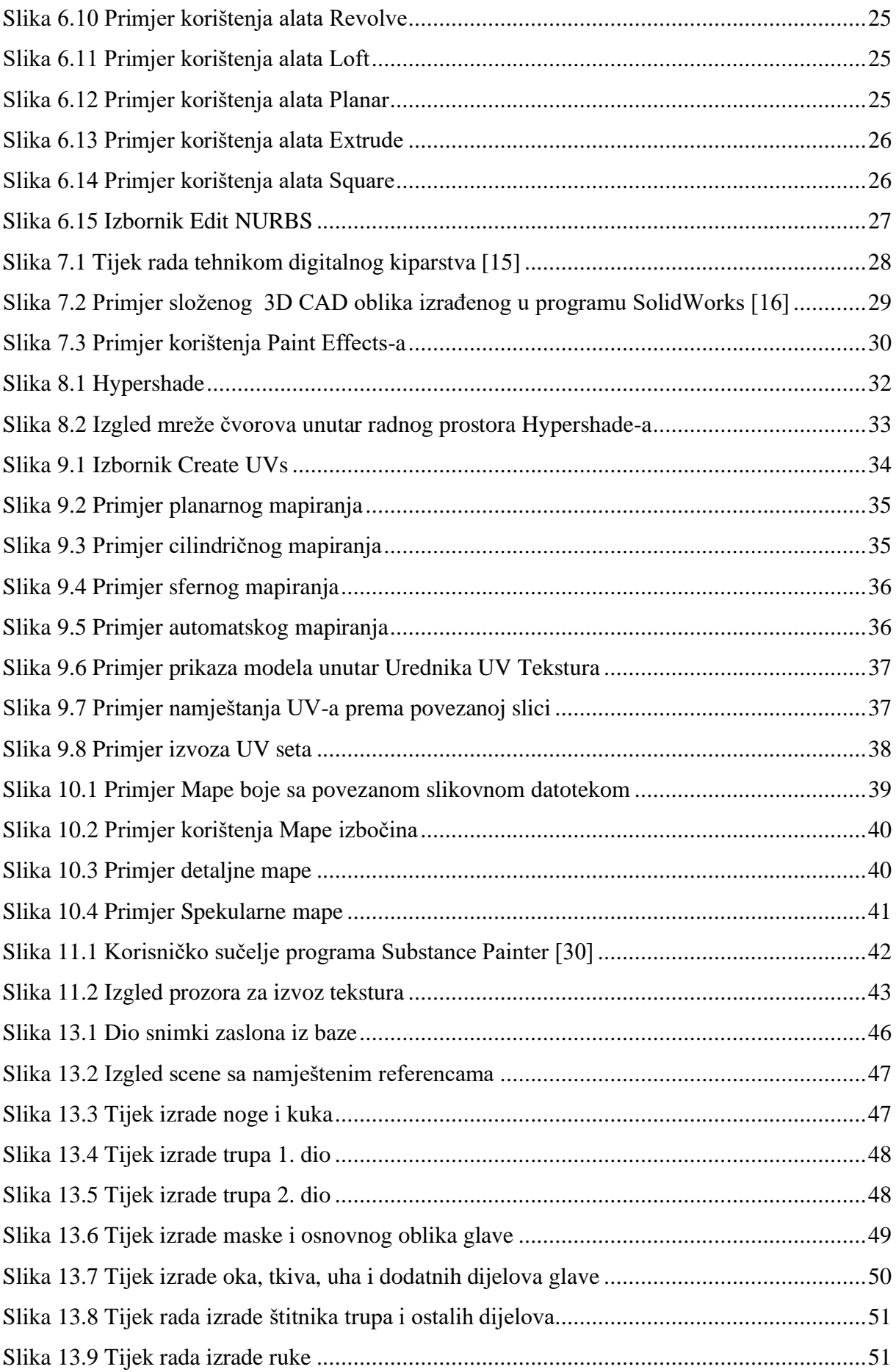

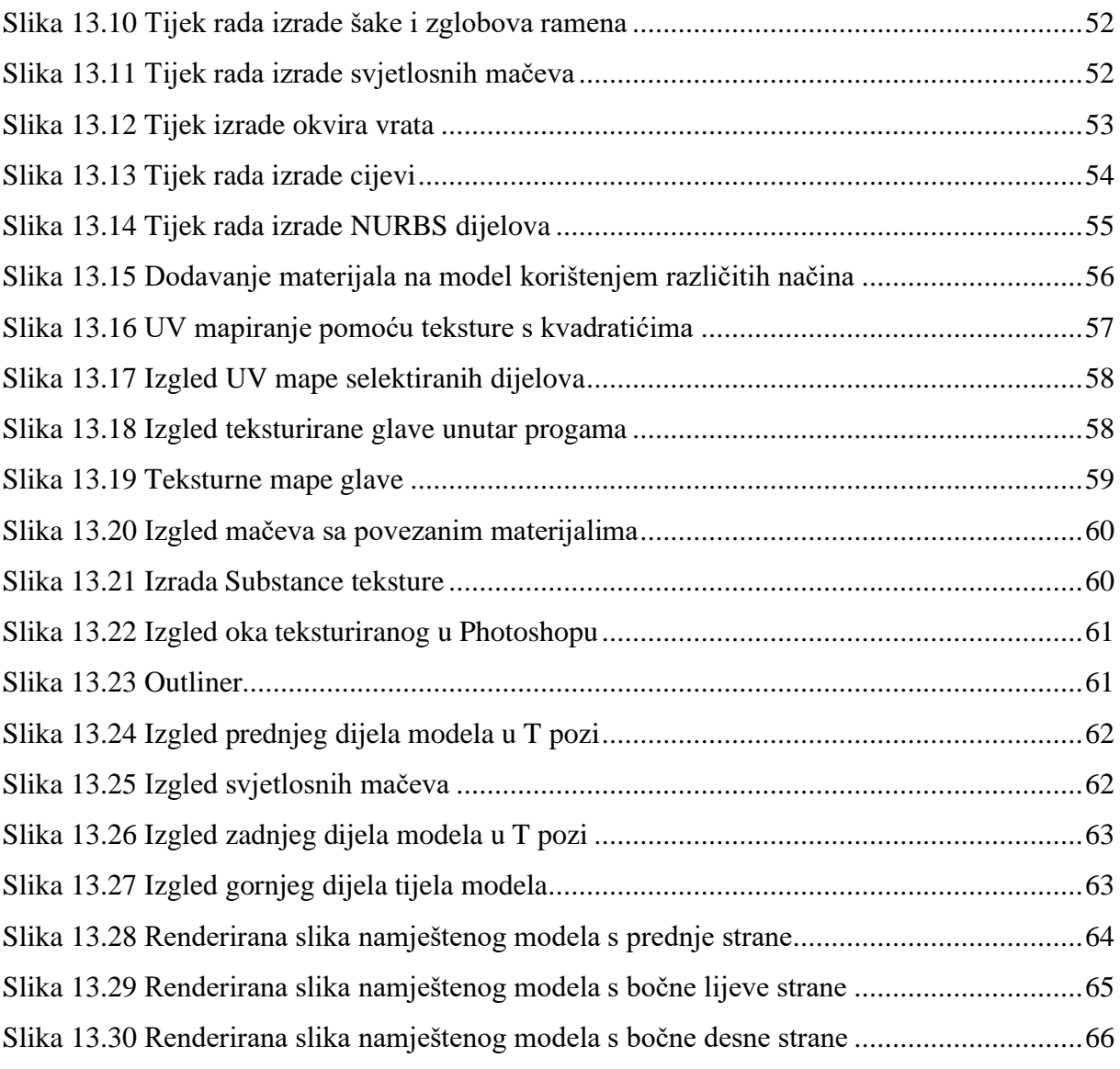